$\bigcirc$ Couvertures 1-4 Aton CL306.fm Page 1 Lundi, 28. août 2006 8:05 08

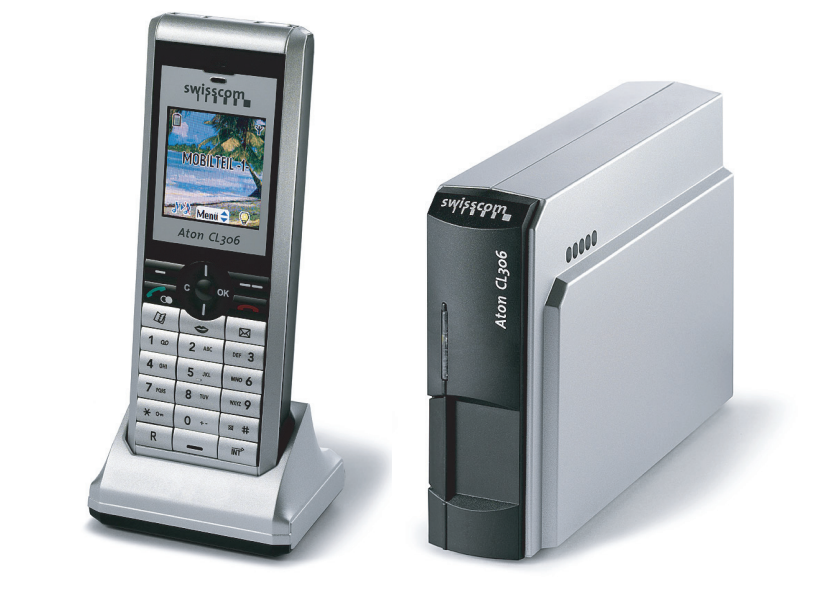

# Aton CL306

Bedienungsanleitung<br>Mode d'emploi<br>Istruzioni per l'uso

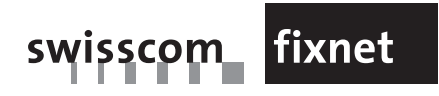

swisscom fixnet

FX-RES-V-CPE 10.06 - LU 252747728A

FX-RES-V-CPE 10.06 - LU 252747728A

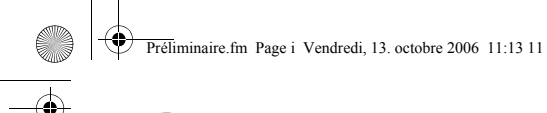

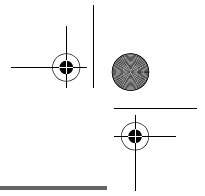

## **PRÉLIMINAIRES**

#### Cher client,

Vous venez d'acquérir un téléphone DECT Aton CL306 et nous vous remercions de la confiance que vous nous accordez.

Cet appareil a été fabriqué avec le plus grand soin, si vous rencontrez des difficultés lors de son utilisation, nous vous recommandons de parcourir ce livret d'utilisation.

Pour votre confort et votre sécurité, nous vous engageons à lire attentivement le paragraphe suivant :

#### **Recommandations et consignes de sécurité**

Ne pas installer votre téléphone DECT ni dans une pièce humide (salle d'eau, salle de bains, buanderie, cuisine, etc..) à moins de 1,50 m d'un point d'eau, ni en extérieur. Votre appareil doit être utilisé à une température comprise entre 5°C et 45°C.

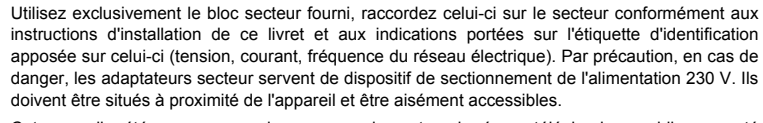

Cet appareil a été conçu en vue de son raccordement sur le réseau téléphonique public commuté (RTPC). En cas de problème vous devez en premier lieu contacter votre fournisseur. Utilisez uniquement le cordon téléphonique fourni.

Pour votre sécurité ne placez jamais votre combiné sur le chargeur sans sa batterie, ou sans son capot arrière, vous risquez un choc électrique.

Pour ne pas risquer d'endommager votre combiné, utilisez uniquement des blocs batteries du type NiMH 3.6 V 550 mAh rechargeables homologuées. Placez le bloc batterie dans son emplacement puis insérez le petit connecteur dans son logement tout en respectant l'orientation des fils.

Les blocs batteries usagés doivent être mises au rebut, conformément aux instructions du chapitre "Environnement" présent dans ce livret.

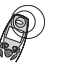

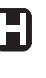

Votre téléphone DECT dispose d'une portée radio d'environ 40 mètres en intérieur et jusqu'à 250 mètres dans un espace dégagé. La présence immédiate, de masses métalliques (d'une télévision par exemple) ou de tout appareil électrique est susceptible de réduire la portée.

Certains équipements médicaux, sensibles ou sécuritaires peuvent être perturbés par les transmissions radio de votre appareil ; dans tous les cas, nous vous invitons à respecter les recommandations de sécurité.

Dans les zones à risque d'orages fréquents, nous vous conseillons de protéger votre ligne téléphonique avec un dispositif de protection contre les surtensions électriques.

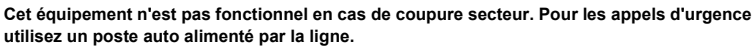

Le marquage CE atteste de la conformité du produit aux exigences essentielles de la directive 1999 / 5 / CE du Parlement et du Conseil Européen concernant les équipements hertziens et les équipements terminaux de télécommunication, pour la sécurité et la santé des usagers, pour les perturbations électromagnétiques. En complément, il utilise efficacement le spectre de fréquences attribué aux communications terrestres et spatiales pour éviter les interférences dommageables.

La déclaration de conformité peut être consultée sur le site **www.swisscom.com/onlineshop** dans la rubrique téléphones, déclaration de conformité ou peut être demandée à l'adresse suivante : **SWISSCOM Fixnet SA**

Retail Business

Customer Premises Equipment (CPE) 3050 Berne

LU Aton CL306\_FR.book Page I Jeudi, 12. octobre 2006 2:38 14

## **TABLE DES MATIÈRES**

**Call** 

 $\overline{\bigcirc}$ 

 $\bullet$ 

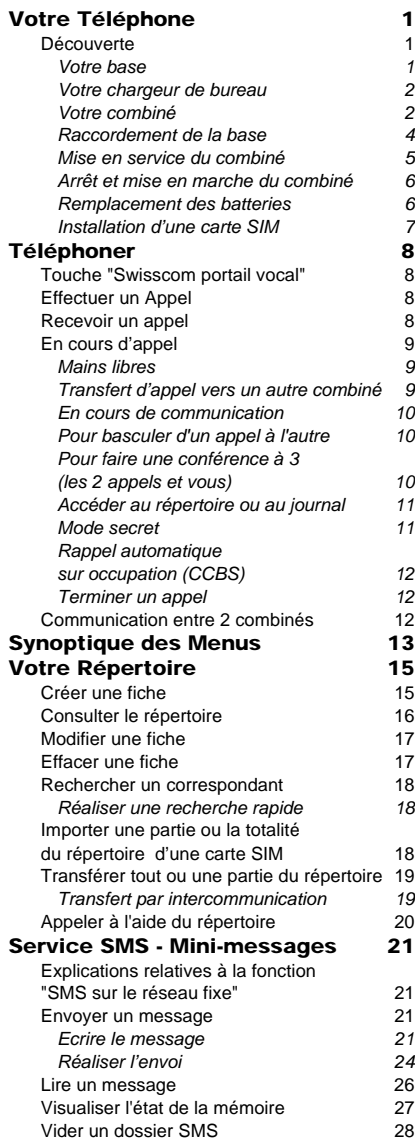

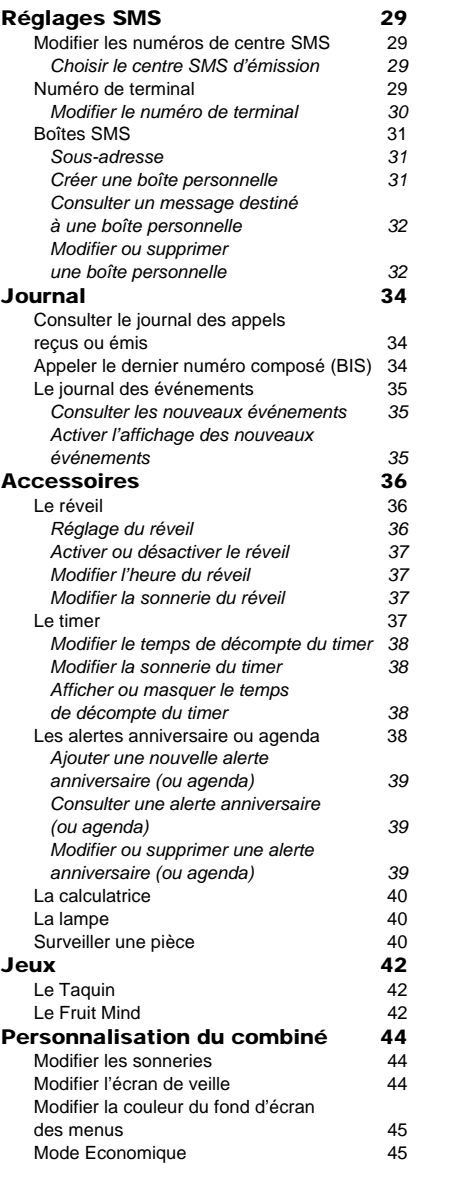

# ⊕

O

 $\bigcirc$ 

I

Livre du LU D95C SLIM Swisscom\_FR TDM.fm Page II Jeudi, 19. octobre 2006 11:23 11

## **TABLE DES MATIÈRES**

**C** 

 $\overline{\bigcirc}$ 

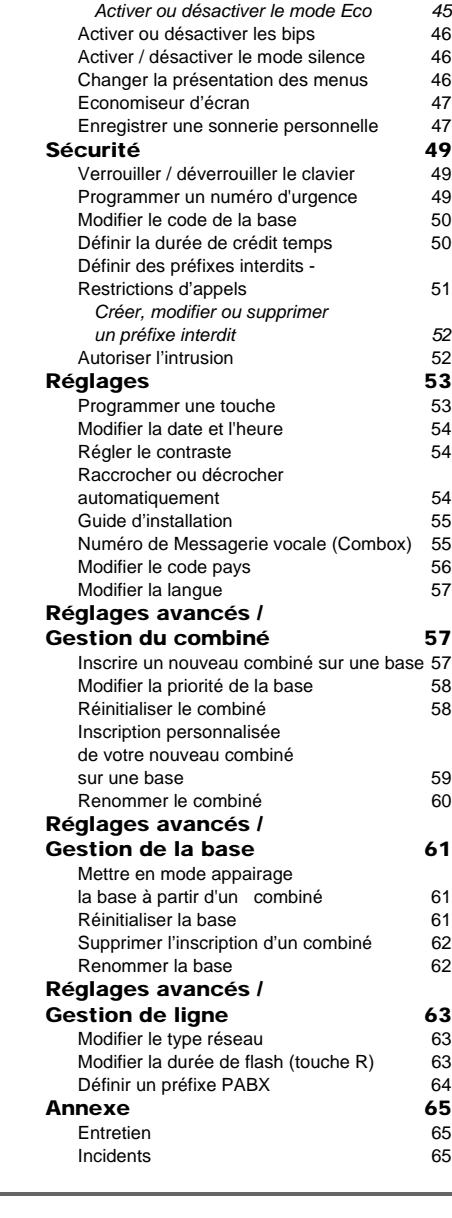

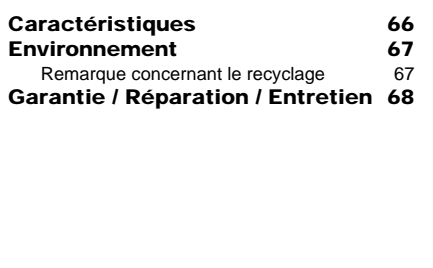

 $\overline{\mathbf{u}}$ 

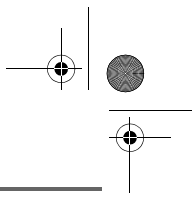

## **VOTRE TÉLÉPHONE**

#### **Découverte**

Placez le coffret devant vous, ouvrez l'emballage et vérifiez que les éléments suivants s'y trouvent :

- une base,
- un combiné,
- un chargeur de bureau équipé de son bloc d'alimentation,
- un bloc secteur équipé,
- un cordon de raccordement au réseau téléphonique,
- un bloc batterie rechargeable,
- ce livret utilisateur.

#### **Votre base**

Elle s'intégrera facilement dans votre environnement familial ou professionnel.

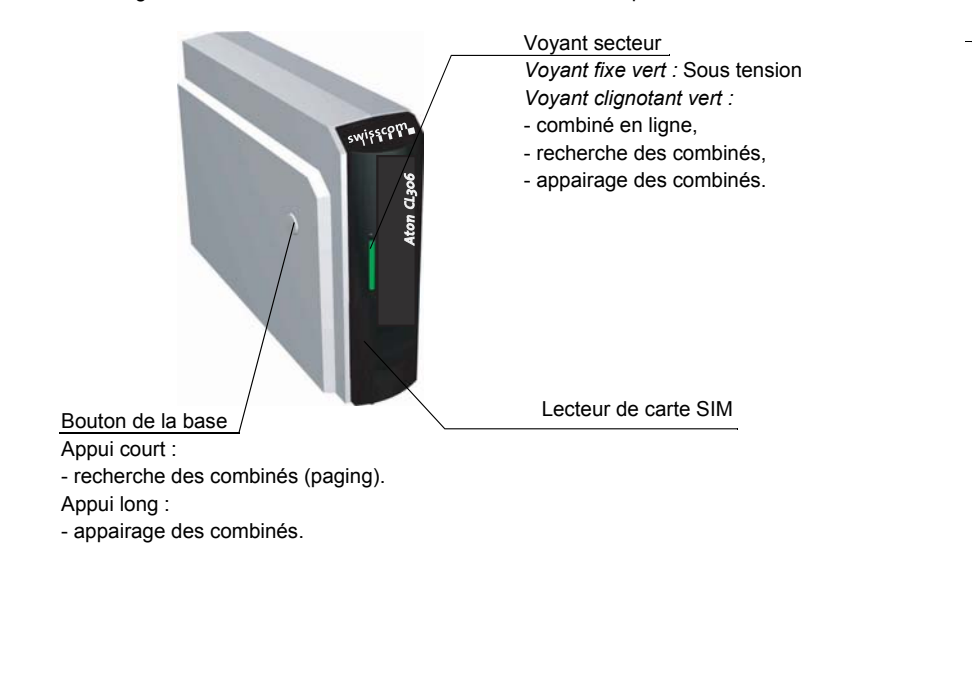

1

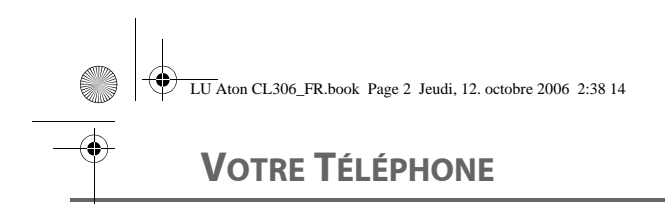

#### **Votre chargeur de bureau**

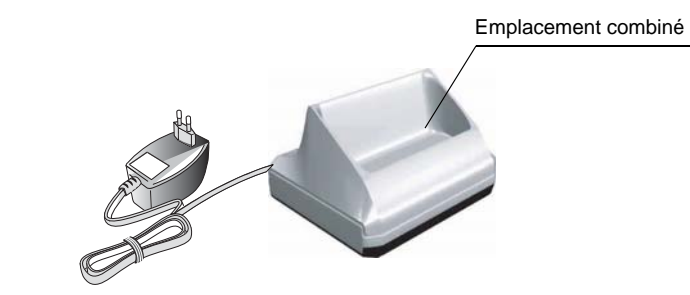

#### **Votre combiné**

De conception ergonomique, vous apprécierez son maintien et sa qualité lors de vos conversations avec vos correspondants.

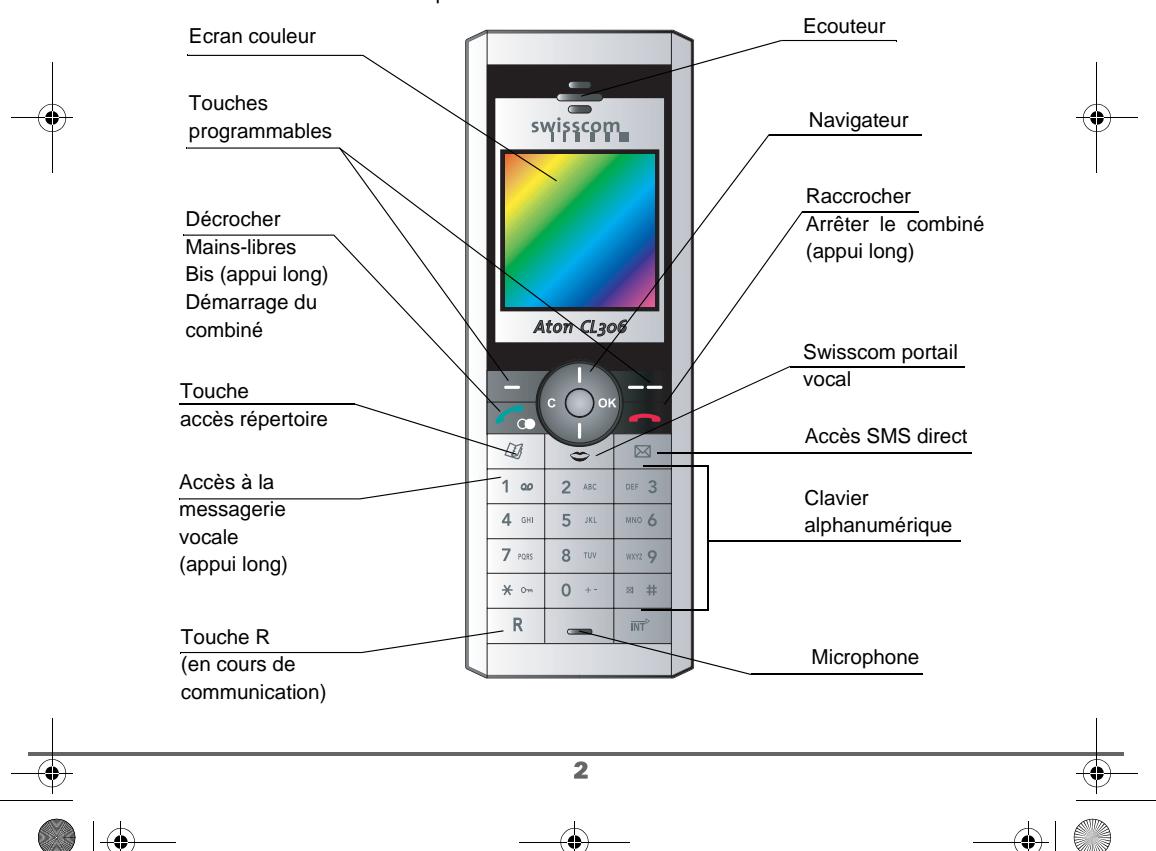

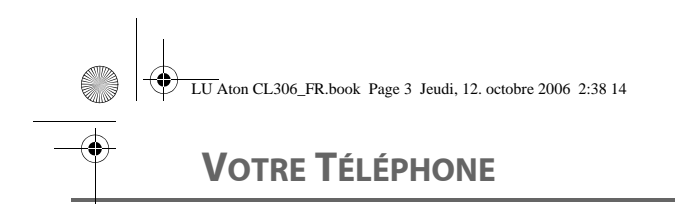

#### **Le navigateur,** élément de sélection rapide

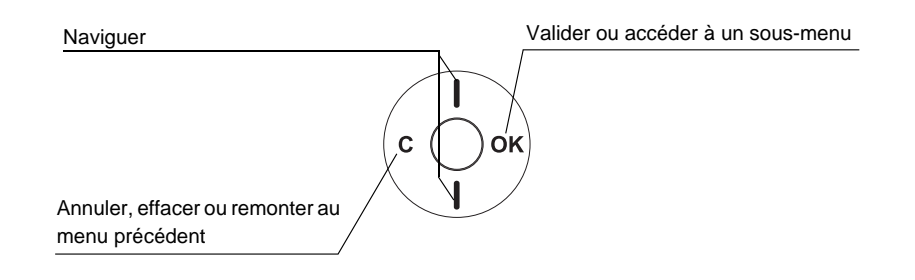

#### **L'écran**, interface visuelle de votre combiné

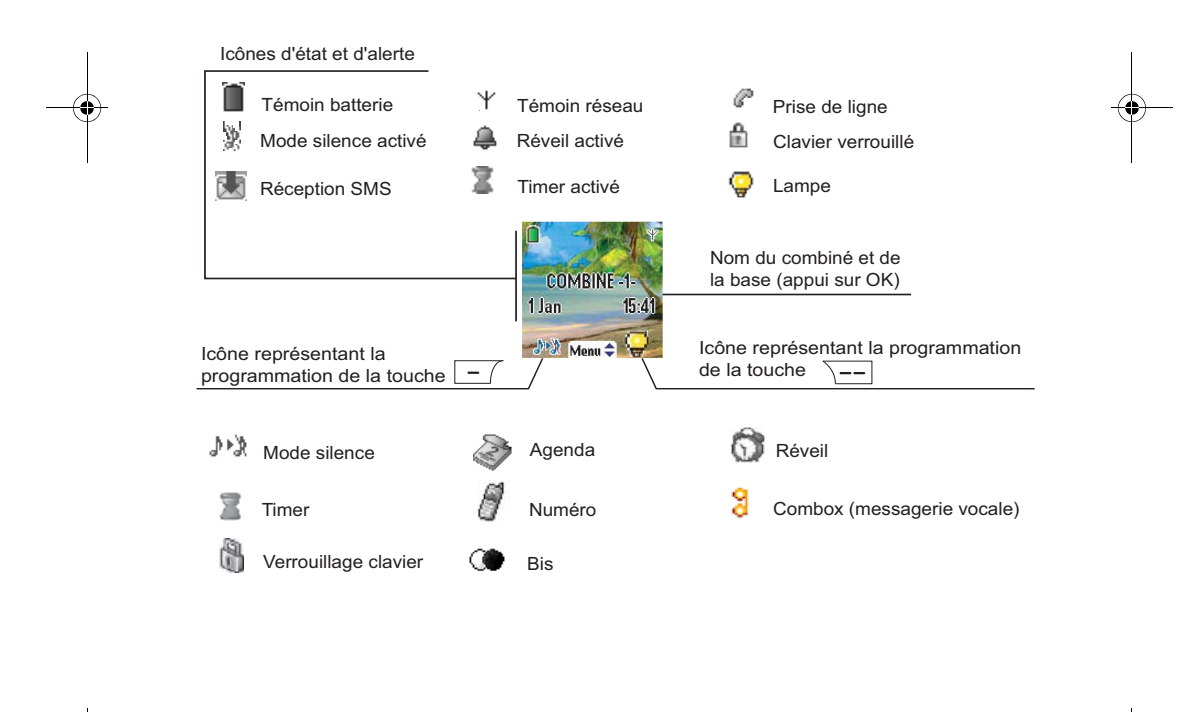

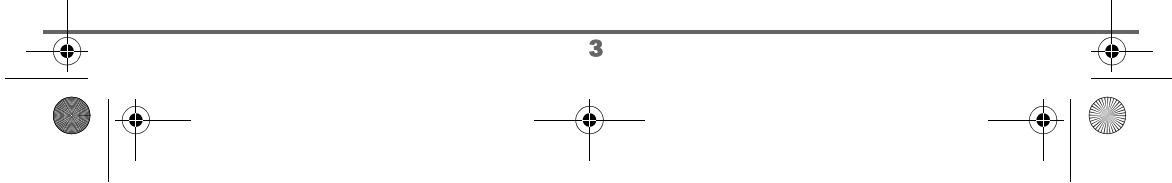

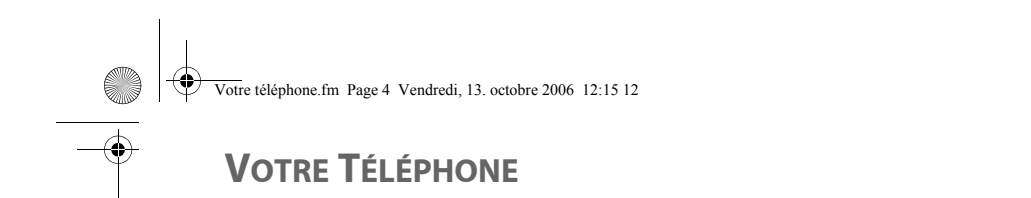

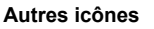

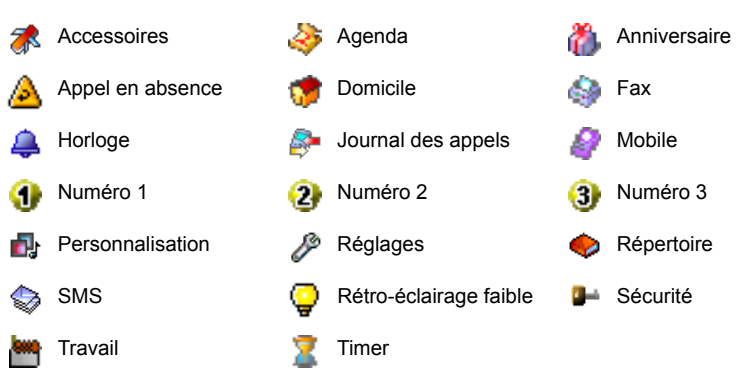

Lorsque votre icône de charge batterie est au minimum, l'éclairage de votre écran est supprimé, le niveau audio de la fonction mains-libres est diminué jusqu'au prochain cycle de recharge.

#### **Raccordement de la base**

*Avant d'effectuer les connexions, veuillez consulter les consignes de sécurité placées au début du présent livret d'utilisation.*

Sous le dessous de la base, encliquetez la prise téléphonique dans son logement (comme indiqué sur l'illustration) et reliez l'autre extrémité du cordon à la prise téléphonique murale.

Raccordez l'extrémité du cordon du bloc secteur sous le dessous de la base et le bloc secteur à la prise secteur.

Le voyant de présence secteur situé sur la base est allumé vert. Posez la base à son emplacement final.

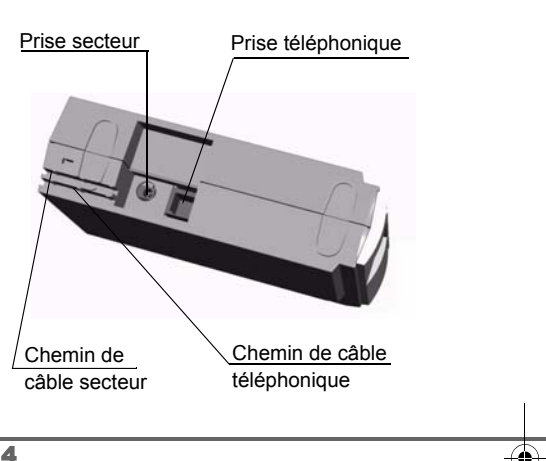

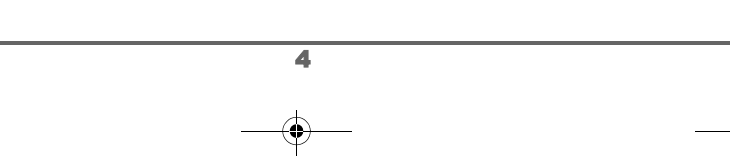

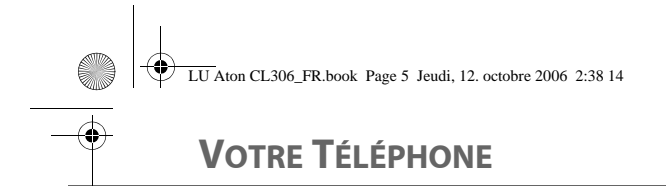

#### **Mise en service du combiné**

Placez le bloc batterie (repère 1) dans son emplacement puis insérez le petit connecteur (repère 2) dans son logement tout en respectant l'orientation des fils comme repéré sur la deuxième illustration.

Mettez en place le capot arrière (repère 3) en crochetant d'abord le haut, puis en rabattant le bas jusqu'à sa complète fermeture.

Retirez le film de protection de l'écran, placez le combiné sur le chargeur de bureau pour effectuer une charge complète du bloc batterie.

L'icône de charge est activée sur l'écran, elle vous signale l'état de la charge. Quand l'icône est remplie, le bloc batterie est chargé.

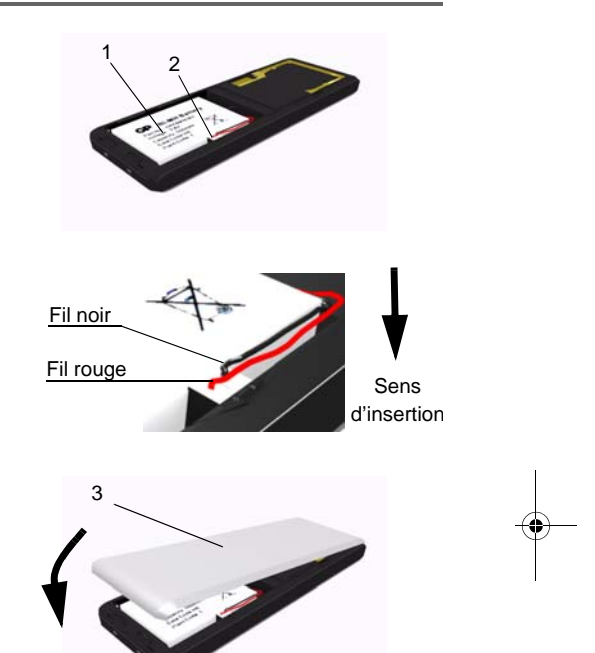

*Utilisez uniquement le bloc batterie rechargeable homologué. A la première utilisation pour garantir une charge optimale, laissez le combiné sur son chargeur pendant au moins 6 heures. Pendant la charge, le bloc batterie peut s'échauffer. Cet état est tout à fait normal et sans danger.*

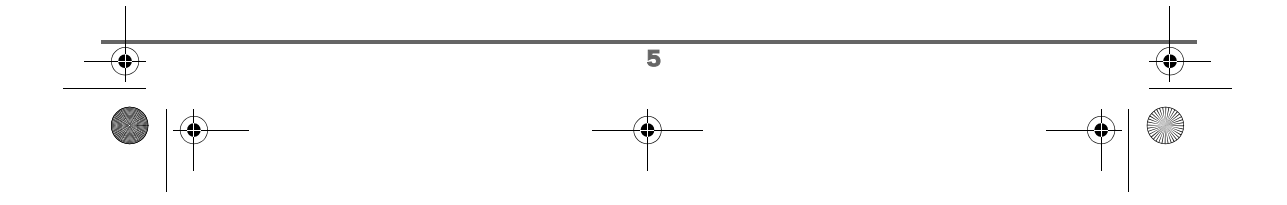

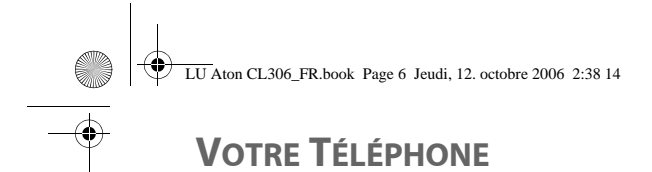

#### **Arrêt et mise en marche du combiné**

Pour arrêter le combiné, appuyez longuement sur la touche rouge  $\sqrt{\phantom{a}}\phantom{a}$  le message "**Au revoir à bientôt**" apparaît brièvement à l'écran. Votre combiné est à présent éteint.

Pour remettre en marche votre combiné appuyez sur la touche verte  $\sim$ 

Des informations s'affichent à l'écran, le nom et le numéro du combiné (par exemple COMBINE -1-), la date et l'heure. Si le message "**Inscrire SVP**" apparaît, reportez-vous à la page 57 pour inscrire votre combiné sur la base.

#### **Remplacement des batteries**

Retournez le combiné et retirez le capot arrière (repère 1). Soulevez le bas du capot depuis l'encoche (2) puis décrochez le haut.

Déconnectez le petit connecteur puis retirez l'ancien bloc batterie. Placez le bloc batterie neuf dans son emplacement puis connectez le petit connecteur dans son logement tout en respectant l'orientation des fils comme repéré sur la deuxième illustration de la page précédente.

Replacez le capot arrière en crochetant d'abord le haut, puis en rabattant le bas jusqu'à sa complète fermeture.

Le bloc batterie usagé doit être mis au rebut, conformément aux instructions de recyclage du chapitre Environnement de ce livret.

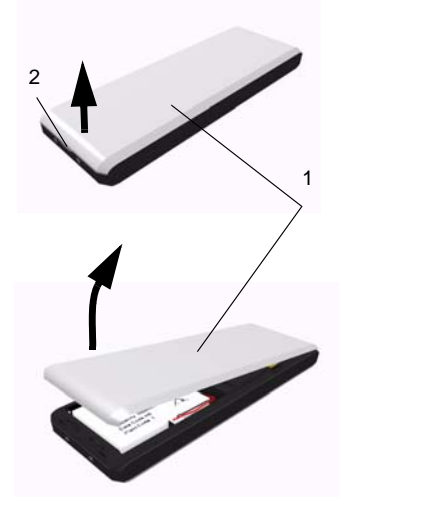

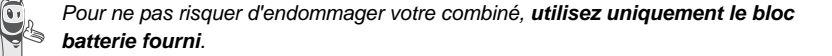

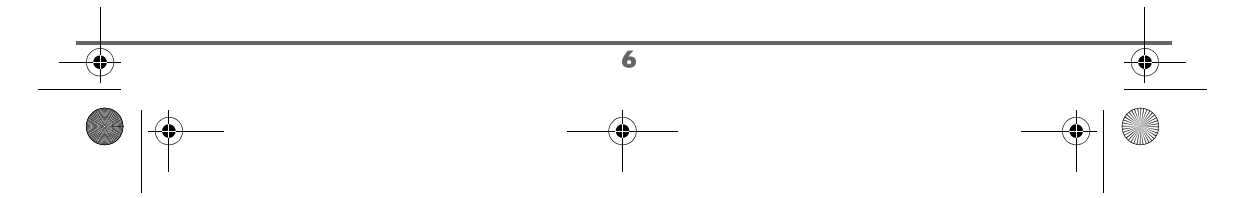

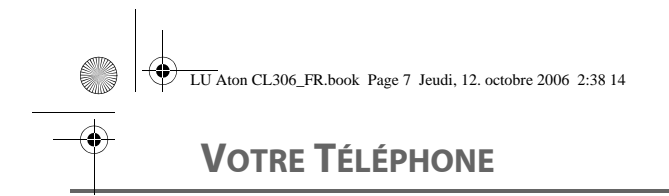

#### **Installation d'une carte SIM**

Prenez votre base, enlevez le compartiment de la carte SIM (repère 2) situé du côté droit.

Prenez votre carte SIM (repère 3) et faites-la coulisser dans le compartiment en tenant compte du sens d'insertion (circuit imprimé de la carte visible et encoche à droite).

Insérez l'ensemble compartiment et carte SIM dans le logement situé sur la base (repère 1).

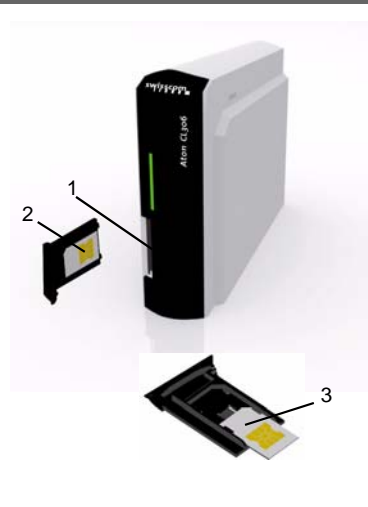

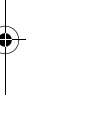

#### *Recommandation de sécurité:*

*votre téléphone DECT comporte une pièce plastique amovible de petites dimensions (tiroir de carte SIM) pouvant être ingérée. Par mesure de précaution, tenir ce tiroir de carte SIM hors de portée des enfants.*

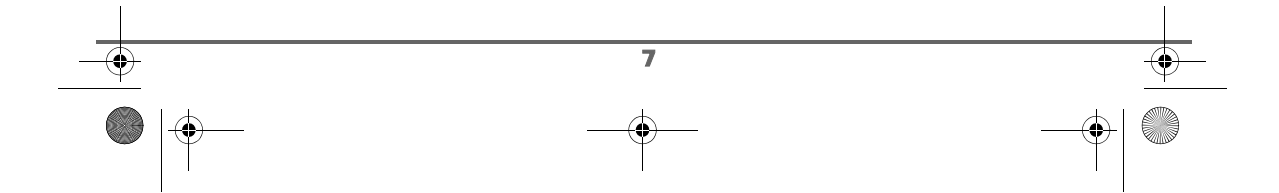

## **TÉLÉPHONER**

## **TÉLÉPHONER**

*Après la mise en service du combiné, une aide est activée automatiquement. Elle consiste à vous proposer un réglage assisté de certains paramètres de votre téléphone. Les paramètres sont les suivants :*

- *la date et l'heure,*
- *le nom du combiné,*
- *la sonnerie d'appel extérieur.*

*Prenez contact avec votre opérateur pour connaître les* 

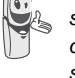

*services qu'il met à votre disposition, il vous communiquera ses conditions tarifaires.*

#### **Touche "Swisscom portail vocal"**

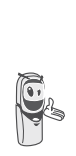

*Dites simplement à votre téléphone ce qu'il doit faire. C'est votre voix qui compte. Il vous suffit de parler à votre appareil pour sélectionner plusieurs services. Vous trouvez plus d'informations sur le portail vocal sous www.swisscomfixnet.ch/portailvocale.*

#### **Effectuer un Appel**

Composez le numéro de votre correspondant à l'aide du clavier.

En cas d'erreur de saisie du numéro, appuyez sur la touche **C** du

navigateur  $\left( \begin{array}{cc} \circ & \bigcirc \circ \circ \\ \circ & \end{array} \right)$  pour effacer le chiffre

erroné. Appuyez sur la touche verte de votre combiné pour appeler.

*Vous pouvez également effectuer un appel de la façon suivante :*

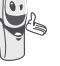

*- Appuyez sur la touche*  verte co pour prendre la ligne. *- Composez le numéro de votre* 

En cours de communication, vous pouvez augmenter ou diminuer le volume d'écoute du combiné en appuyant sur les touches  $\blacktriangle$ ,  $\bullet$  du navigateur.

*correspondant.*

#### **Recevoir un appel**

*Lors de la réception d'un appel votre téléphone sonne. Si vous êtes abonnés au service «Présentation du numéro»1, les coordonnées de votre correspondant apparaissent sur l'écran (sauf si le mode anonyme est activé par votre correspondant), sinon «Numéro secret» s'affiche à l'écran.*

Décrochez en appuyant sur la touche verte  $\boxed{\bigcirc}$  ou  $\overline{\setminus}$  --. Pour arrêter la sonnerie, appuyez sur la touche  $\boxed{-}$ .

En fin de conversation avec votre correspondant, appuyez sur la touche rouge  $\sqrt{\phantom{a}}$ .

1. Fonction dépendante de l'opérateur de réseau.

8

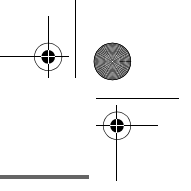

LU Aton CL306\_FR.book Page 9 Jeudi, 12. octobre 2006 2:38 14

## **TÉLÉPHONER**

#### **En cours d'appel**

Pendant la communication, vous avez accès à plusieurs options en appuyant sur **Menu**  $\overline{\setminus --}$ 

Choisissez parmi la liste ci-après l'option désirée :

- **CCBS** :rappel sur occupation.
- **Call waiting** : prise d'un appel en ligne.
- **Mains-libres** : activer le haut parleur du combiné.
- **App. Combiné** : transférer l'appel vers un autre combiné inscrit sur votre base.
- **Second appel** : émettre un second appel. - **Secret** : couper le microphone de votre combiné.
- **Répertoire** : accéder au répertoire.
- **Journal** : accéder au journal.

#### **Mains libres**

En cours de conversation avec votre correspondant, vous pouvez activer le hautparleur du combiné ou de la base. Appuyez

sur **Menu**  $\setminus$  --

Sélectionnez **Mains-libres** avec les touches

 $\blacktriangle$  ou  $\blacktriangledown$ . Appuyez sur **Activer**  $\sqrt{---}$ .

*En appuyant sur la touche verte* 

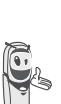

*c* en cours de communication *vous accédez directement à l'écran d'activation du mode mains libres du combiné, en appuyant de nouveau sur cette même touche vous désactivez le mode mains libres.*

Un écran de confirmation vous demande de valider l'activation du mode mains-libres.

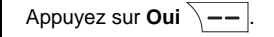

Le message **Mains-libres activé** apparaît sur l'écran. Augmentez ou diminuez le volume sonore avec les touches  $\triangle$  ou  $\blacktriangledown$ 

#### **Transfert d'appel vers un autre combiné**

*Cette fonction est accessible dès que votre installation comprend deux combinés inscrits sur la même base. En cours de communication, vous pouvez transférer l'appel en cours vers un autre combiné.*

En cours de communication, appuyez sur Menu  $\overline{\ }$  --

Sélectionnez **App. Combiné** avec les touches  $\rightarrow$  ou  $\rightarrow$ . Appuyez sur **Valider** .

La liste des combinés enregistrés sur la base apparaît.

Sélectionnez le combiné à appeler avec les touches  $\rightarrow$  ou  $\rightarrow$ . Appuyez sur **Appeler** .

Le combiné appelé sonne, au décroché du combiné, transférez l'appel en appuyant sur

la touche rouge  $\sim$ .

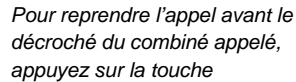

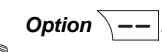

 $\overline{\bullet}$ 

*Sélectionnez Racc en cours avec les touches ou . Appuyez sur Activer*  $\boxed{---}$ 

## **TÉLÉPHONER**

#### **En cours de communication**

*En cours de communication vous pouvez recevoir un second appel entrant ou appeler un second correspondant. Vous pouvez alors basculer d'un correspondant à l'autre. Vous pouvez également réaliser une conférence à 3 si le deuxième appel est émis à partir de votre téléphone (ces fonctions dépendent de votre abonnement).*

Réception d'un second appel alors que vous êtes déjà en ligne (call waiting) *(dépendante de l'opérateur et des services choisis).*

En cours de communication, un bip sonore est émis par votre opérateur pour vous informer qu'un second appel est en attente.

Un écran affiche les coordonnées de ce second correspondant en attente.

Appuyez sur **Accept.**  $\overline{\smash{\big)}\ -\smash{\big)}\ }$  pour prendre ce nouvel appel.

Votre premier correspondant bascule en attente et vous pouvez dialoguer avec le second correspondant.

Emission second appel alors que vous êtes déjà en ligne

En cours de communication, pour appeler un second correspondant en mettant votre premier appel en attente, appuyez sur **Menu**  $\angle$  --

Sélectionnez **Second appel** avec les touches ▲ ou ▼. Appuyez sur **Valider** .

Sélectionnez le numéro de votre correspondant dans le répertoire en appuyant sur la touche répertoire  $\boxed{w}$ , ou composez le numéro à l'aide du clavier. Une fois le numéro entré, appuyez sur Appeler  $\overline{\setminus -}$ .

Le second appel est alors lancé, le premier appel étant toujours en attente.

#### **Pour basculer d'un appel à l'autre**

Appuyez sur **Menu** .

Sélectionnez **Alterner**. Appuyez sur Activer  $\overline{\big\vert -\big\vert}$ 

L'appel en cours passe alors en attente et vous reprenez en ligne le second appel.

Pour arrêter un appel et continuer l'autre

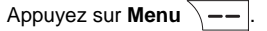

Sélectionnez **Racc en cours** avec les touches  $\triangle$  ou  $\triangledown$ . Appuyez sur **Activer** .

L'appel en cours est alors terminé définitivement et vous reprenez en ligne le second appel.

**Pour faire une conférence à 3 (les 2 appels et vous)**

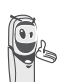

10

*La conférence à 3 est uniquement possible lorsque le second appel est émis à partir de votre téléphone.*

Appuyez sur **Menu**  $\overline{\phantom{a}}$  ...

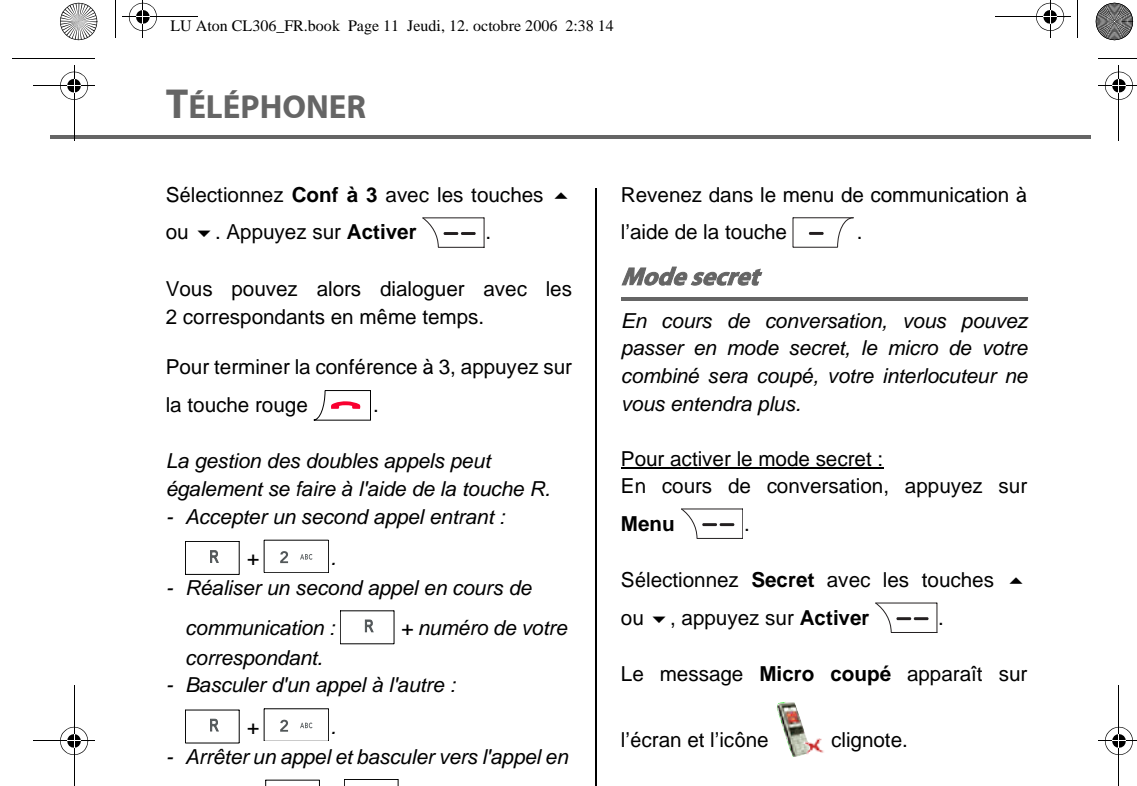

 $\theta$ *attente :*  $\boxed{R}$  +  $\boxed{1 \omega}$ 

*- Faire une conférence à*  $3: \mathbb{R} \rightarrow \mathbb{R}$ 

#### **Accéder au répertoire ou au journal**

*En cours de communication, vous pouvez consulter votre répertoire pour rechercher un numéro de téléphone, un nom contenu dans une fiche ou des informations sur les appels mémorisés dans le journal.*

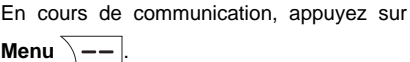

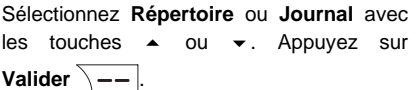

Pour désactiver le mode secret : Appuyez sur **Menu**  $\overline{\ }$  --

Sélectionnez **Secret** avec les touches ou  $\star$ , appuyez sur **Désactiv.**  $\overline{\setminus - -}$ 

Le message **Micro activé** apparaît sur

l'écran et l'icône \, disparaît.

Votre correspondant vous entend de nouveau.

> *Vous pouvez également activer ou désactiver le mode secret en appuyant longuement sur la*

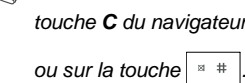

11

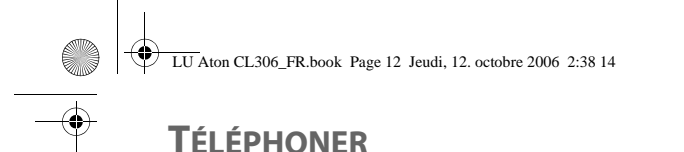

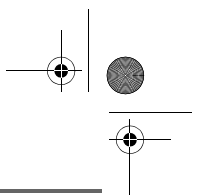

## **Rappel automatique sur occupation (CCBS)** *Ce menu permet d'activer le rappel automatique de votre correpondant lorsque sa ligne est occupée.* Pour activer l'autorappel, appuyez sur **Menu**  $\overline{\setminus --}$ Sélectionnez **CCBS** avec les touches ou  $\bullet$ , appuyez sur **Valider**  $\overline{\setminus -}$  puis appuyez sur la touche rouge  $\sqrt{\bullet}$ Dès que la ligne de votre correspondant est libérée, le serveur détecte sa disponibilité. Le serveur établie alors une communication entre vous et votre correspondant. **Terminer un appel** En fin de conversation avec votre correspondant, appuyez sur la touche rouge  $\sqrt{\bullet}$ . **Communication entre 2 combinés** Pour appeler un autre combiné, appuyez sur **la touche**  $\overline{\mathbb{R}^n}$ *Pour communiquer entre eux, les deux combinés doivent être appairés sur la même base et dans le périmètre de portée de la base.*

Le combiné sélectionné sonne. Décrochez sur le deuxième combiné avec la touche verte  $\sqrt{\alpha}$ .

Pour terminer l'appel, appuyez sur la touche rouge  $\sqrt{\phantom{a}}$ .

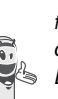

*Vous pouvez également appeler facilement un autre combiné si vous connaissez son numéro. Depuis l'écran de veille, saisissez le numéro du combiné. Appuyez alors* 

sur la touche verte **6**.

Appeler  $\overline{\setminus -}$ 

Sélectionnez avec les touches  $\blacktriangle$  ou  $\blacktriangledown$  le combiné voulu. Appuyez sur

12

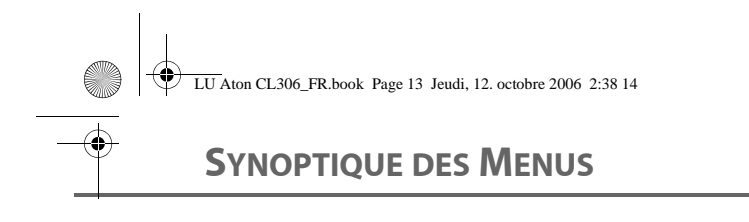

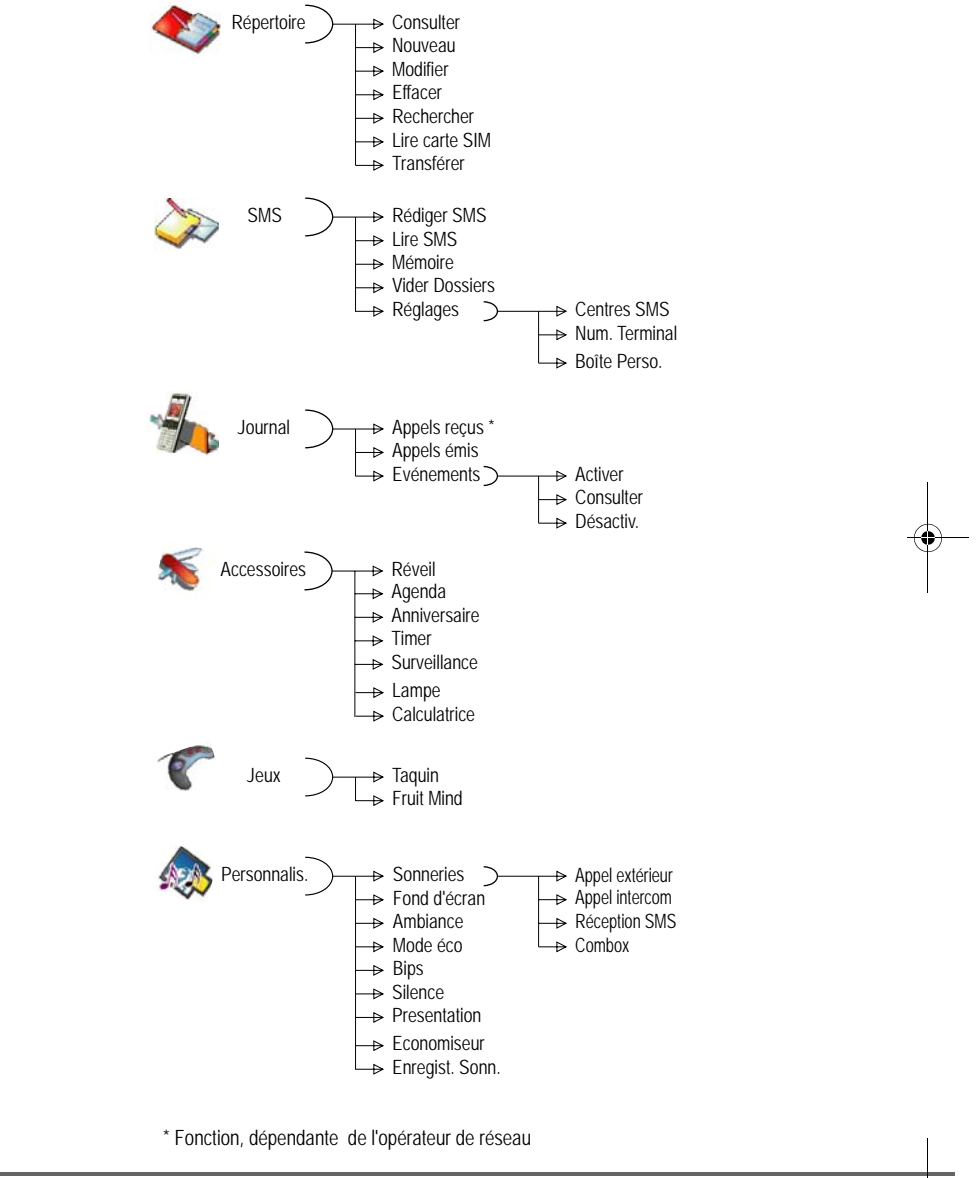

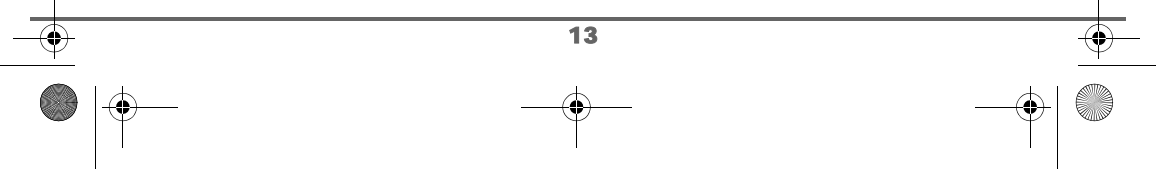

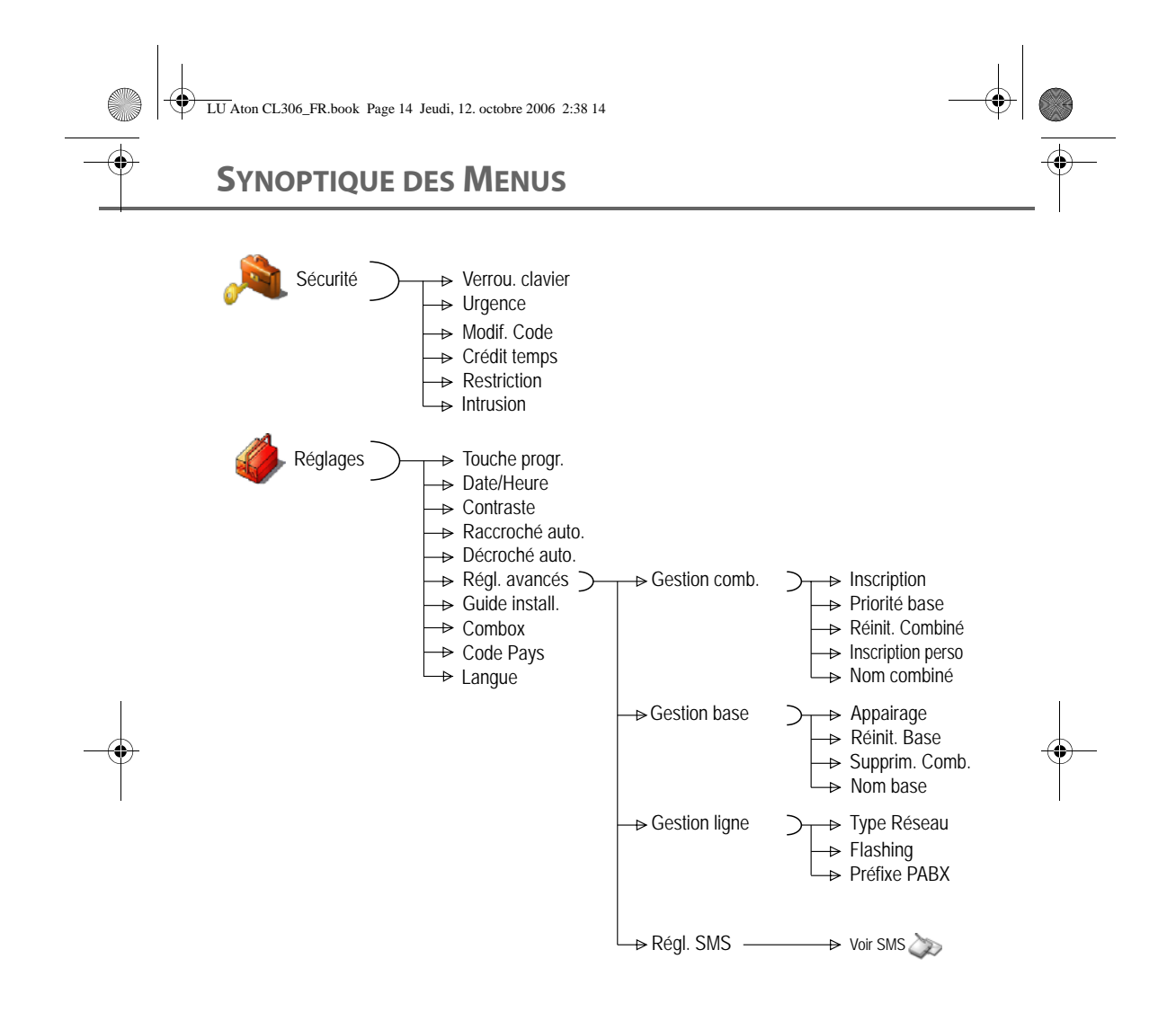

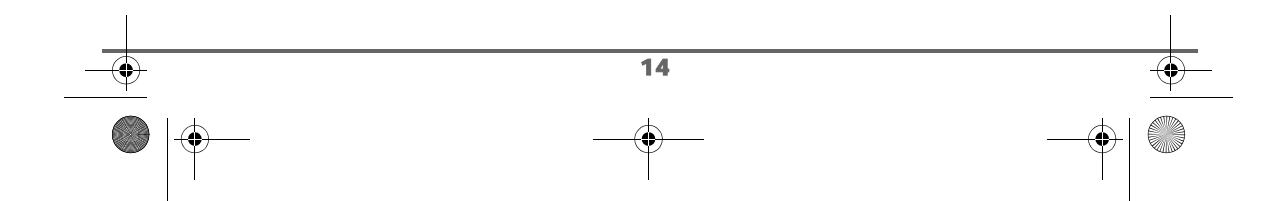

## **VOTRE RÉPERTOIRE**

## **VOTRE RÉPERTOIRE**

*Vous pouvez enregistrer 200 fiches dans votre répertoire téléphonique.*

*Chaque fiche contient le nom de votre correspondant sur 16 caractères (espace inclus), son numéro téléphonique sur 24 chiffres et une icône caractérisant le type de numéro (travail, domicile, mobile…).*

*Vous pouvez associer une sonnerie par fiche et ainsi créer vos propres groupes d'appels (fonction dépendante de l'opérateur de réseau).*

#### **Créer une fiche**

*A la première utilisation de votre répertoire, les menus Nouveau et Lire carte SIM apparaissent.*

Veuillez trouver ci-après la correspondance des touches du clavier alphanumérique :

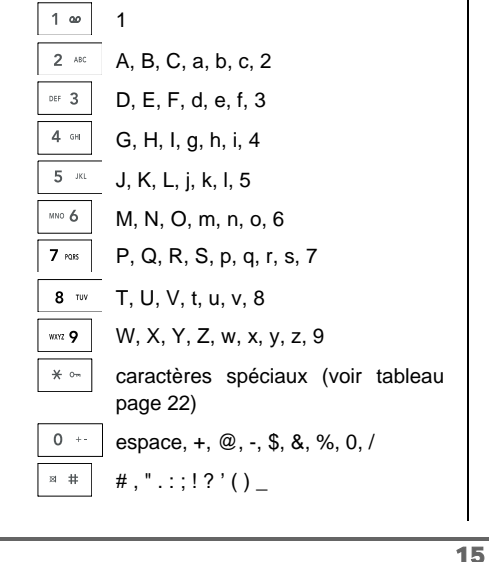

Pour rentrer un texte, appuyez successivement sur la touche voulue jusqu'à l'affichage de la lettre à l'écran.

Depuis le navigateur  $\langle \,^{\circ} \bigcirc \,^{\circ\kappa} \rangle$ , appuyez sur  $\blacktriangle$ ou v jusqu'à l'affichage de l'écran **Répertoire**, confirmez par **OK**.

Sélectionnez **Nouveau** avec les touches

ou  $\bullet$ . Appuyez sur **Valider**  $\overline{\setminus -\cdot}$ .

L'écran de saisie du nom apparaît.

A l'aide des touches du clavier, entrez le nom de votre correspondant par appuis successifs sur les touches correspondantes.

En cas d'erreur de saisie du nom, utilisez :

- la touche **C** pour effacer une lettre,
- les touches  $\blacktriangle$ ,  $\blacktriangledown$  pour vous positionner à un endroit précis dans le nom afin d'ajouter ou de supprimer une lettre.

En fin de saisie, appuyez sur **Valider**  $\$ 

L'écran de saisie du numéro apparaît.

Entrez maintenant le numéro de votre correspondant à l'aide du clavier.

En cas d'erreur de saisie du numéro, utilisez : • la touche **C** pour effacer un chiffre,

les touches  $\rightarrow$ ,  $\rightarrow$  pour vous positionner à un endroit précis dans le numéro afin d'ajouter ou de supprimer un chiffre.

En fin de saisie, appuyez sur **Valider**  $\overline{\phantom{a}}$  ––

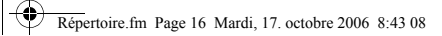

## **VOTRE RÉPERTOIRE**

Sélectionnez une icône pour ce numéro, avec les touches  $\triangle$  ou  $\blacktriangledown$ , vous pouvez spécifier :

- Pour un numéro de FAX , ...
- Pour un numéro de téléphone de domicile <sub>1,14</sub>
- Pour un numéro de téléphone du mobile  $\mathbb{F}$ ,
- Pour un numéro de téléphone de travail **WA**
- Pour différencier des numéros (1, 2)  $ou$  $\bullet$

Une fois l'icône sélectionnée, appuyez sur **Valider**  $\overline{\smash{)}\leftarrow\ }$ 

Les informations saisies apparaissent sur votre écran.

- Pour corriger ces informations, appuyez sur **Modifier**  $\boxed{-}$  .
- Les informations sont exactes. Appuyez sur **Valider**  $\overline{\big\vert -\big\vert}$

*Une nouvelle fiche est créée. Elle figure dans la liste du répertoire. Le nom de cette fiche correspond au début du nom de votre correspondant précédé de l'icône de caractérisation du numéro.*

#### **Consulter le répertoire**

Depuis le navigateur  $\left( \begin{array}{c} \circ \bigcirc \circ \ast \\ \cdot \end{array} \right)$ , appuyez sur  $\blacktriangle$ ou · jusqu'à l'affichage de l'écran **Répertoire**, confirmez par **OK** (vous pouvez accéder directement à la liste du répertoire à

l'aide de la touche  $\boxed{\mathcal{D}}$ ).

Sélectionnez **Consulter**. Appuyez sur Valider  $\overline{\smash{\setminus -(-}}$ 

Sélectionnez la fiche que vous voulez consulter avec les touches  $\triangle$  ou  $\blacktriangledown$ . Une fois sélectionnée, confirmez par **OK**.

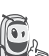

*Vous pouvez appeler directement le numéro correspondant à la fiche en* 

*appuyant sur la touche verte .*

Une fois la fiche à l'écran, appuyez sur **Option**  $\left\{\begin{array}{ccc} - & \text{pour } & \text{faire} & \text{apparaître} \end{array}\right\}$ l'ensemble des actions que vous pouvez réaliser à partir de la fiche :

- **Consulter** : pour visualiser les données de la fiche.
- **Appeler** : pour appeler le numéro correspondant à la fiche.
- **Envoyer SMS** : pour envoyer un SMS à un numéro correspondant à la fiche.
- **Transférer** :pour envoyer la fiche vers un autre appareil.
- **Sonnerie** : pour affecter une sonnerie spécifique à votre combiné chaque fois que ce numéro vous appellera (*fonction dépendante de l'opérateur de réseau*).
- **Autre Numéro** :pour entrer un nouveau numéro pour le même nom.
- **Effacer** :pour effacer une fiche de votre répertoire.
- Modifier : pour modifier la fiche (nom, numéro, icône).

Sélectionnez l'action que vous souhaitez réaliser avec les touches ▲ ou ▼. Appuyez

sur **Valider**  $\overline{\phantom{a}}$   $\overline{\phantom{a}}$ 

16

Pour sortir du répertoire, appuyez sur la touche rouge  $\sqrt{\bullet}$ .

LU Aton CL306\_FR.book Page 17 Jeudi, 12. octobre 2006 2:38 14

## **VOTRE RÉPERTOIRE**

#### **Modifier une fiche**

Depuis le navigateur  $\left( \int_{0}^{\infty}$  appuyez sur  $\triangle$ ou v jusqu'à l'affichage de l'écran **Répertoire**, confirmez par **OK** (vous pouvez accéder à la liste du répertoire à l'aide de la touche  $\boxed{w}$ .

*S*électionnez **Modifier** avec les touches

ou  $\blacktriangleright$ . Appuyez sur **Valider**  $\sqrt{--}$ .

Sélectionnez la fiche avec les touches  $\rightarrow$ ,  $\rightarrow$ ou en saisissant la première lettre du nom de la fiche puis sélectionnez la fiche avec les touches  $\rightarrow$  ou  $\rightarrow$ . Appuyez sur **Modifier**  $\lambda$  - -

Vous entrez dans l'écran de saisie du nom. Le curseur est positionné en fin de nom.

• Les informations sont exactes. Appuyez sur **Valider**  $\overline{\setminus - -}$ 

Pour corriger le nom, utilisez :

- la touche **C** pour effacer une lettre,
- les touches  $\blacktriangle$ ,  $\blacktriangledown$  pour vous positionner à un endroit précis dans le nom afin d'ajouter ou de supprimer une lettre,

appuyez sur **Valider**  $\sqrt{-}$ 

Vous entrez dans l'écran de saisie du numéro. Le curseur est positionné en fin de numéro.

Les informations sont exactes. Appuyez sur **Valider**  $\overline{\bigtriangledown - -}$ .

Pour corriger le numéro, utilisez :

la touche **C** pour effacer un chiffre, • les touches  $\overline{\bullet}$ ,  $\overline{\bullet}$  pour vous positionner à un endroit précis dans le numéro afin d'ajouter ou de supprimer un chiffre, appuyez sur **Valider**  $\overline{\setminus - -}$ 

Vous entrez dans l'écran de sélection de l'icône du numéro.

Sélectionnez une icône en fonction du type de numéro entré avec les touches ▲ ou ▼.

Appuyez sur **Valider**  $\sqrt{-}$ 

La fiche comportant vos modifications apparaît à l'écran.

- Pour corriger les informations, appuyez sur **Modifier**  $\boxed{-}$ .
- Les informations sont exactes. Appuyez sur **Valider**  $\overline{\smash{)}\leftarrow}$ .

Pour sortir du menu, appuyez sur la touche rouge  $\sqrt{\phantom{a}}$ .

#### **Effacer une fiche**

17

Depuis le navigateur  $\left( \int_{0}^{c} \bigoplus_{r=1}^{r} S_{r}^{(r)} \right)$  appuyez sur  $\blacktriangle$ ou • jusqu'à l'affichage de l'écran **Répertoire**, confirmez par **OK** (vous pouvez également accéder à la liste du répertoire à l'aide de la touche  $\boxed{\mathcal{B}}$ .

Sélectionnez **Effacer** avec les touches ou  $\blacktriangleright$ . Appuyez sur **Valider**  $\sqrt{--}$ .

Sélectionnez la fiche avec les touches  $\triangle$ ,  $\blacktriangleright$ ou en saisissant la première lettre du nom de la fiche et ensuite avec les touches  $\blacktriangle$  ou  $\blacktriangledown$ .

Appuyez sur **Effacer**  $\sqrt{--}$ .

LU Aton CL306\_FR.book Page 18 Jeudi, 12. octobre 2006 2:38 14

## **VOTRE RÉPERTOIRE**

Un écran de confirmation vous demande de valider la suppression de la fiche.

- Pour ne pas effacer la fiche, appuyez sur Non  $\boxed{-}$ .
- Pour effacer la fiche, appuyez sur **Oui**  $\setminus$  -  $\blacksquare$  La fiche est supprimée du répertoire.

Pour sortir du menu, appuyez sur la touche rouge  $\sqrt{\phantom{a}}$ .

#### **Rechercher un correspondant**

*Lorsque vous consultez la liste de votre répertoire, vous pouvez rechercher un correspondant en :*

- *naviguant dans la liste du répertoire avec les touches , ,*
- *utilisant la recherche rapide.*

#### **Réaliser une recherche rapide**

Vous pouvez réaliser votre recherche de deux façons :

*Première méthode :*

Dans la liste de votre répertoire, appuyez successivement sur la touche du clavier correspondant à la première lettre du nom que vous recherchez de manière à la faire apparaître en haut de l'écran.

Une fois la première lettre du nom affichée, attendez une seconde. Le répertoire se place dans la liste au niveau du premier nom commençant par cette lettre.

Appuyez sur  $\triangleq$  ou  $\blacktriangledown$  pour sélectionner la fiche exacte que vous souhaitez consulter ou appeler, confirmez par **OK**.

*Seconde méthode :*

Depuis le navigateur  $\left( \begin{array}{c} c \bigcirc \circ \\ l \end{array} \right)$ , appuyez sur  $\blacktriangle$ ou v jusqu'à l'affichage de l'écran **Répertoire**, confirmez par **OK** (vous pouvez également accéder à la liste du répertoire à l'aide de la touche  $\boxed{w}$ .

Sélectionnez **Rechercher** avec les touches

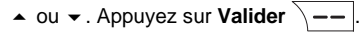

Saisissez la première lettre du nom de la fiche recherchée.

Appuyez sur ▲ ou ▼ pour sélectionner la fiche exacte que vous souhaitez consulter ou appeler, confirmez par **OK**.

#### **Importer une partie ou la totalité du répertoire d'une carte SIM**

Vous pouvez avec cette fonction, ajouter les contacts du répertoire de votre carte SIM dans le répertoire de votre combiné simplement et rapidement.

#### Sur la base :

Insérez la carte SIM dans le logement prévu à cet effet. **Reportez-vous au paragraphe "Installation d'une carte SIM", page 7**.

Sur le combiné :

18

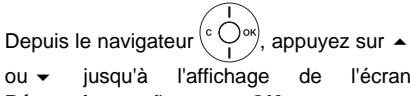

ou v jusqu'à l'affichage de l'écran **Répertoire**, confirmez par **OK**.

Sélectionnez **Lire carte SIM** avec les touches  $\triangle$  ou  $\blacktriangleright$ . Appuyez sur Valider  $\overline{\smash{\setminus -(-}}$ 

LU Aton CL306\_FR.book Page 19 Jeudi, 12. octobre 2006 2:38 14

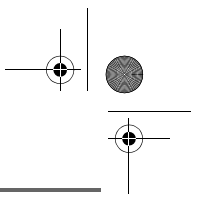

## **VOTRE RÉPERTOIRE**

Saisissez le code PIN de votre carte SIM. Appuyez sur **Valider**  $\sqrt{--}$ 

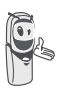

*La saisie de trois codes erronés entraînera le blocage de votre carte SIM. Un écran vous indiquera la troisième et dernière saisie.*

Veuillez patienter 10 secondes environ.

Choisissez d'importer :

- tout le répertoire,
- plusieurs numéros,

avec les touches ► ou ▼. Appuyez sur **Valider**  $\overline{\setminus --}$ 

En fonction du type de transfert que vous avez choisi, effectuez l'une des procédures suivantes :

- Pour importer tout le répertoire, attendez quelques secondes. Une fois l'opération terminée, un écran vous indique la fin du transfert.
- Si vous avez choisi d'importer plusieurs numéros, procédez de la manière suivante
	- Sélectionnez dans le répertoire de la carte SIM un des numéros à transférer avec les touches  $\triangle$  ou  $\blacktriangleright$ .
	- Appuyez sur **Transférer**  $\left(-\right)$  pour l'envoyer au combiné destinataire. Attendez que le transfert se réalise. Une fois terminé, vous revenez dans la liste des numéros du répertoire.
	- Sélectionnez un nouveau numéro avec les touches  $\triangle$  ou  $\blacktriangleright$  et appuyez

## sur **Transférer**  $\boxed{--}$

Renouvelez l'opération jusqu'à ce que vous ayez transféré tous les numéros souhaités. Appuyez sur **Fin**

pour sortir.

Pour sortir du menu, appuyez sur la touche rouge  $\sqrt{\phantom{0}}$ 

#### **Transférer tout ou une partie du répertoire**

*Chacun de vos combinés possède son répertoire. Cependant si vous ne souhaitez pas saisir plusieurs fois la même liste de correspondants, la fonction transfert du menu répertoire vous permet de transférer facilement votre répertoire d'un combiné à l'autre.*

#### **Transfert par intercommunication**

Depuis le navigateur , appuyez sur ou v jusqu'à l'affichage de l'écran **Répertoire**, confirmez par **OK**.

Sélectionnez **Transférer** avec les touches

```
ou \bullet. Appuyez sur Valider \overline{\ } —–
```
Sélectionnez **Par Intercom**. Appuyez sur Valider  $\overline{\smash{)}\leftarrow\,}$ 

Choisissez de transférer :

19

- tout le répertoire,
- un numéro du répertoire,
- plusieurs numéros,

avec les touches ► ou v. Appuyez sur Valider  $\sqrt{-}$ 

Appuyez sur  $\triangleq$  ou  $\blacktriangledown$ , choisissez le combiné vers lequel vous voulez transférer le répertoire. Appuyez sur **Appeler**  $\sqrt{--}$ 

Le combiné destinataire sonne. Décrochez en appuyant sur la touche verte  $\sim$ 

## **VOTRE RÉPERTOIRE**

Un écran apparaît pour vous demander d'accepter le mode transfert. Appuyez sur Oui  $\overline{\setminus --}$ 

En fonction du type de transfert que vous avez choisi, effectuez l'une des procédures suivantes :

- Pour transférer tout le répertoire, attendez quelques secondes. Une fois l'opération terminée, un écran vous indique la fin du transfert.
- Pour transférer un numéro, prenez le combiné émetteur et procédez de la manière suivante :
	- Sélectionnez le numéro à transférer avec les touches  $\blacktriangle$  ou  $\blacktriangledown$ .
	- Appuyez sur **Transfert**  $\boxed{--}$  pour l'envoyer au combiné destinataire. Attendez que le transfert se réalise. Une fois terminé, un écran vous indique la fin du transfert.
- Si vous avez choisi de transférer plusieurs numéros, prenez le combiné émetteur et procédez de la manière suivante :
	- Sélectionnez dans le répertoire un des numéros à transférer avec les touches  $\triangle$  ou  $\blacktriangledown$ .
	- Appuyez sur **Transfert**  $\left(-\right)$  pour l'envoyer au combiné destinataire. Attendez que le transfert se réalise. Une fois terminé, vous revenez dans la liste des numéros du répertoire.
	- Sélectionnez un nouveau numéro avec les touches  $\triangle$  ou  $\blacktriangleright$  et appuyez

#### sur **Transfert**  $\sqrt{---}$

Renouvelez l'opération jusqu'à ce que vous ayez transféré tous les numéros souhaités. Appuyez sur

20

**Retour**  $\boxed{-}$  pour sortir.

## **Appeler à l'aide du répertoire**

Depuis le navigateur  $\left( \circ \bigcirc \circ k \right)$ , appuyez sur  $\blacktriangle$ ou v jusqu'à l'affichage de l'écran **Répertoire**, confirmez par **OK**.

Sélectionnez **Consulter** ou **Rechercher** avec les touches ▲ ou ▼. Appuyez sur Valider  $\lambda$  --

Vous avez choisi de passer par le menu **Consulter**, la liste des numéros figurant dans votre répertoire apparaît classée par ordre alphabétique.

Sélectionnez votre correspondant avec les touches  $\triangle$  ou  $\blacktriangledown$ .

Appuyez sur la touche verte  $\sim$ l'appeler. Votre téléphone affiche le numéro appelé et le compose automatiquement.

Vous avez choisi de passer par le menu **Rechercher**, saisissez la première lettre de votre correspondant, le répertoire se positionne dans la liste au niveau du nom le plus proche du caractère rentré.

Sélectionnez votre correspondant avec les  $t$ ouches  $\triangle$  ou  $\blacktriangledown$ 

Appuyez sur la touche verte  $\sim$  pour l'appeler. Votre téléphone affiche le numéro appelé et le compose automatiquement.

## **SERVICE SMS**

## **SERVICE SMS - MINI-MESSAGES**

*Votre téléphone DECT vous permet d'envoyer et recevoir des messages SMS (appelé mini-messages).*

*En fonction des services proposés par votre opérateur, vous avez la possibilité d'envoyer des messages SMS, qui seront envoyés soit à un autre téléphone filaire équipé d'une fonction SMS, soit à un téléphone mobile.*

*Les fonctions émission et réception de SMS présentes dans votre téléphone, ne sont effectives que si votre opérateur propose le service correspondant à ses abonnés.*

#### **Explications relatives à la fonction "SMS sur le réseau fixe"**

*La fonction SMS doit être supportée par votre opérateur réseau.*

La fonction SMS vous permet d'envoyer de courts messages à d'autres terminaux ou d'en recevoir. Un message peut contenir jusqu'à **612** caractères en reception et jusqu'à **608** caractères en émission. La condition d'utilisation de la fonction SMS est que le terminal supporte la fonction d'affichage du numéro d'appel (CLIP). Afin que vous puissiez recevoir ces brefs messages (SMS) sur votre téléphone et que vous puissiez en envoyer, les conditions suivantes sont indispensables:

Le numéro d'émission **0622100000** du SMS centre 1 et le numéro de réception **0622100000** du SMS centre 2 sont déjà préenregistrés pour Swisscom.

N'oubliez pas d'établir la connexion (par exemple 0) de votre installation téléphonique avant d'entrer le numéro du centre SMS 1 si vous utilisez l'appareil sur un poste auxiliaire.

Afin que vous puissiez recevoir aussi des SMS, **vous devez avoir envoyé au moins un SMS**.

#### **Envoyer un message**

Depuis le navigateur  $\left( \begin{array}{c} c \bigcirc \circ \ast \\ 0 \end{array} \right)$ , appuyez sur  $\blacktriangle$ ou  $\blacktriangleright$  jusqu'à l'affichage de l'écran SMS, confirmez par **OK** (vous pouvez également accéder directement au menu **SMS** à l'aide de la touche  $\boxed{\boxtimes}$  ).

#### **Ecrire le message**

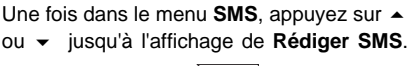

Appuyez sur **Valider**  $\$  --

Sélectionnez une boîte émettrice, appuyez sur **Valider**  $\sqrt{-}$ 

> *Si aucune boîte personnelle n'a été créée, seule la boîte commune apparaît à l'écran. Pour créer une boîte personnelle,*

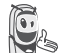

*sélectionnez Menu boîte Perso et appuyez sur* **Valider**  $\boxed{---}$ . Suivez *les instructions qui apparaissent à l'écran. Pour plus de détails reportez-vous au paragraphe* **Créer** 

**une boîte personnelle,** *page 31.*

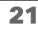

LU Aton CL306\_FR.book Page 22 Jeudi, 12. octobre 2006 2:38 14

## **SERVICE SMS**

Saisissez le code de la boîte, si vous avez sélectionné une boîte personnelle. Appuyez sur **Valider**  $\overline{\phantom{a}}$  --

Un écran de saisie de texte apparaît.

A l'aide des touches du clavier, saisissez le texte du message par appuis successifs sur les touches correspondantes. Les majuscules sont accessibles après un appui

long sur la touche  $*$  \*

Correspondance des touches du clavier alphanumérique en fonction du mode majuscules ou minuscules activé.

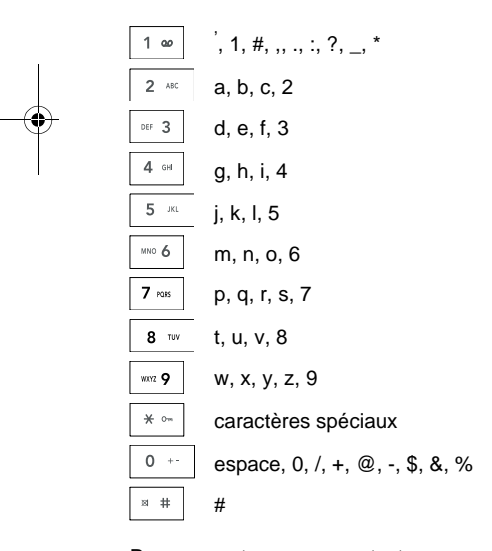

Pour rentrer un texte, appuyez successivement sur la touche voulue jusqu'à l'affichage de la lettre à l'écran. Lorsque vous utilisez Eatoni (voir page 23), l'ordre de présentation des lettres peut être différent.

#### **Faire une correction**

En cas d'erreur, appuyez sur **Effacer**

ou sur **C** depuis le navigateur  $\left(\begin{matrix}c & \bigcirc \mathbf{0} & \mathbf{0}\end{matrix}\right)$  pour effacer lettre à lettre.

Vous pouvez également revenir dans le texte pour effacer ou insérer des caractères.

Remonter dans le texte saisi avec les touches  $\triangle$  ou  $\blacktriangledown$ .

Pour effacer un caractère, placez-vous après celui-ci et appuyez sur  $\boxed{-}$  ou sur **C**.

Pour insérer un caractère, placez-vous après et saisissez-le.

#### **Majuscule / Minuscule**

Vous pouvez, pendant l'écriture de votre message, choisir d'entrer des caractères majuscules ou minuscules. Le passage du mode majuscules en minuscules et inversement se fait par un appui long sur la

touche  $\sqrt{\frac{1}{1 + \cdots}}$ 

22

Lorsque le mode majuscules est sélectionné, le symbole **a** apparaît en haut de l'écran.

**Caractères spéciaux**

En cours de rédaction, certains caractères «spéciaux» sont accessibles autrement.

Appuyez sur la touche  $* \cdot$ , avec les touches  $\triangle$  ou  $\blacktriangleright$  et les chiffres du clavier. choisissez le caractère voulu, valider par  $\overline{\setminus --}$ .

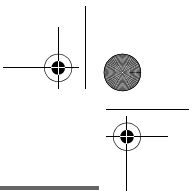

## **SERVICE SMS**

(Exemple : « $\lt$ » = 2 fois sur  $\blacktriangleright$  et la touche «6» du clavier).

#### **Liste des caractères spéciaux :**

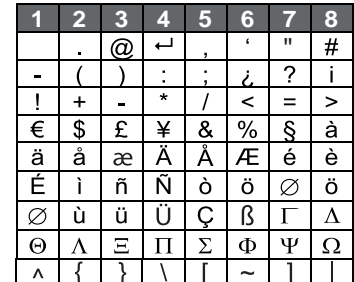

#### **Aide à l'écriture prédictive EATONI**

*Pour vous aider dans la saisie de votre texte, vous pouvez activer l'aide prédictive à l'écriture EATONI. Elle fonctionne sur un algorithme de probabilité de saisie. Lors de l'appui d'une touche sur le clavier numérique, EATONI vous propose en priorité la lettre (parmi toutes celles qui correspondent à la touche appuyée) qui a statistiquement le plus de chance d'être souhaitée (en fonction des différents caractères avant).*

Pour activer ou désactiver EATONI, appuyez

sur **Option**  $\overline{\setminus -\!\!-}\,$  lorsque vous vous trouvez dans l'écran de saisie du texte, sélectionnez **Activer Eatoni** ou **Désact. Eatoni** avec les touches ▲ ou ▼. Appuyez sur Valider  $\overline{\smash{\setminus -}}$ 

#### **Ecriture des SMS avec EATONI :**

Appuyez sur la touche du clavier alphanumérique correspondant à la lettre souhaitée. Une lettre clignotante apparaît alors.

• Si la lettre correspond à celle souhaitée, continuez l'écriture du SMS en appuyant sur la touche du clavier correspondant à

la lettre suivante (ou la touche 0 + pour un espace ou **Option**  $\overline{\smash{)}$  - pour

envoyer le SMS). Si la lettre ne correspond pas à celle souhaitée, appuyez successivement sur la touche  $\mathbf{a} \times \mathbf{b}$  pour la modifier jusqu'à obtenir la lettre souhaitée.

*L'ensemble des lettres* 

*correspondantes à la touche du clavier alphanumérique est affiché en haut à gauche de l'écran (dans l'ordre relatif aux appuis successifs* 

*sur la touche ).*

#### **Insérer un objet**

Vous pouvez insérer plusieurs types d'objet dans vos messages (Son, Smiley ou Contact). Les objets Sons et Smileys vous permettent d'égayer vos messages. L'objet Contact permet d'insérer une fiche du répertoire, cela peut vous permettre de transférer une partie de votre répertoire par SMS.

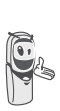

*Les objets que vous insérez dans votre message sont exploitables par le destinataire à condition que son téléphone soit compatible.*

En cours de saisie, appuyez sur

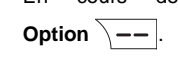

23

LU Aton CL306\_FR.book Page 24 Jeudi, 12. octobre 2006 2:38 14

## **SERVICE SMS**

Sélectionnez **Insérer objet** avec les touches  $\sim$  ou  $\star$ . Appuyez sur **Valider**  $\sqrt{--}$ 

Sélectionnez avec les touches  $\triangle$  ou  $\blacktriangledown$ , le

type d'objet **Son**, **Smiley** ou **Contact** que vous souhaitez insérer dans votre message. Appuyez sur **Valider**  $\overline{\phantom{a}}$  --

Sélectionnez dans la liste qui apparaît l'objet désiré avec les touches ▲ ou ▼. Appuyez sur **Insérer** -- Les objets sont sybombolisés par des icônes dans le texte de votre message.

Répétez cette opération pour ajouter d'autres objets.

#### **Réaliser l'envoi**

En fin de saisie du texte, appuyez sur **Option**  $\overline{\smash{)}\leftarrow\ }$  pour choisir le type d'envoi.

Vous avez la possibilité de choisir parmi les opérations suivantes :

- **Envoyer** :pour réaliser un envoi simple.
- **Mémoriser** :pour sauvegarder votre texte sous forme de brouillon. Ce dernier pourra être envoyé ultérieurement. Il est archivé dans la boîte "**Brouillon**".
- **Annuler SMS** :pour supprimer définitivement le texte que vous venez de saisir.
- **Envoi + options** :pour réaliser un envoi en spécifiant des options (reportez-vous au paragraphe **Réaliser un envoi +,** page 25).

#### **Réaliser un envoi simple**

Sélectionnez **Envoyer** avec les touches

ou  $\star$ . Appuyez sur **Valider**  $\overline{\setminus - -}$ 

Saisissez ou recherchez le numéro de votre destinataire.

- Saisissez le numéro à l'aide du clavier. Appuyez sur **Valider**  $\overline{\phantom{a}}$  ––
- ou
- Si votre correspondant a une fiche dans le répertoire, appuyez sur  $\searrow$ Sélectionnez dans la liste le destinataire avec les touches ▲ ou ▼. Confirmez par

Valider  $\overline{\smash{\setminus - -}}$ . Le numéro de votre correspondant s'affiche. Confirmez par Valider  $\overline{\big\vert -\big\vert}$ 

Un écran de validation de l'envoi apparaît. Il vous précise le type d'envoi et le numéro auquel votre message va être envoyé.

- Si les données sont exactes. Appuyez sur **Valider**  $\left\{\frac{\cdot}{\cdot}\right\}$ . Un message apparaît à l'écran, indiquant que l'envoi de votre SMS est en cours.
- Pour changer le numéro d'envoi, modifiez ou corrigez le texte de votre message. Appuyez sur **Modifier**  $\boxed{-}$  .

En fin d'envoi, vous pouvez conserver une copie de votre message. Celle-ci sera stockée dans le dossier **Envoyés**.

- Pour conserver le message, appuyez sur Oui  $\overline{\setminus --}$
- Pour ne pas conserver le message, appuyez sur **Non**  $\boxed{-}$  .

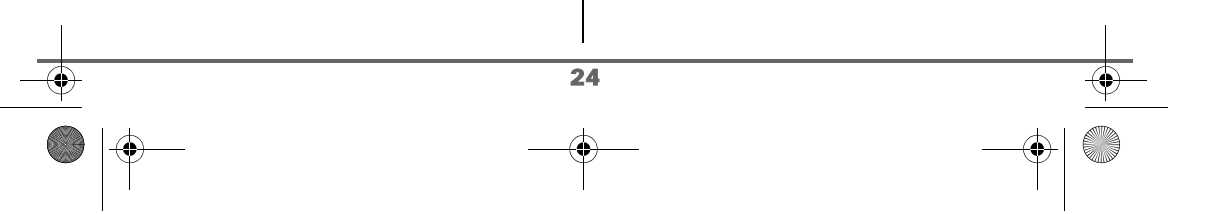

LU Aton CL306\_FR.book Page 25 Jeudi, 12. octobre 2006 2:38 14

## **SERVICE SMS**

#### **Réaliser un envoi +**

*Vous pouvez modifier les options suivantes, en fonction des services offerts par votre opérateur.*

- *Spécifier un numéro de terminal,*
- *Spécifier une boîte émettrice.*

Sélectionnez **Envoi + options** avec les touches  $\triangle$  ou  $\blacktriangleright$ . Appuyez sur Valider  $\overline{\setminus -}$ 

Saisissez le numéro de votre correspondant de la même manière que pour un envoi simple (voir paragraphe précédent).

Appuyez sur **Valider**  $\$ 

Répondez ensuite aux questions posées, relatives aux fonctions.

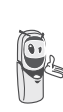

*Le menu de sélection de la boîte personnelle émettrice (page 31) apparaît uniquement lorsqu'au moins une boîte personnelle est créée.*

Une fois terminé, un écran récapitule le numéro de votre destinataire.

• Pour corriger, appuyez sur **Modifier**  $\boxed{-}$  . Réalisez les

corrections voulues et appuyez sur Valider  $\overline{\ }$  --

Les données sont exactes. Appuyez sur

Valider **\--**. Un message apparaît à l'écran, indiquant que l'envoi de votre SMS est en cours.

En fin d'envoi, un écran vous propose de conserver une copie de votre message. Celle-ci sera stockée dans le dossier **SMS envoyés**.

- Pour conserver le message, appuyez sur **Oui**  $\overline{\setminus -\_}$
- Pour ne pas conserver le message, appuyez sur **Non**  $\boxed{-}$  .

#### **En cas d'échec à l'envoi**

Un écran d'informations vous indique que votre opérateur n'a pas pu transmettre votre message.

## Appuyez sur **Suite**  $\overline{\bigtriangledown -}$ .

Un écran vous propose alors différentes options :

- **Mémoriser** : pour sauvegarder votre message sous forme de brouillon. Une fois sauvegardé vous pourrez ainsi résoudre les problèmes potentiels et envoyer ultérieurement votre message, sans avoir à le saisir à nouveau.
- **Réessayer** :pour tenter un nouvel envoi. **Effacer SMS** :pour supprimer
- définitivement votre SMS.
- **Voir destinatair.** :pour vérifier le numéro d'envoi et renvoyer le SMS.
- **Modifier SMS** :pour modifier votre message.

Choisissez une action avec les touches

ou  $\bullet$ . Appuyez sur **Valider**  $\overline{\ }$  —–

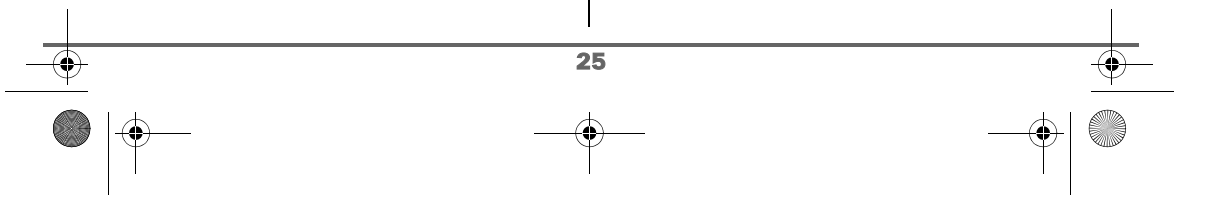

LU Aton CL306\_FR.book Page 26 Jeudi, 12. octobre 2006 2:38 14

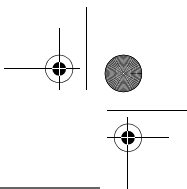

## **SERVICE SMS**

#### **Lire un message**

*Dans votre téléphone, vous disposez de 4 dossiers différents dans lesquels sont stockés vos SMS.*

- *- Non lus :rassemble les messages reçus qui n'ont pas encore été lus.*
- *- Archivés :rassemble les messages déjà lus que vous avez choisis de conserver.*
- *- Envoyés :rassemble les messages que vous avez envoyés et dont vous avez souhaités conserver une copie.*
- *- Brouillons :rassemble les messages que vous avez écrits et qui n'ont pas encore été envoyés.*

Depuis le navigateur  $\left( \int_{0}^{\infty} \frac{1}{\sqrt{2}} dx \right)$ , appuyez sur  $\blacktriangle$ ou  $\div$  jusqu'à l'affichage du menu SMS, confirmez par **OK**.

Sélectionnez **Lire SMS** avec les touches

ou  $\blacktriangleright$ . Appuyez sur **Valider**  $\sqrt{-}$ 

Les boîtes de réception créées apparaissent sur l'écran.

Sélectionnez une boîte de réception, appuyez sur **Valider**  $\overline{\phantom{a}}$  ––

> *Si aucune boîte personnelle n'a été créée, seule la boîte commune apparaît à l'écran. Pour créer une boîte personnelle,*

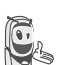

*sélectionnez Menu boîte Perso et appuyez sur* **Valider**  $\overline{\ }$  -- *Suivez les instructions qui apparaissent à* 

*l'écran, pour plus de détails reportez-vous au paragraphe* **Créer une boîte personnelle,** *page 31.*

Saisissez le code de la boîte, si vous avez sélectionné une boîte personnelle. Appuyez sur **Valider**  $\overline{\phantom{a}}$   $\overline{\phantom{a}}$ 

Une liste présentant les différents dossiers apparaît. Entre parenthèses se trouve le nombre de messages figurant dans chaque dossier.

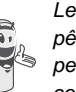

*Les SMS affiches dans une boîte pêrsonnelle sont ceux de la boîte personnelle ET ceux de la boîte commune.*

Sélectionnez avec les touches  $\triangle$  ou  $\blacktriangleright$  le dossier dans lequel se trouve le message que vous souhaitez consulter. Appuyez sur

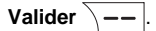

La liste des SMS du dossier est affichée du plus récent au plus ancien. Sur la ligne supérieure est indiqué en surbrillance la date et l'heure de réception du message.

Si vous consultez les SMS d'un dossier d'une boîte personnelle, la liste des SMS de la boîte personnelle et de la boîte commune est affichée.

Sélectionnez le message que vous souhaitez consulter avec les touches  $\blacktriangle$  ou  $\blacktriangledown$ . Appuyez

sur **Option**  $\overline{\mathbf{---}}$ .

26

Sélectionnez Lire avec les touches  $\blacktriangle$  ou  $\blacktriangledown$ . Appuyez sur **Valider**  $\sqrt{-}$ 

Le texte du message s'affiche à l'écran.

## **SERVICE SMS**

Pour revenir à la liste des messages, revenez au début du message et appuyez sur la touche **Retour**  $\boxed{-}$  .

#### **Gérer les messages après lecture**

Une fois le message lu, appuyez sur **Option**  $\boxed{--}$  et choisissez :

- **Répondre** : pour écrire un SMS en réponse (le numéro du destinataire du nouveau SMS sera automatiquement rempli).
- **Archiver** : pour conserver ce message. Il sera alors conservé dans le dossier "messages archivés".
- **Transférer** : pour faire suivre ce message à un nouveau correspondant. Il sera possible de modifier ce message.
- **Appeler** : pour appeler le numéro émetteur du SMS.
- **Num. vers Rép.** : pour sauvegarder le numéro émetteur du SMS dans votre répertoire.
- **Effacer** : pour supprimer définitivement ce SMS.

Sélectionnez l'option que vous souhaitez avec les touches  $\triangle$  ou  $\blacktriangleright$ . Appuyez sur Valider  $\|$  --

#### **Visualiser l'état de la mémoire**

*Vous pouvez stocker 50 messages SMS différents. Ceux-ci peuvent être répartis indifféremment entre les différents dossiers. Une fois que le nombre de SMS stocké est de 50, un message d'information vous indiquera que votre téléphone ne peut plus stocker de nouveaux SMS.*

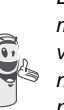

*Dans le cas où la capacité maximale de stockage est atteinte, vous ne pouvez plus recevoir de nouveaux SMS. Pour recevoir à nouveau des messages, veuillez supprimer des messages stockés.*

Depuis le navigateur  $\left( \begin{array}{c} c \bigcirc \circ \\ 0 \end{array} \right)$ , appuyez sur  $\blacktriangle$ ou  $\div$  jusqu'à l'affichage de l'écran SMS, confirmez par **OK**.

Sélectionnez **Mémoire** avec les touches ou  $\bullet$ . Appuyez sur **Valider**  $\sqrt{--}$ .

Un écran indique en pourcentage la quantité de mémoire utilisée par chacun des dossiers (Non lus, Archivés, Envoyés et Brouillons). Il vous indique aussi la quantité totale de mémoire utilisée et la quantité de mémoire disponible.

Utilisez les touches  $\triangle$  ou  $\blacktriangledown$  pour voir l'ensemble des informations.

Pour sortir de l'écran d'informations de la mémoire, appuyez sur la touche **Retour** .

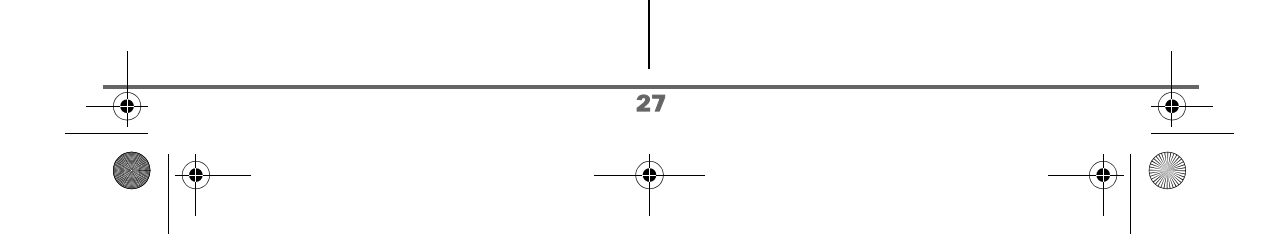

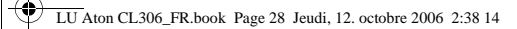

## **SERVICE SMS**

#### **Vider un dossier SMS**

*Cette fonction permet d'effacer tous les messages contenus dans un dossier. Pour effacer les messages un par un reportezvous au paragraphe* **Gérer les messages après lecture,** *page 27.*

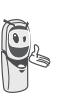

*Lorsque vous videz un dossier SMS, tous les messages associés à un dossier personnel ne seront pas effacés.*

Depuis le navigateur  $\left( \int_{0}^{\infty} \frac{1}{x} \right)$  appuyez sur  $\blacktriangle$ ou  $\bullet$  jusqu'à l'affichage de l'écran **SMS**, confirmez par **OK**.

Sélectionnez **Vider Dossiers** avec les touches  $\triangle$  ou  $\blacktriangleright$ . Appuyez sur Valider  $\overline{\smash{\big)} \rightarrow -}$ 

Sélectionnez le dossier que vous souhaitez vider en appuyant sur les touches  $\blacktriangle$  ou  $\blacktriangledown$ . Appuyez sur **Valider example 1** pour supprimer tous les messages inclus dans le dossier sélectionné.

Un écran de confirmation de suppression apparaît :

- Appuyez sur **Non**  $\boxed{-}$  pour ne pas vider le dossier.
- Appuyez sur **Oui**  $\overline{)$  –– pour vider le dossier.

Pour sortir du menu, appuyez sur la touche rouge  $\sqrt{\bullet}$ .

28

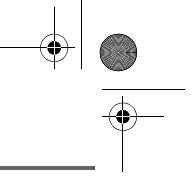

LU Aton CL306\_FR.book Page 29 Jeudi, 12. octobre 2006 2:38 14

## **RÉGLAGES SMS**

## **RÉGLAGES SMS**

*Vous pouvez accéder au menu Réglages depuis le menu SMS ou le sous-menu Régl. avancés du menu Réglages.*

#### **Modifier les numéros de centre SMS**

*Cette fonction permet de modifier les numéros des centres SMS (selon opérateur). Vous pouvez définir jusqu'à 3 numéros de centre SMS en réception et un en émission. Par défaut, le numéro d'émission du centre SMS 1 et le numéro de réception du centre SMS 2 sont pré-enregistrés avec le numéro 0622100000 de Swisscom.*

Depuis le navigateur  $\left(\begin{array}{cc} \circ & \bullet \\ \bullet & \end{array}\right)$ , appuyez sur  $\blacktriangleleft$ ou  $\blacktriangleright$  jusqu'à l'affichage de l'écran **SMS**, confirmez par **OK**.

Sélectionnez **Réglages** avec les touches

ou  $\blacktriangleright$ . Appuyez sur **Valider**  $\sqrt{--}$ .

Sélectionnez **Centres SMS** avec les touches ▲

ou  $\star$ . Appuyez sur **Valider**  $\overline{\phantom{a}}$  ––

Sélectionnez avec les touches  $\blacktriangle$  ou  $\blacktriangledown$  le centre SMS pour lequel vous souhaitez saisir ou modifier le numéro. Appuyez sur Valider  $\overline{\setminus --}$ .

Un écran d'informations indique le numéro du centre SMS.

• Pour changer le numéro, appuyez sur **Modifier**  $\boxed{-}$  . Entrez le nouveau numéro dans l'écran de saisie et appuyez sur **Valider**  $\sqrt{-}$ 

• Pour conserver le numéro, appuyez sur Valider  $\overline{\smash{)}\,--\,}$ 

Effectuez de nouveau cette opération pour les autres centres SMS.

Définissez ensuite le centre SMS qui doit être utilisé pour l'émission.

#### **Choisir le centre SMS d'émission**

Sélectionnez **Priorité émission** avec les touches  $\triangle$  ou  $\blacktriangleright$ . Appuyez sur Valider  $\overline{\smash{)}\leftarrow\,}$ 

- Pour changer le centre SMS en émission, appuyez sur **Modifier**  $\boxed{-}$  . Sélectionnez le centre SMS désiré avec les touches ▲ ou ▼ et appuyez sur **Valider**  $\overline{\smash{)}$  --
- Pour conserver le centre SMS actuel, appuyez sur **Valider**  $\boxed{--}$

Pour sortir du menu, appuyez sur la touche rouge  $\sqrt{\bullet}$ .

#### **Numéro de terminal**

29

*Ce numéro est configuré en usine pour votre réseau et vous n'avez normalement pas besoin de le modifier. Cependant, si plusieurs terminaux SMS sont installés sur votre ligne, ils doivent avoir des numéros de terminaux différents. Vous devez modifier le numéro de terminal de l'un d'eux.*

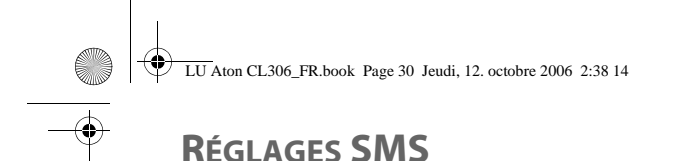

#### **Modifier le numéro de terminal**

*Si vous avez plusieurs appareils de type SMS connectés sur la même ligne téléphonique, vous devez attribuer un numéro de terminal différent à chacun des appareils.* 

*N'oubliez pas de communiquer à vos correspondants le numéro du terminal sur lequel vous désirez recevoir vos messages.*

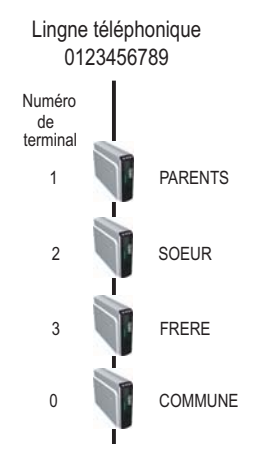

*Exemple: pour un message SMS destiné à l'appareil SOEUR votre correspondant enverra son SMS au :*

*0123456789 2 (Numéro de la ligne téléphonique suivi du numéro de terminal)*

*Si votre correspondant oublie de saisir le numéro du terminal, le message SMS sera envoyé sur le terminal par défaut 0. Si aucun appareil n'est paramétré avec un numéro de terminal 0, le message vous parviendra sous la forme d'un message vocal.*

*Si vous n'attribuez pas de numéro de terminal différent à chaque appareil de type SMS connecté sur la même ligne, vous ne pourrez pas* 

*recevoir de SMS.*

Depuis le navigateur  $( \text{C} \bigcirc \text{X})$ , appuyez sur  $\blacktriangle$ ou  $\div$  jusqu'à l'affichage de l'écran SMS, confirmez par **OK**.

Sélectionnez **Réglages**. Appuyez sur Valider  $\overline{\smash{\big)}--}$ 

Sélectionnez **Num. Terminal** avec les touches  $\triangle$  ou  $\blacktriangledown$ .

Appuyez sur **Valider**  $\overline{\phantom{a}}$  —

Un écran d'informations indique le numéro actuel du terminal SMS du téléphone.

• Pour changer le numéro, appuyez sur **Modifier**  $\boxed{-}$  . Sélectionnez le numéro de terminal avec les touches ▲ ou  $\star$ . Appuyez sur **Valider**  $\overline{\phantom{a}}$  –– • Pour conserver le numéro de terminal,

appuyez sur **Valider**  $\overline{\ }$  —

Pour sortir du menu, appuyez sur la touche

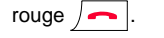

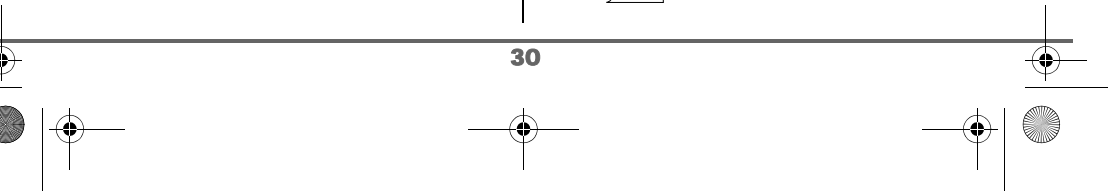

LU Aton CL306\_FR.book Page 31 Jeudi, 12. octobre 2006 2:38 14

## **RÉGLAGES SMS**

#### **Boîtes SMS**

*Les «boîtes personnelles» vous permettent de recevoir des SMS nominatifs. Ces SMS arriveront dans le dossier Non lus, ils pourront être consultés grâce à un code que le propriétaire aura défini lors de la création de sa boîte.*

*Vous pouvez créer jusqu'à 9 " boîtes personnelles " qui permettent à différents utilisateurs de gérer leurs SMS privés (émission, réception, archivage).*

*Chaque boîte est protégée par un code et identifiée par un chiffre représentant la sousadresse associée.*

#### **Sous-adresse**

*Vous disposez de 10 sous-adresses (9 personnelles et 1 commune) affectées à votre ligne téléphonique (numéro de téléphone). Vous pouvez attribuer chacune de ces sous-adresses :* 

- *à un terminal (les SMS reçus pour cette sous-adresse arrivent dans la boîte commune de la base DECT)*
- *ou à une boîte personnelle (les SMS reçus pour cette sous-adresse arrivent dans une boîte SMS privée protégée par un mot de passe).*

*La sous-adresse est un chiffre qui doit être rajouté à la fin de votre numéro de téléphone (11e chiffre) par les personnes qui désirent vous envoyer des SMS.* 

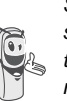

*Si vous utilisez deux fois la même sous-adresse sur la même ligne téléphonique, vos postes peuvent ne pas recevoir de SMS pour cette sous-adresse.*

#### Exemple :

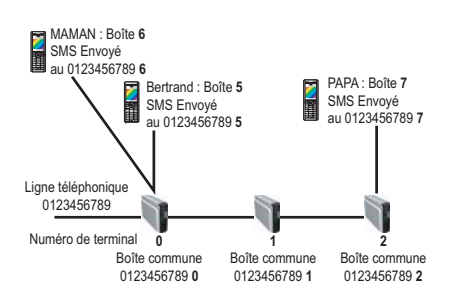

#### **Créer une boîte personnelle**

Depuis le navigateur  $\left( \begin{array}{c} c \bigcirc \circ \\ 0 \end{array} \right)$ , appuyez sur  $\blacktriangle$ ou  $\div$  jusqu'à l'affichage de l'écran **SMS**, confirmez par **OK**.

Sélectionnez **Réglages**. Appuyez sur Valider  $\overline{\smash{)}\!-\!}$ 

Sélectionnez **Boîte Perso.**. Appuyez sur Valider  $\sqrt{---}$ 

Sélectionnez **Nouveau** avec les touches ou  $\bullet$ . Appuyez sur **Valider**  $\sqrt{--}$ .

Saisissez le nom de la boîte. Appuyez sur Valider  $\sqrt{-}$ 

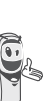

31

*Si vous saisissez un nom déjà existant, un message vous indique que le nom existe déjà. Le nom de la boîte est limité à 10 caractères.*

Saisissez le code associé à la boîte. Appuyez sur **Valider**  $\sqrt{-}$ 

LU Aton CL306\_FR.book Page 32 Jeudi, 12. octobre 2006 2:38 14

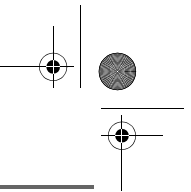

## **RÉGLAGES SMS**

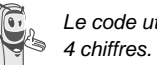

*Le code utilisateur doit comporter* 

Saisissez de nouveau le code associé à la boîte. Appuyez sur **Valider**  $\overline{\phantom{a}}$ .

Le téléphone vous propose un numéro de terminal associé à la boîte. Appuyez sur Valider  $\sqrt{-}$  pour conserver ce numéro de terminal.

Appuyez sur **Modifier**  $\boxed{-}$  pour changer de numéro de terminal.

Sélectionnez dans la liste un des numéros de terminal disponible. Appuyez sur Valider  $\bar{\setminus}$  --

Le nom vient s'inscrire dans la liste des boîtes personnelles.

#### **Consulter un message destiné à une boîte personnelle**

Depuis le navigateur  $\left( \int_{0}^{\infty} C_1 \right)$ , appuyez sur  $\blacktriangle$ ou  $\blacktriangleright$  jusqu'à l'affichage de l'écran **SMS**, confirmez par **OK**.

Sélectionnez **Lire SMS**. Appuyez sur Valider  $\overline{\smash{)}\leftarrow\!\phantom{\left\vert} }$ 

Sélectionnez la boîte personnelle. Appuyez sur **Valider**  $\overline{\smash{)}\, -\,}$ 

Saisissez le code de la boîte personnelle. Appuyez sur **Valider**  $\sqrt{--}$ .

Sélectionnez le dossier **Non lus** ou **Archivés** avec les touches ▲ ou ▼. Appuyez sur Valider  $\overline{\smash{)}\,--\,}$ .

Sélectionnez le message avec les touches ▲

ou **▼**. Appuyez sur **Valider**  $\overline{\ }$  —–

Le message s'affiche à l'écran. Pour plus de détails sur les opérations que vous pouvez effectuer, reportez-vous au paragraphe **Lire un message**, page 26.

#### **Modifier ou supprimer une boîte personnelle**

Depuis le navigateur  $\left( \begin{array}{c} \circ \bigcirc \circ \ast \\ \bullet \end{array} \right)$ , appuyez sur  $\blacktriangle$ ou ▼ jusqu'à l'affichage de l'écran **SMS**, confirmez par **OK**.

Sélectionnez **Réglages**. Appuyez sur Valider  $\sqrt{-}$ 

Sélectionnez **Boîtes Perso.** Appuyez sur Valider  $\overline{\smash{)}\,--\,}$ 

Sélectionnez **Supprimer** ou **Modifier** avec les touches  $\triangle$  ou  $\blacktriangledown$ . Appuyez sur Valider  $\lambda$  --

Sélectionnez le nom de la boîte personnelle à modifier ou effacer avec les touches  $\triangle$ 

ou **▼**. Appuyez sur **Modifier**  $\overline{\phantom{a}}$  –– ou **Supprimer**  $\overline{\smash{)}\, -\,}$  selon le choix fait précédemment.

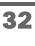
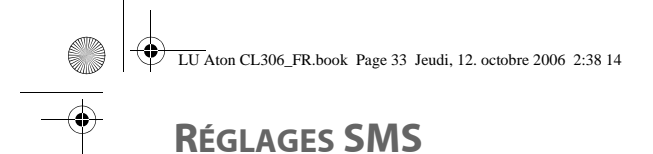

*- Si un SMS est envoyé à une boîte personnelle ne figurant pas dans votre téléphone (ou si elle a été supprimée), ce SMS ne sera pas distribué.*

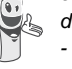

*- Pour supprimer une boîte personnelle, en fin de procédure vous devez valider l'effacement en rentrant le code de la base.*

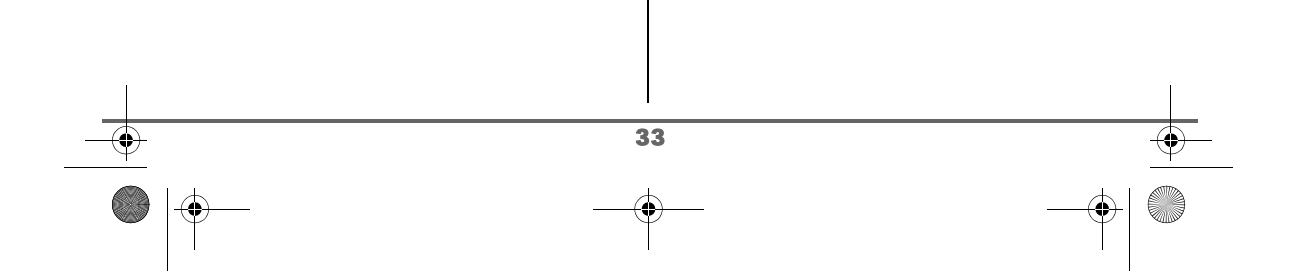

LU Aton CL306\_FR.book Page 34 Jeudi, 12. octobre 2006 2:38 14

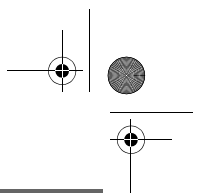

## **JOURNAL**

# **JOURNAL**

*Ce menu vous permet de consulter les listes des appels ou des événements de votre téléphone.*

*Le journal des appels émis présente les appels que vous avez émis.*

*Le journal des appels reçus présente les appels qui ont été reçus.*

*Le journal des événements rassemble tous les faits nouveaux qui se sont passés pendant votre absence :*

- *réception d'un SMS,*
- *appels en absence,*
- *messagerie opérateur.*

## **Consulter le journal des appels reçus ou émis**

Depuis le navigateur  $\left( \begin{array}{c} \circ \bigcirc \circ \ast \\ \bullet \end{array} \right)$ , appuyez sur  $\blacktriangle$ ou  $\blacktriangleright$  jusqu'à l'affichage de l'écran **Journal**, confirmez par **OK**.

Sélectionnez **Appels reçus** ou **Appels émis**, avec les touches ▲ ou ▼. Appuyez sur **Valider**  $\setminus$  --

L'écran de présentation du dernier appel reçu ou émis apparaît.

*Cet écran présente les informations suivantes (selon opérateur et abonnement) :*

- *le nom complet de votre correspondant,*
- *le numéro de téléphone, la date, l'heure et la durée de la communication.*

Pour consulter les appels précédents, utilisez les touches  $\blacktriangle$  ou  $\blacktriangledown$ . Les appels sont classés par ordre chronologique, du plus récent au plus ancien.

En appuyant sur **Option**  $\overline{---}$ , vous avez accès aux différentes actions que vous pouvez réaliser :

- **Appeler** :Appeler le numéro.
- **Num. vers Rép.** :Enregistrer le nom et le numéro dans le répertoire.
- **Envoyer SMS** : Envoyer un SMS à votre correspondant.
- **Effacer tous** : Effacer tous les appels.
- **Effacer** : Effacer l'appel en cours de consultation.
- Consulter : Revoir l'appel sélectionné.

Pour revenir à l'écran de consultation de l'appel, appuyez sur **Retour**  $\boxed{-}$ .

> *Pour appeler directement votre correspondant, sélectionnez l'appel et appuyez sur la touche*

verte co . Le numéro est *automatiquement composé.*

Pour sortir du menu, appuyez sur la touche rouge  $\sqrt{\bullet}$ .

## **Appeler le dernier numéro composé (BIS)**

*Votre téléphone possède une touche raccourci pour rappeler automatiquement le dernier numéro composé.*

Depuis l'écran de veille, appuyez et maintenez la touche verte  $\sigma$  jusqu'à l'apparition de l'écran Journal. Relâchez la touche  $\sqrt{\hat{}}$ , le dernier numéro composé apparaît. Appuyez de nouveau sur la touche

verte  $\left| \bigwedge^{\bullet}$ . Le numéro est automatiquement composé.

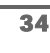

LU Aton CL306\_FR.book Page 35 Jeudi, 12. octobre 2006 2:38 14

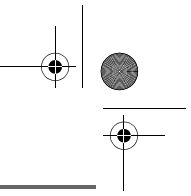

## **JOURNAL**

*Vous pouvez consulter les autres appels émis en appuyant sur* 

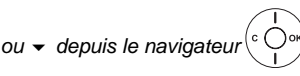

## **Le journal des événements**

### **Consulter les nouveaux événements**

*L'écran d'informations des nouveaux événements est désactivé. Les événements survenus sont consultables dans le menu Journal / Evénements / Consulter.*

Depuis le navigateur  $(^\circ \bigcup^\circ \aleph)$ , appuyez sur  $\blacktriangle$ ou  $\blacktriangleright$  jusqu'à l'affichage de l'écran **Journal**, confirmez par **OK**.

Sélectionnez **Evénements** avec les touches

 $\sim$  ou  $\sim$ . Appuyez sur **Valider**  $\sqrt{--}$ .

Sélectionnez **Consulter**. Appuyez sur Valider  $\overline{\setminus --}$ 

Choisissez l'événement avec les touches ou  $\blacktriangleright$ . Appuyez sur **Valider**  $\sqrt{--}$ .

L'événement apparaît à l'écran.

Pour sortir du menu, appuyez sur la touche rouge  $\sqrt{\bullet}$ .

## **Activer l'affichage des nouveaux événements**

*Vous pouvez activer l'affichage des nouveaux événements.*

Depuis le navigateur  $\left( \circ \bigcirc \circ \ast \right)$ , appuyez sur  $\blacktriangle$ ou  $\blacktriangleright$  jusqu'à l'affichage de l'écran **Journal**, confirmez par **OK**.

Sélectionnez **Evénements** avec les touches

 $\bullet$  ou  $\bullet$ . Appuyez sur **Valider**  $\sqrt{--}$ .

Sélectionnez **Activer** avec les touches ou  $\blacktriangleright$ . Appuyez sur **Valider**  $\sqrt{--}$ .

Pour sortir du menu, appuyez sur la touche rouge  $\sqrt{\bullet}$ .

Si pendant votre absence un ou plusieurs événements nouveaux sont survenus, un écran d'informations "NOUVEAUX EVENEMENTS voulez vous consulter ?" apparaît.

• Pour ne pas consulter tout de suite le

journal, appuyez sur **Non**  $\boxed{-}$  . Pour consulter le journal des

événements, appuyez sur **Oui**  $\sqrt{-}$ 

Un écran récapitulatif des événements survenus en votre absence apparaît :

- les nouveaux SMS recus.
- les appels en absence,
- messagerie opérateur.

L'événement apparaît à l'écran.

Choisissez l'événement avec les touches

ou  $\blacktriangleright$ . Appuyez sur **Valider**  $\sqrt{--}$ .

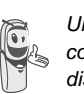

35

*Une fois le journal des événements consulté, l'écran d'informations disparaît.* 

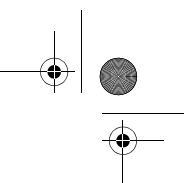

## **ACCESSOIRES**

# **ACCESSOIRES**

*Vous avez à votre disposition de nombreuses fonctionnalités supplémentaires dans ce menu :*

- *• Réveil : pour utiliser votre combiné comme un réveil.*
- *• Agenda : le combiné sonnera à la date et à l'heure programmées pour vous rappeler un rendez-vous.*
- *• Anniversaire : le combiné sonnera à la date et à l'heure programmées.*
- *• Timer : pour vous rappeler un événement (99 minutes maximum).*
- *• Surveillance : pour utiliser un combiné afin de surveiller une pièce.*
- *• Lampe : pour obtenir un éclairage maximal à l'écran.*
- *• Calculatrice : pour effectuer vos calculs.*

### **Gestion des alertes:**

*Pour le réveil, le timer, l'anniversaire et l'agenda*

*• Déclenchement de l'événement lorsque l'appareil est au repos*

*L'appareil annonce l'événement et revient au repos.*

*• Déclenchement pendant que l'utilisateur navigue dans les menus L'appareil sort des menus,*

*annonce l'événement et revient au repos.*

*• Déclenchement de l'alarme durant une communication Des bips périodiques sont émis dans l'écouteur, le message d'alerte apparaît à l'écran en clignotant.*

## **Le réveil**

*La fonction réveil permet d'activer la sonnerie du combiné chaque jour à une heure que vous aurez programmée.*

*Au déclenchement du réveil la sonnerie choisie est diffusée pendant 60 secondes par le haut-parleur du combiné et un écran d'alerte est affiché. Arrêtez l'alerte en appuyant sur la touche Arrêter* .

## **Réglage du réveil**

Depuis le navigateur  $\left( \begin{array}{c} \circ \bigcirc \circ \ast \\ 0 \end{array} \right)$ , appuyez sur  $\blacktriangle$ ou • jusqu'à l'affichage de l'écran **Accessoires**, confirmez par **OK**.

Sélectionnez **Réveil** avec les touches ou  $\star$ . Appuyez sur **Valider**  $\overline{\phantom{a}}$  ––

Un écran d'informations vous indique l'état du réveil.

- l'heure à laquelle le combiné sonnera,
- s'il est actif ou non.
- Pour conserver ces réglages, appuyez sur **Valider**  $\overline{\smash{)}\,--\,}$
- Pour modifier l'heure du réveil ou l'état du réveil (actif ou inactif), appuyez sur **Modifier**  $\boxed{-}$  .

Une liste vous indiquant les différents réglages apparaît.

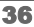

LU Aton CL306\_FR.book Page 37 Jeudi, 12. octobre 2006 2:38 14

# **ACCESSOIRES**

## **Activer ou désactiver le réveil**

Pour activer ou désactiver le réveil sans modifier l'heure.

Sélectionnez **Activer** ou **Désactiv.** avec les touches  $\triangle$  ou  $\blacktriangleright$ . Appuyez sur **Valider**  $\boxed{---}$ 

L'écran d'informations des réglages du réveil apparaît avec le nouvel état. Appuyez sur Valider  $\sqrt{--}$ 

### **Modifier l'heure du réveil**

Sélectionnez **Régler Heure** avec les touches  $\sim$  ou  $\star$ . Appuyez sur **Valider**  $\sqrt{--}$ .

Saisissez l'heure à laquelle vous souhaitez que le réveil sonne. Appuyez sur Valider  $\overline{\setminus --}$ .

L'écran d'informations affiche le nouveau réglage. Appuyez sur **Valider**  $\overline{\ }$  —–

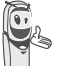

*A la fin du réglage de l'heure, le réveil est automatiquement activé.*

### **Modifier la sonnerie du réveil**

Pour modifier la sonnerie du réveil, sélectionnez **Sonnerie** dans le menu réveil avec les touches ▲ ou ▼. Appuyez sur Valider  $\overline{\smash{)}\leftarrow\quad}$ 

La liste des sonneries apparaît.

Sélectionnez la sonnerie de votre choix avec les touches  $\blacktriangle$  ou  $\blacktriangledown$ .

Appuyez sur **Volume Follan** pour accéder à l'écran de réglage du volume.

Appuyez sur  $\triangle$  ou  $\blacktriangleright$  pour augmenter ou diminuer le volume.

Une fois le volume défini, appuyez sur Valider  $\overline{\smash{)}\leftarrow\,}$ 

L'écran d'informations des réglages du réveil apparaît. Appuyez sur **Valider**  $\overline{\phantom{a}}$  --

Pour sortir du menu, appuyez sur la touche rouge  $\sqrt{\bullet}$ .

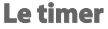

*La fonction timer active la sonnerie du combiné après un temps programmé. Vous pouvez visualiser le décompte du temps à l'écran.*

*A l'échéance de la minuterie, le combiné sonne pendant 60 secondes et l'écran d'alerte est activé. Coupez l'alerte en appuyant sur* **Arrêter** *. Le combiné arrête de sonner.*

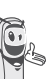

*Pour accéder aux réglages du timer (durée, sonnerie et visibilité) vous devez arrêter celui-ci lorsqu'il est démarré.*

Depuis le navigateur  $\left( \int_{0}^{c} \bigcirc \frac{\partial}{\partial x} \right)$ , appuyez sur  $\blacktriangle$ ou · jusqu'à l'affichage de l'écran **Accessoires**, confirmez par **OK**.

Sélectionnez **Timer** avec les touches ou  $\star$ . Appuyez sur **Valider**  $\overline{\setminus -}$ 

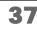

LU Aton CL306\_FR.book Page 38 Jeudi, 12. octobre 2006 2:38 14

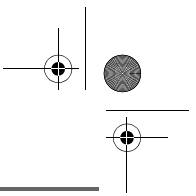

## **ACCESSOIRES**

Pour modifier le temps, appuyez sur Option  $\overline{\setminus --}$ 

Une liste vous indiquant les différents réglages apparaît.

### **Modifier le temps de décompte du timer**

Dans les options du timer, sélectionnez **Régler temps** dans la liste. Appuyez sur Valider  $\sqrt{-}$ .

Saisissez le temps désiré (max. 99 min.). Appuyez sur **Valider**  $\sqrt{--}$ .

L'écran de lancement du timer apparaît avec la modification. Appuyez sur la touche **OK** pour lancer le timer.

## **Modifier la sonnerie du timer**

Dans les options du timer, sélectionnez Sonnerie avec les touches  $\blacktriangle$  ou  $\blacktriangledown$ . Appuyez sur **Valider**  $\overline{\phantom{a}}$  ––

La liste des sonneries apparaît, la sonnerie est diffusée.

Sélectionnez la sonnerie avec les touches ▲  $ou \blacktriangleright$ .

Appuyez sur **Volume**  $\boxed{---}$  pour accéder à l'écran de réglage du volume.

Appuyez sur  $\triangle$  ou  $\blacktriangledown$  pour augmenter ou diminuer le volume.

Une fois le volume défini, appuyez sur Valider  $\sqrt{--}$ 

L'écran de lancement du timer apparaît. Lancez le timer en appuyant sur la touche **OK**.

### **Afficher ou masquer le temps de décompte du timer**

Pour afficher (ou ne pas afficher) le temps à l'écran pendant son décompte, sélectionnez **Visibilité** dans le menu Timer avec les touches ▲ ou ▼. Appuyez sur Valider  $\|$  --

Un écran apparaît indiquant si le décompte du timer est visible ou non.

Appuyez sur **Modifier**  $\boxed{-}$  pour changer l'état actuel.

Appuyez sur **Valider**  $\sqrt{-1}$ 

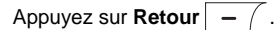

Le timer est affiché. Appuyez sur la touche **OK** pour le lancer.

Pour sortir du menu, appuyez sur la touche

rouge  $\sqrt{\phantom{a}}$ .

38

## **Les alertes anniversaire ou agenda**

*Vous pouvez programmer des alertes d'anniversaire ou d'agenda (10 alertes) sur votre téléphone DECT. Les anniversaires et les rendez-vous seront présentés à l'heure et au jour programmés par une sonnerie de 60 secondes et par un écran d'alerte.*

LU Aton CL306\_FR.book Page 39 Jeudi, 12. octobre 2006 2:38 14

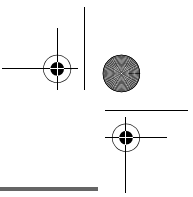

## **ACCESSOIRES**

**Ajouter une nouvelle alerte anniversaire (ou agenda)**

Depuis le navigateur  $\left(\begin{array}{cc} c \cup \infty, \\ 0 \end{array}\right)$  appuyez sur  $\blacktriangle$ ou · jusqu'à l'affichage de l'écran **Accessoires**, confirmez par **OK**. Sélectionnez **Anniversaire** (ou **Agenda**) avec les touches ▲ ou ▼. Appuyez sur Valider  $\overline{\smash{)}\leftarrow\quad}$ Dans la liste des alertes anniversaire (ou agenda), sélectionnez **Nouveau**. Appuyez sur **Valider**  $\sqrt{-}$ 

Saisissez le nom de la personne concernée (ou du rendez-vous) avec le clavier. Pour effacer un caractère, appuyez sur la touche **C**. Appuyez sur **Valider**  $\sqrt{-1}$ 

Saisissez la date d'anniversaire (ou de rendez-vous) à l'aide des touches du clavier. Appuyez sur **Valider**  $\sqrt{---}$ .

Saisissez l'heure d'activation de la sonnerie. Appuyez sur **Valider**  $\sqrt{--}$ .

Un écran de validation apparaît.

- Pour corriger, appuyez sur **Modifier**  $\boxed{-}$  . Pour conserver les informations,
- appuyez sur **Valider**  $\sqrt{-}$

## **Consulter une alerte anniversaire (ou agenda)**

Sélectionnez **Anniversaire** (ou **Agenda**) avec les touches ▲ ou ▼. Appuyez sur Valider  $\bar{\setminus}$  --

La liste des alertes anniversaire (ou des alertes agenda) programmées s'affiche alors à l'écran.

Dans l'écran liste des alertes anniversaire (ou agenda), sélectionnez avec les touches  $\sim$  ou  $\sim$  celle que vous souhaitez consulter, confirmez par **OK**.

La fiche alerte anniversaire (ou agenda) apparaît à l'écran. Sur cette fiche figure :

- le nom de la personne concernée (ou le rendez-vous),
- la date d'anniversaire (ou du rendezvous),
- l'heure à laquelle vous souhaitez être avertis par une sonnerie.

## **Modifier ou supprimer une alerte anniversaire (ou agenda)**

Dans l'écran liste des alertes anniversaire (ou agenda), sélectionnez avec les touches  $\sim$  ou  $\sim$  celle que vous souhaitez modifier.

Appuyez sur **Option**  $\$ 

Vous avez la possibilité de choisir parmi les opérations suivantes :

- **Consulter** : pour voir les données de l'alerte.
- **Modifier** : pour changer le nom ou la date de l'alerte.
- **Effacer** : pour retirer une alerte anniversaire ou agenda.

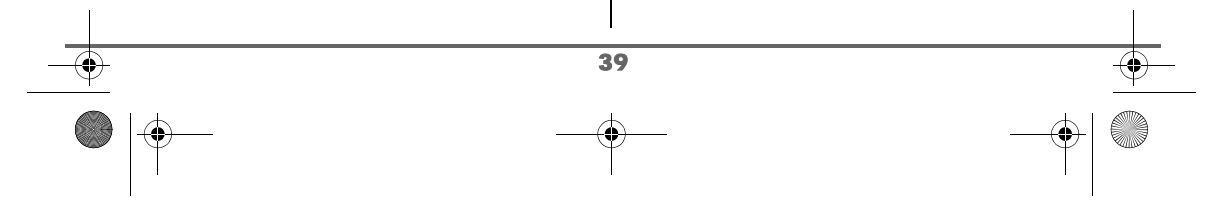

LU Aton CL306\_FR.book Page 40 Jeudi, 12. octobre 2006 2:38 14

# **ACCESSOIRES**

- **Sonnerie** : pour définir la sonnerie qui sera émise lors de l'activation de l'alerte.

- **Nouveau** : pour créer une nouvelle alerte.

Pour sortir du menu, appuyez sur la touche rouge  $\sqrt{\phantom{a}}$ .

## **La calculatrice**

*Vous pouvez utiliser la calculatrice pour faire vos opérations courantes.*

Depuis le navigateur  $\left( \begin{array}{c} \circ \bigcirc \circ \ast \\ \bullet \end{array} \right)$ , appuyez sur  $\blacktriangle$ ou v jusqu'à l'affichage de l'écran Accessoires, confirmez par **Valider**  $\overline{\phantom{a}}$  ––

Sélectionnez **Calculatrice** avec les touches

 $\bullet$  ou  $\bullet$ . Appuyez sur **Valider**  $\overline{\setminus -\cdot}$ .

Un écran vous présente la calculatrice.

*Utilisez les touches du clavier pour faire vos calculs :*

- *le navigateur*  $\left(\begin{array}{c} 1 \\ 0 \end{array}\right)$  *pour les différentes opérations,*
- *la touche*  $\left| \begin{array}{c} \ast \\ \ast \end{array} \right|$  *pour la virgule,*
- *la touche*  $\boxed{-}$  *pour effacer un chiffre,*
- *la touche*  $\overline{\smash{b-}}$  *pour obtenir le résultat.*

Pour sortir du menu, appuyez sur la touche rouge  $\sqrt{\phantom{a}}$ .

### **La lampe**

*L'écran de votre combiné peut être utilisé comme une lampe.*

Depuis le navigateur  $\left( \bigcirc \bigcirc^{\circ\kappa} \right)$ , appuyez sur  $\blacktriangle$ ou · jusqu'à l'affichage de l'écran

Accessoires, confirmez par Valider  $\sqrt{--}$ 

Sélectionnez **Lampe** avec les touches

ou  $\star$ . Appuyez sur **Valider**  $\overline{\setminus - -}$ 

L'écran devient tout blanc avec un éclairage maximal jusqu'à ce que vous appuyez sur une touche.

## **Surveiller une pièce**

*Vous pouvez utiliser un combiné pour surveiller une pièce. Ceci vous permettra par exemple de surveiller une chambre d'enfant. Pour cela, placez l'un des combinés dans la pièce à surveiller. Ce poste sera en mode «émetteur».*

*L'autre combiné reste avec vous, il est en mode «récepteur».*

## Sur le combiné récepteur :

Depuis le navigateur  $\left( \int_{0}^{\infty} C_1 \right)$ , appuyez sur  $\blacktriangle$ ou · jusqu'à l'affichage de l'écran **Accessoires**, confirmez par **OK**.

Sélectionnez **Surveillance** avec les touches

 $\sim$  ou  $\sim$ . Appuyez sur **Valider**  $\sqrt{--}$ .

Sélectionnez le combiné émetteur avec les touches ▲ ou ▼. Appuyez sur Appeler  $\|$  - -

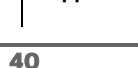

LU Aton CL306\_FR.book Page 41 Jeudi, 12. octobre 2006 2:38 14

# **ACCESSOIRES**

## Sur le combiné émetteur :

Le combiné émetteur sonne, décrochez en appuyant sur la touche  $Accept.$   $\overline{\setminus --}$ .

Un écran vous propose de passer en mode surveillance (mode émetteur). Appuyez sur Oui  $\overline{\setminus --}$ .

Les deux postes sont alors en mode surveillance.

• Placez le poste émetteur dans la pièce à surveiller.

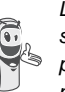

*Le poste en mode émetteur ne sonne pas en cas d'appel. Vous pouvez donc le placer dans une pièce où quelqu'un dort.*

Conservez le poste récepteur avec vous.

*Pendant le mode surveillance, il est possible d'utiliser le combiné récepteur pour téléphoner.*

*Pour passer un appel : appuyez sur* 

*Appeler*  $\boxed{---}$  *et composez un numéro.*

*Pour recevoir un appel, appuyez sur la touche verte .*

*En fin de communication,* appuyez

41

sur la touche rouge  $\sqrt{\phantom{a}}\phantom{a}$  pour *revenir en mode réception.*

Pour arrêter la surveillance :

- Sur le combiné émetteur, appuyez sur Arrêter  $\boxed{-}$ , le combiné récepteur reviendra automatiquement à l'écran de veille.

- Sur le combiné récepteur, appuyez sur

**Arrêter**  $\boxed{-}$  et confirmez en appuyant sur **Oui**  $\overline{\ }$  -- puis appuyez également

sur Arrêter  $\boxed{-}$  du combiné émetteur.

## **JEUX**

## **JEUX**

*Votre combiné est équipé de 2 jeux, le Taquin et le Fruit Mind.*

## **Le Taquin**

*C'est un jeu de type solitaire, trois niveaux de difficultés sont disponibles (9, 16 ou 25 pièces). Le but est de replacer les objets à l'identique de la vue présentée par l'objectif.*

Depuis le navigateur  $\begin{pmatrix} 1 & 1 \\ 0 & 0 \end{pmatrix}$ , appuyez sur ou jusqu'à l'affichage de l'écran **Jeux**, confirmez par **OK**.

Sélectionnez **Taquin** avec les touches ou  $\bullet$ . Appuyez sur **Valider**  $\sqrt{-1}$ .

Appuyez sur  $\triangleq$  ou  $\blacktriangledown$  pour sélectionner votre jeux. Appuyez sur **Valider**  $\overline{\ }$  —–

Appuyez sur Objectif  $\sqrt{-}$  pour visualiser le résultat à obtenir. Revenez dans la partie en appuyant sur **Retour**  $\boxed{-}$  .

Déplacez les pièces à l'aide du navigateur  $\left( \int_{0}^{\infty}$  pour atteindre l'objectif.

### **Touche Action**

- déplacement vers le haut de la pièce située sous la case vide
- déplacement vers le bas de la pièce située au dessus de la case vide
- **OK** déplacement vers la droite de la pièce située à gauche de la case vide
- **C** déplacement vers la gauche de la pièce située à droite de la case vide

Pour sortir des jeux, appuyez sur la touche rouge  $| \frown |$ .

## **Le Fruit Mind**

*Le Fruit Mind est un jeu de réflexion où vous devez trouver une combinaison aléatoire composée de quatre fruits. Pour cela vous devez créer des combinaisons composées de quatre fruits, le but étant de trouver rapidement la combinaison avec le moins de coups possibles.*

Depuis le navigateur  $\left( \int_{0}^{\infty} \right)$  appuyez sur  $\triangle$ ou  $\blacktriangleright$  jusqu'à l'affichage de l'écran **Jeux**, confirmez par **OK**.

Sélectionnez **Fruit Mind** avec les touches

ou  $\bullet$ . Appuyez sur **Valider**  $\overline{\setminus -\cdot}$ .

Sélectionnez **Nouveau jeu** avec les touches

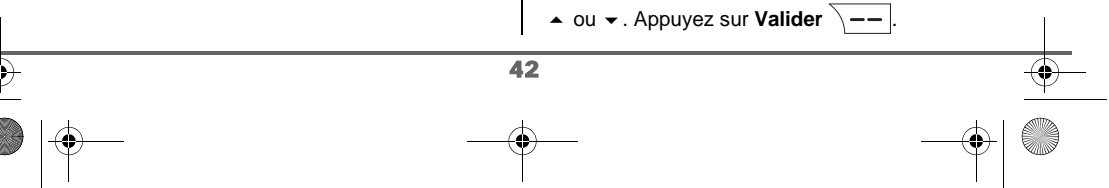

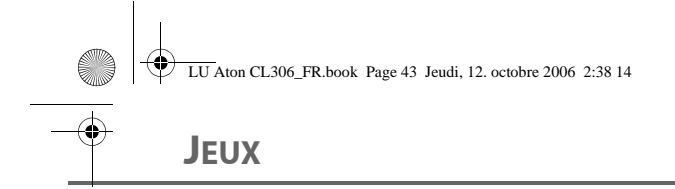

L'écran du nouveau jeu apparaît.

Utilisez les touches et les indicateurs cidessous pour jouer:

- $4 \cdot$   $-$  ou  $\cdot$   $\cdot$   $\cdot$  déplacement horizontal d'une case à l'autre.
- $\boxed{2^{ \text{ABC}}}$  ou  $\boxed{8^{ \text{�} \text{�}}$  : sélection du fruit.
- $\overline{\phantom{a}}$   $\overline{\phantom{a}}$  validation de la combinaison affichée (celle-ci est seulement possible lorsque la combinaison contient les quatre fruits).
- TRY: nombre de coups effectués.
- TIME: temps passé.
- 4 boules: cet indicateur permet d'avoir des informations sur la présence ou non des fruits dans votre combinaison en fonction des couleurs des boules :
	- **1 boule verte** : 1 fruit dans la combinaison est bien placé (on ne sait pas lequel).
	- **1 boule orange** : 1 fruit dans la combinaison mais mal placé (on ne sait pas lequel).
	- **1 boule rouge** : 1 fruit non utilisé dans la combinaison (on ne sait pas lequel).

**Attention** : Il n'y a aucun lien direct entre la place des boules de l'indicateur et celle des fruits de votre combinaison.

Par exemple : Si la boule gauche de l'indicateur est verte cela ne signifie pas que le fruit de gauche de votre combinaison est bien placé. L'interprétation est qu'un des fruits de votre combinaison est bien placé.

Pour sortir des jeux, appuyez sur la touche

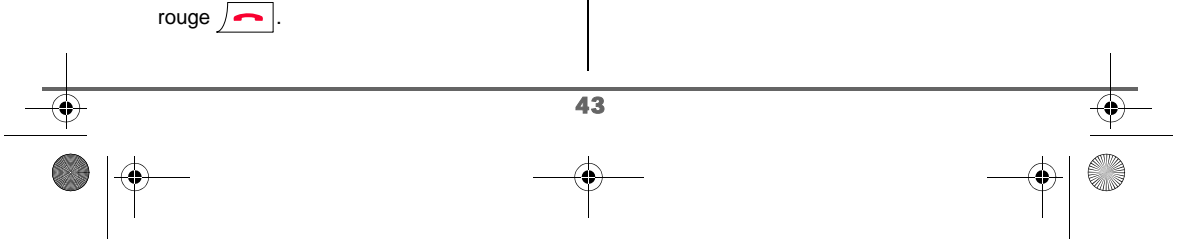

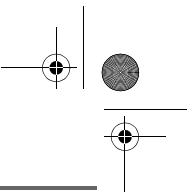

## **PERSONNALISATION DU COMBINÉ**

# **PERSONNALISATION DU COMBINÉ**

*Ce menu vous permet de modifier les sonneries et l'interface visuelle du combiné et notamment :*

- *allouer des sonneries différentes lors de la réception d'appels extérieurs ou intercom (entre combinés),*
- *changer l'image présente sur l'écran de veille,*
- *modifier la couleur du fond d'écran lors de la navigation dans les menus,*
- *activer ou désactiver le mode éco,*
- *activer ou désactiver les bips sonores émis lors d'une action sur les touches du clavier ou lors de la validation des informations de réglage de votre combiné,*
- *activer ou désactiver le mode silence,*
- *changer la présentation des menus,*
- *changer l'économiseur d'écran,*
- *enregistrer une sonnerie personnelle.*

### **Modifier les sonneries**

*Ce menu permet d'attribuer une sonnerie différente à chaque événement qui peut survenir sur votre combiné, notamment :*

- *un appel extérieur,*
- *un appel entre combinés (intercom),*
- *la réception de SMS,*
- *la messagerie.*

Depuis le navigateur  $\binom{c}{1}$  or appuyez sur  $\blacktriangle$ ou · jusqu'à l'affichage de l'écran **Personnalis.** confirmez par **OK**.

Sélectionnez **Sonneries**. Appuyez sur Valider  $\overline{\smash{)}\leftarrow\ }$ 

Sélectionnez **Appel extérieur** ou **Appel intercom** ou **Réception SMS** ou **Combox** avec les touches ▲ ou ▼. Appuyez sur Valider  $\overline{\setminus --}$ 

Sélectionnez la sonnerie de votre choix avec  $\log$  touches  $\triangle$  ou  $\blacktriangleright$ 

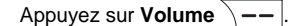

Régler le volume de la sonnerie avec les touches  $\triangle$  ou  $\neq$ , appuyez sur Valider  $\|$  --

Pour sortir du menu, appuyez sur la touche rouge  $\sqrt{\bullet}$ 

### **Modifier l'écran de veille**

*Ce menu permet de changer l'image de l'écran de veille de votre combiné.*

Depuis le navigateur  $\left(\begin{array}{cc} c \bigcirc \circ \cdot \\ c \end{array}\right)$ , appuyez sur  $\blacktriangle$ ou · jusqu'à l'affichage de l'écran **Personnalis.** confirmez par **OK**.

Sélectionnez **Fond d'écran** avec les touches

 $\sim$  ou  $\sim$ . Appuyez sur **Valider**  $\sqrt{--}$ .

Sélectionnez parmi les images proposées avec les touches ▲ ou ▼. Appuyez sur Visualiser  $\sqrt{-}$ 

L'image s'affiche à l'écran.

44

Appuyez sur **Valider**  $\overline{---}$ , pour garder cette image en fond d'écran ou utilisez les touches  $\triangle$  ou  $\blacktriangledown$  pour en sélectionner une autre.

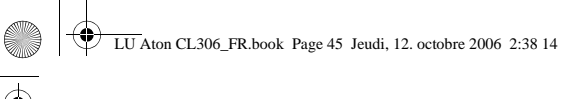

## **PERSONNALISATION DU COMBINÉ**

Pour sortir du menu, appuyez sur la touche rouge  $\sqrt{\bullet}$ .

## **Modifier la couleur du fond d'écran des menus**

*Ce menu permet de changer la couleur du fond d'écran des menus.*

Depuis le navigateur  $( \text{Cov})$ , appuyez sur  $\blacktriangle$ ou · jusqu'à l'affichage de l'écran **Personnalis.** confirmez par **OK**.

Sélectionnez **Ambiance** avec les touches

ou  $\blacktriangleright$ . Appuyez sur **Valider**  $\sqrt{--}$ .

Sélectionnez la couleur désirée avec les touches ▲ ou ▼, pendant la sélection la couleur est affichée à l'écran. Appuyez sur Valider  $\sqrt{-}$ 

Pour sortir du menu, appuyez sur la touche rouge  $\sim$  .

## **Mode Economique**

*En activant cette fonction, vous pouvez augmenter l'autonomie du combiné hors de son chargeur. Le rétro-éclairage de l'écran de votre combiné diminuera d'intensité ou totalement après un laps de temps en fonction de sa présence sur son chargeur ou pas, des événements intervenants, de l'état de l'économiseur d'écran (actif ou inactif) et s'il est en communication ou pas.*

*En cours de communication l'intensité du rétro-éclairage diminuera après 20 secondes d'inactivité.*

*En mode normal (mode éco. inactif) l'intensité du rétro-éclairage diminue par paliers de 20 secondes d'inactivité pour arriver avec un rétro-éclairage faible.*

*En mode économique (mode éco. actif) l'intensité du rétro-éclairage diminue par paliers de 20 secondes d'inactivité pour arriver à un écran soit faible, soit noir suivant que le combiné est sur ou hors chargeur.*

*L'arrivée d'événements activera le rétro-éclairage de votre combiné, celui-ci diminuera d'intensité par paliers de 20 secondes d'inactivité pour arriver avec un rétro-éclairage faible.*

## **Activer ou désactiver le mode Eco**

Depuis le navigateur  $\binom{c}{r}$  appuyez sur  $\blacktriangle$ ou · jusqu'à l'affichage de l'écran **Personnalis**., confirmez par **OK**.

Sélectionnez **Mode éco** avec les touches ou  $\bullet$ . Appuyez sur **Valider**  $\boxed{--}$ .

L'état est affiché à l'écran.

45

Appuyez sur **Modifier**  $\boxed{-}$  pour activer ou désactiver le mode économique.

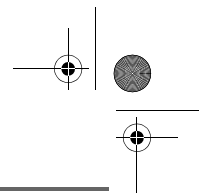

 $\overline{\text{LU}}$  Aton CL306 FR.book Page 46 Jeudi, 12. octobre 2006 2:38 14

## **PERSONNALISATION DU COMBINÉ**

L'état est modifié instantanément, appuyez sur **Valider**  $\overline{\smash{)} \hspace{1.5pt} -\hspace{1.5pt} -\hspace{1.5pt}}$ 

Pour sortir du menu, appuyez sur la touche rouge  $\sim$  .

## **Activer ou désactiver les bips**

Depuis le navigateur  $\left( \in \bigcirc \infty \right)$ , appuyez sur  $\blacktriangle$ ou  $\rightarrow$  jusqu'à l'affichage de l'écran **Personnalis.**, confirmez par **OK**.

Sélectionnez **Bips** avec les touches ▲ ou ▼.

Appuyez sur **Valider**  $\overline{\phantom{a}}$  ––

Sélectionnez le type de bip avec les touches  $\blacktriangle$ 

ou  $\blacktriangleright$ . Appuyez sur **Valider**  $\sqrt{--}$ .

**Clavier** : à chaque appui sur une touche un bip est émis.

**Batterie** : émission de bips quand la batterie est trop faible.

**Chargeur** : émission d'un bip lors du raccroché du combiné.

Un écran d'informations affiche l'état d'activité du bip sélectionné (**Actif** ou **Inactif** pour la batterie et le chargeur ou **Bips**, **Fun** ou **Inactif** pour le clavier).).

- Pour conserver l'état, appuyez sur Valider  $\overline{\phantom{a}}$  --
- Pour changer l'état, appuyez sur **Modifier**  $\boxed{-}$ . L'état est modifié à l'écran (sauf pour le clavier où une liste de trois options apparaît. Sélectionnez une option **Bips**, **Fun** ou **Inactif** puis appuyez sur **Valider** ), appuyez

sur **Valider**  $\overline{\phantom{a}}$   $\overline{\phantom{a}}$ 

Pour sortir du menu, appuyez sur la touche rouge  $\sqrt{\phantom{a}}$ 

## **Activer / désactiver le mode silence**

*En mode silence, les sonneries et les bips clavier du téléphone sont inhibés.*

Depuis le navigateur  $\left( \int_{0}^{\infty}$   $\left( \int_{0}^{\infty}$  appuyez sur  $\blacktriangle$ ou · jusqu'à l'affichage de l'écran **Personnalis.**, confirmez par **OK**.

Sélectionnez **Silence** avec les touches ou  $\bullet$ . Appuyez sur **Valider**  $\boxed{--}$ .

> *Quand vous avez activé le mode silence, votre combiné est muet pour toutes les fonctions de type*

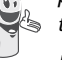

*veille.*

46

*timer, agenda...* L'icône **R** apparaît sur l'écran de

Appuyez sur **Oui**  $\overline{\smash{)}--\smash{}}\vphantom{+}$  pour activer le mode silence.

Pour sortir du menu, appuyez sur la touche rouge  $\sqrt{\bullet}$ .

## **Changer la présentation des menus**

*Cette fonction vous permet de modifier la présentation des menus principaux. Deux choix sont possibles :*

*- Présentation carrousel: l'écran présente une grande icône du menu actuel et deux petites icônes des menus précédent et suivant. Utilisez les flèches ou pour parcourir les menus.* 

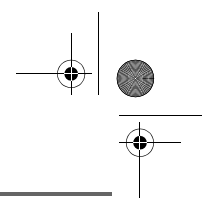

LU Aton CL306\_FR.book Page 47 Jeudi, 12. octobre 2006 2:38 14

## **PERSONNALISATION DU COMBINÉ**

*- Présentation mapping: toutes les icônes des différents menus sont affichées à l'écran. Utilisez les flèches ou pour parcourir les menus, le sens de parcours est de haut en bas puis de gauche à droite.*

Depuis le navigateur  $\left( \begin{array}{c} \overrightarrow{C} \\ \overrightarrow{P} \end{array} \right)$ , appuyez sur  $\triangle$ ou v iusqu'à l'affichage de l'écran **Personnalis.**, confirmez par **Valider**  $\sqrt{-1}$ .

Sélectionnez **Présentation** avec les touches

 $\bullet$  ou  $\bullet$ . Appuyez sur **Valider**  $\overline{\setminus -\cdot}$ .

L'état est affiché à l'écran.

Pour changer l'état, appuyez sur **Modifier**  $\boxed{-}$  .

Sélectionnez l'option voulue avec les touches  $\sim$  ou  $\sim$ . Appuyez sur **Valider**  $\sqrt{--}$ .

Pour sortir du menu, appuyez sur la touche rouge  $\sqrt{\bullet}$ .

## **Economiseur d'écran**

*En activant cette fonction, vous afficherez une horloge se déplaçant régulièrement.*

Depuis le navigateur  $\left(\begin{array}{cc} \overline{C} \\ C \end{array}\right)$ , appuyez sur  $\blacktriangleleft$ ou · jusqu'à l'affichage de l'écran **Personnalis.**, confirmez par **Valider**  $\overline{\phantom{a}}$  –– Sélectionnez **Economiseur** avec les touches  $\triangle$  ou  $\blacktriangleright$ . Appuyez sur Valider  $\sqrt{-}$ .

L'état est affiché à l'écran.

Appuyez sur **Modifier**  $\boxed{-}$  pour activer ou désactiver le mode économique. L'état est modifié instantanément, appuyez sur **Valider**  $\overline{\smash{)}\leftarrow\!\!\!|}$ 

Pour sortir du menu, appuyez sur la touche rouge  $\sqrt{\bullet}$ .

## **Enregistrer une sonnerie personnelle**

*Cette fonction vous permet d'enregistrer une sonnerie personnelle d'une durée de 8 secondes. Après la validation de l'enregistrement, la sonnerie personnalisée sera proposée dans la liste des sonneries.*

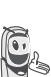

47

*L'enregistrement d'une seconde mélodie perso effacera automatiquement la précédente même si vous ne la conservez pas.*

Depuis le navigateur  $\left( \int_{0}^{c} \bigcirc \frac{1}{r} \right)$ , appuyez sur  $\blacktriangle$ ou v jusqu'à l'affichage de l'écran **Personnalis.**, confirmez par **OK**.

Sélectionnez **Enregist. Sonn.** avec les touches  $\triangle$  ou  $\blacktriangleright$ . Appuyez sur Valider  $\lambda$  --

L'écran "**Enregist. sonnerie**" apparaît. Appuyez sur **Enregist.**  $\sqrt{-1}$ 

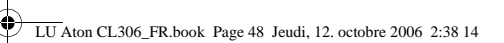

## **PERSONNALISATION DU COMBINÉ**

Enregistrez votre texte ou une séquence sonore d'une durée maximale de 8 secondes. Appuyez sur **Fin**  $\setminus$  -  $\setminus$  pour terminer l'enregistrement avant la durée maximale.

L'enregistrement est diffusé et le message "**Voulez-vous conserver la sonnerie ?**"

apparaît à l'écran. Appuyez sur **Oui** pour conserver l'enregistrement.

La sonnerie validée est directement placée dans le sous menu "**Sonneries**" sous le nom "**Mélo Perso**".

Pour sortir du menu, appuyez sur la touche

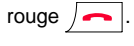

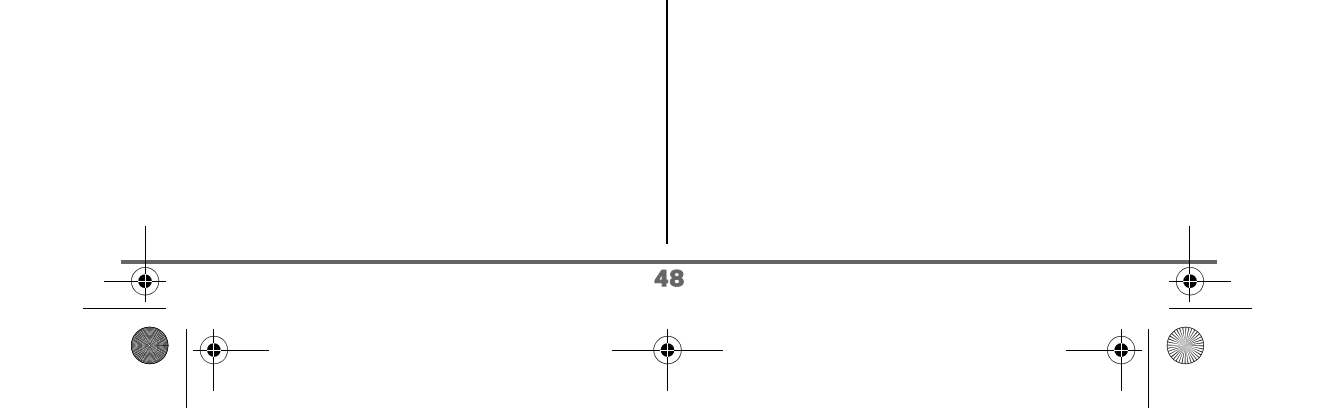

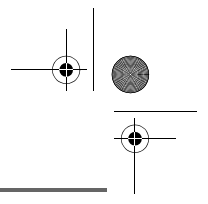

LU Aton CL306\_FR.book Page 49 Jeudi, 12. octobre 2006 2:38 14

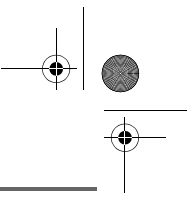

**SÉCURITÉ**

# **SÉCURITÉ**

*Ce menu permet de modifier et personnaliser les paramètres de sécurité de votre téléphone. Vous pouvez :*

- *verrouiller le clavier,*
- *programmer un numéro d'urgence,*
- *modifier le code de la base,*
- *définir la durée de crédit temps,*
- *définir des préfixes interdits,*
- *autoriser ou interdire la communication à plusieurs combinés.*

## **Verrouiller / déverrouiller le clavier**

*Pour verrouiller / déverrouiller le clavier, appuyez longuement sur la* 

*touche*  $\overline{\ast}$  *du clavier et confirmez par l'appui sur la touche Oui*  $\overline{\setminus - -}$ 

*Vous pouvez également verrouiller votre clavier à partir du menu Sécurité.* 

Depuis le navigateur  $\left( \int_{0}^{\infty}$ , appuyez sur  $\triangle$ ou jusqu'à l'affichage de l'écran **Sécurité**, confirmez par **OK**.

Sélectionnez **Verrou. clavier**. Appuyez sur Valider  $\overline{\setminus --}$ 

Appuyez sur **Oui**  $\overline{---}$  pour verrouiller le clavier.

Un écran indique que le clavier est verrouillé. L'icône **a** apparaît sur l'écran de veille.

## **Programmer un numéro d'urgence**

*Cette fonction vous permet de définir un numéro d'urgence et d'activer ou non sa mise en route.*

*Une fois activé, le numéro d'urgence sera automatiquement composé lors de l'appui de*

*la touche verte* depuis l'écran de *veille.*

*• Une fois activé, vous pouvez toutefois appeler un autre numéro avec la prénumérotation en composant un numéro puis en appuyant sur la touche*   $\sqrt{v}$  *verte*  $\sqrt{v}$  .

*Il est recommandé de ne pas programmer un numéro de type : Pompier, SAMU, Police...*

Depuis le navigateur  $\binom{c}{1}$  appuyez sur  $\blacktriangle$ ou  $\blacktriangleright$  jusqu'à l'affichage de l'écran Sécurité, confirmez par **OK**.

Sélectionnez **Urgence** avec les touches

ou  $\bullet$ . Appuyez sur **Valider**  $\overline{\setminus -\cdot}$ .

Un écran d'informations vous présente le numéro d'urgence actuellement en mémoire et s'il est actif ou inactif.

- Pour conserver le réglage, appuyez sur **Valider**  $\overline{\setminus - -}$
- Pour modifier le réglage, appuyez sur **Modifier**  $\overline{\phantom{a}}$  .

Une liste vous propose, soit de changer l'état (actif/inactif), soit de modifier le numéro d'urgence.

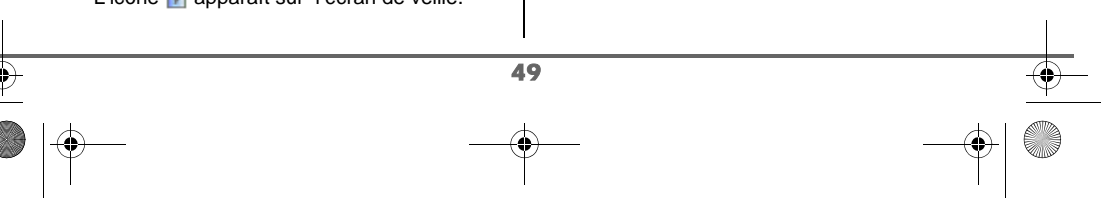

LU Aton CL306\_FR.book Page 50 Jeudi, 12. octobre 2006 2:38 14

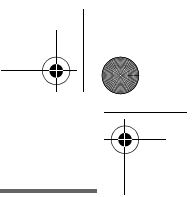

## **SÉCURITÉ**

Pour modifier le numéro d'urgence, sélectionnez **Entrer Num.**. Appuyez sur Valider  $\overline{\smash{)}\leftarrow\ }$ 

• Saisissez le numéro à l'aide du clavier. Appuyez sur **Valider**  $\sqrt{--}$ 

 $\Omega$ 

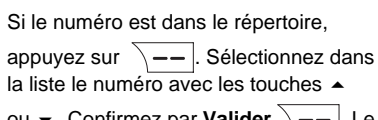

ou ▼. Confirmez par **Valider**  $\boxed{---}$ . Le numéro s'affiche. Confirmez par Valider  $\overline{\phantom{a}}$   $\overline{\phantom{a}}$ 

Le numéro d'urgence devient actif automatiquement. Le nom du combiné affiché sur l'écran de veille devient URGENCE.

Pour sortir du menu, appuyez sur la touche rouge  $\sqrt{\bullet}$ .

## **Modifier le code de la base**

*Le code base (0000 par défaut) est nécessaire pour accéder à certaines fonctions de sécurité. Celui-ci doit comporter 4 chiffres.* 

Depuis le navigateur  $\left( \bigcirc \bigcirc_{n=1}^{\infty} \right)$ , appuyez sur  $\blacktriangle$ ou jusqu'à l'affichage de l'écran **Sécurité**, confirmez par **OK**.

Sélectionnez **Modif. Code** avec les touches

 $\bullet$  ou  $\bullet$ . Appuyez sur **Valider**  $\overline{\setminus - -}$ .

Saisissez l'ancien code base à l'aide du clavier. Appuyez sur **Valider**  $\overline{\ }$  —–

Saisissez le nouveau code base à l'aide du clavier. Appuyez sur **Valider**  $\sqrt{--}$ 

Confirmez en ressaisissant le nouveau code de la base. Appuyez sur **Valider**  $\setminus$  --

Pour sortir du menu, appuyez sur la touche rouge  $\sqrt{\phantom{a}}$ .

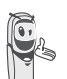

*Notez bien le numéro du code base. Il vous sera nécessaire pour modifier certains réglages.*

## **Définir la durée de crédit temps**

*Vous pouvez régler une durée d'utilisation de votre téléphone. Une fois cette durée dépassée, il sera impossible d'émettre des appels vers l'extérieur.*

*Pour être en mesure de téléphoner à nouveau, vous devrez désactiver le crédit temps ou en définir un nouveau.*

> *Si le crédit temps se termine pendant une communication téléphonique, celle-ci ne sera pas coupée. Après avoir raccroché, il*

*sera impossible d'établir une nouvelle communication, numéros* 

50

*de secours inclus. Les appels entre combinés (intercommunication) ne sont pas comptabilisés dans le crédit temps.*

Depuis le navigateur  $\left( \int_{0}^{c} \bigcirc \frac{\partial}{\partial x} u \right)$ , appuyez sur  $\blacktriangle$ ou jusqu'à l'affichage de l'écran **Sécurité**, confirmez par **OK**.

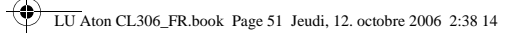

**SÉCURITÉ**

Sélectionnez **Crédit temps** avec les touches

 $\rightarrow$  ou  $\rightarrow$ . Appuyez sur **Valider**  $\sqrt{-1}$ 

Un écran d'informations vous présente le crédit temps restant et son état.

- Pour conserver le réglage, appuyez sur **Valider**  $\setminus$  - –  $\mid$ .
- Pour modifier le réglage, appuyez sur **Modifier**  $\boxed{-}$ .

Saisissez le code base (par défaut 0000). Appuyez sur **Valider**  $\sqrt{--}$ .

Vous pouvez changer l'état (actif/inactif), ou modifier le crédit temps.

Sélectionnez **Modif. Temps** avec les touches ▲ ou ▼. Appuyez sur Valider  $\bar{\setminus}$  --

Saisissez le nouveau temps avec le clavier (maximum 999 minutes).

Appuyez sur **Valider**  $\overline{\smash{\big)}-1}$ , le mode est activé automatiquement.

Une fois les modifications réalisées, l'écran d'informations présente le nouveau crédit temps.

- Pour conserver le réglage, appuyez sur Valider  $\sqrt{-}$
- Pour modifier le réglage, appuyez sur **Modifier**  $\boxed{-}$  .

Pour sortir du menu, appuyez sur la touche rouge  $\sqrt{\bullet}$ .

## **Définir des préfixes interdits - Restrictions d'appels**

*Vous pouvez interdire certains préfixes sur votre téléphone. Lorsqu'un préfixe est interdit, il devient impossible d'émettre les appels vers des numéros commençant par ce préfixe.*

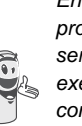

*En fonction des préfixes programmés, certains numéros ne seront plus accessibles. Par exemple, si vous programmez le 06 comme préfixe interdit, il sera impossible d'appeler un numéro commençant par 06.*

Depuis le navigateur  $\left( \begin{array}{c} c \bigcirc \vee r \\ 1 \end{array} \right)$ , appuyez sur  $\blacktriangle$ ou jusqu'à l'affichage de l'écran **Sécurité**, confirmez par **OK**.

Sélectionnez **Restriction** avec les touches

 $\sim$  ou  $\star$ . Appuyez sur **Valider**  $\sqrt{--}$ .

Un écran indiquant le nombre de préfixes programmés ainsi que leur état apparaît.

- Pour conserver les données affichées, appuyez sur **Valider**  $\sqrt{-}$
- Pour modifier les données affichées, appuyez sur **Modifier**  $\boxed{-}$  .

Un écran de saisie du code de la base apparaît.

Saisissez le code. Appuyez sur

Valider  $\lambda$  --

51

Une liste apparaît :

- **Modif. préfixes** : Pour modifier ou créer un préfixe (voir ci-dessous).

LU Aton CL306\_FR.book Page 52 Jeudi, 12. octobre 2006 2:38 14

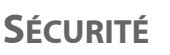

- **Activer** : Pour activer les préfixes interdits. - **Désactiver** : Pour désactiver les préfixes interdits.

Sélectionnez l'option que vous souhaitez avec les touches ▲ ou ▼. Appuyez sur Valider  $\overline{\smash{)}\leftarrow\!\!\!|}$ 

**Créer, modifier ou supprimer un préfixe interdit**

Accédez à l'écran de sélection de l'option **Modif. préfixes** (voir ci-dessus).

Sélectionnez **Modif. préfixes** avec les touches  $\triangle$  ou  $\blacktriangleright$ . Appuyez sur Valider  $\overline{\smash{)}--}$ 

Un écran affichant les préfixes interdits apparaît.

*Vous pouvez programmer 5 préfixes interdits.*

Pour créer ou modifier un préfixe: Sélectionnez un emplacement vide (tirets) ou

un préfixe à modifier avec les touches  $\triangle$ 

ou  $\blacktriangleright$ . Appuyez sur **Modifier**  $\sqrt{--}$ .

L'écran de saisie du préfixe apparaît.

Saisissez le préfixe avec le clavier. Appuyez sur **Valider**  $\overline{\phantom{a}}$  --

Pour supprimer un préfixe:

Appuyez sur **Valider**  $\overline{---}$ , sans saisir aucun numéro.

Le préfixe est supprimé, et l'emplacement qui était auparavant sélectionné devient vide (tirets).

Pour sortir du menu, appuyez sur la touche rouge  $\sqrt{\bullet}$ .

## **Autoriser l'intrusion**

*La fonction intrusion autorise ou interdit à un second combiné inscrit sur la même base de se joindre à une conversation en cours. Si le mode intrusion est actif, il est alors possible de joindre un appel en cours avec un autre combiné.*

Depuis le navigateur  $\left( \int_{0}^{\infty} C_1 \right)$ , appuyez sur  $\blacktriangle$ ou jusqu'à l'affichage de l'écran **Sécurité**, confirmez par **OK**.

Sélectionnez **Intrusion** avec les touches

ou  $\bullet$ . Appuyez sur **Valider**  $\overline{\setminus - -}$ .

Un écran vous présente l'état en cours (actif ou inactif).

- Pour changer l'état, appuyez sur **Modifier**  $| - |$ .
- Pour conserver l'état, appuyez sur Valider  $\overline{\big\vert -\big\vert}$

Pour sortir du menu, appuyez sur la touche

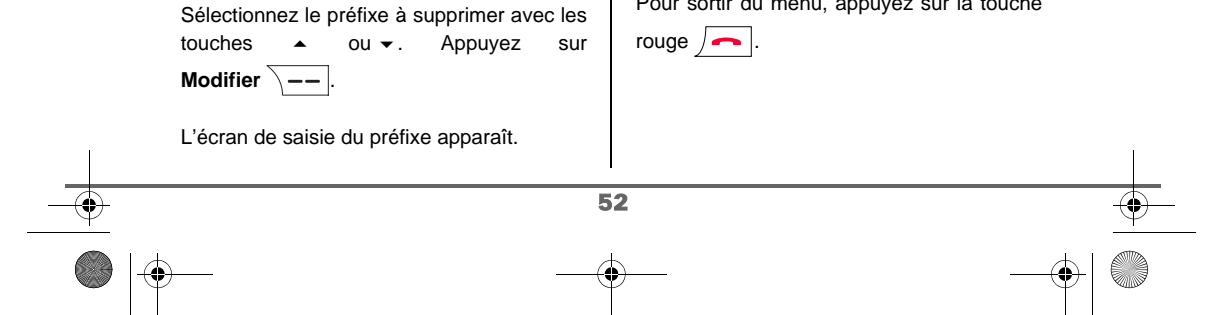

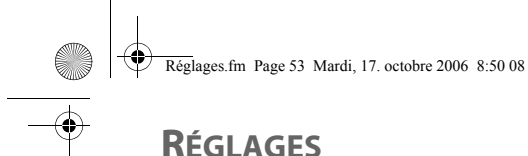

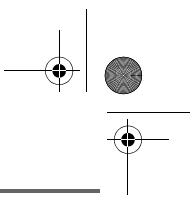

*Ce menu permet de modifier et de personnaliser les paramètres de votre combiné et de votre base.*

## **Programmer une touche**

*Cette fonction vous permet de programmer les touches*  $\boxed{-}$  *et*  $\boxed{-}$  *de votre combiné afin d'accéder directement à certaines fonctions depuis l'écran de veille.* 

Depuis le navigateur  $\left( \int_{0}^{\infty}$  appuyez sur  $\triangle$ ou • jusqu'à l'affichage de l'écran **Réglages**, confirmez par **OK**.

Sélectionnez **Touche progr.**. Appuyez sur **Valider**  $\overline{\setminus --}$ .

Un écran vous présente la fonction actuellement affectée à la touche  $\boxed{-}$ .

- Pour conserver la fonction, appuyez sur Valider  $\overline{\setminus --}$
- Pour modifier la fonction, appuyez sur **Modifier**  $\boxed{-}$  .

*La représentation graphique correspond à la touche programmable* .

*La représentation graphique correspond à la touche programmable*  $\overline{\phantom{a}}$   $\overline{\phantom{a}}$ 

Choisissez dans la liste la fonction que vous voulez affecter. Appuyez sur  $\sim$  ou  $\sim$  pour sélectionner une fonction ci-après ::

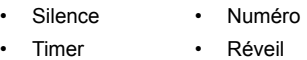

- Verrou. clavier Lampe
- Agenda Bis

Appuyez sur **Valider**  $\sqrt{-}$ 

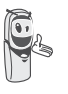

*Avec la fonction numéro, vous associez un numéro de téléphone à une touche programmable. Vous pouvez ainsi appeler rapidement votre correspondant.*

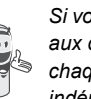

*Si vous affectez la fonction Numéro aux deux touches programmables, chaque numéro sera programmé indépendamment de l'autre.*

Une fois la touche programmée  $\boxed{-}$ , un écran vous propose de programmer la

touche  $\sqrt{---}$ .

- Pour conserver la fonction, appuyez sur **Valider**  $\setminus$  – –  $\mid$ .
- Pour modifier la fonction, appuyez sur **Modifier**  $\boxed{-}$  .

Une fois la touche programmée  $\sqrt{--}$ , vous retournez dans le menu **Réglages**.

Pour sortir du menu, appuyez sur la touche

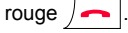

*Vous pouvez passer de la* 

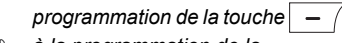

*à la programmation de la* 

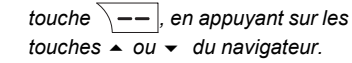

## **Modifier la date et l'heure**

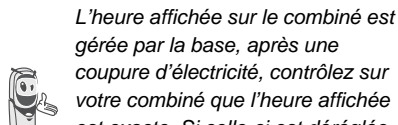

*gérée par la base, après une coupure d'électricité, contrôlez sur votre combiné que l'heure affichée est exacte. Si celle-ci est déréglée procédez comme indiqué ci-*

Depuis le navigateur  $\left(\begin{array}{c} 1 \\ 0 \end{array}\right)$  appuyez sur  $\blacktriangle$ *dessous pour modifier l'heure.*

ou v jusqu'à l'affichage de l'écran **Réglages**, confirmez par **OK**.

Sélectionnez **Date/Heure** avec les touches

 $\sim$  ou  $\sim$ . Appuyez sur **Valider**  $\sqrt{-1}$ .

Un écran vous présente la date et l'heure en cours.

- Pour conserver la date et l'heure, appuyez sur **Valider**  $\overline{\phantom{a}}$  ––
- Pour modifier la date et/ou l'heure, appuyez sur **Modifier**  $\boxed{-}$  .

Vous pouvez saisir la date au format JJ/MM/AA. Une fois modifiée, appuyez sur

**Valider**  $\overline{\smash{)}\, -\,}$ .

Saisissez l'heure au format HH : MM. Appuyez sur **Valider**  $\sqrt{--}$ .

Pour sortir du menu, appuyez sur la touche rouge  $\sqrt{\phantom{a}}$ .

## **Régler le contraste**

Depuis le navigateur  $\left( \int_{0}^{c} \dot{C}^{x} \right)$ , appuyez sur  $\blacktriangle$ ou · jusqu'à l'affichage de l'écran **Réglages**, confirmez par **OK**.

Sélectionnez **Contraste** avec les touches

ou  $\blacktriangleright$ . Appuyez sur **Valider**  $\sqrt{--}$ .

Une liste comportant cinq niveaux de contraste apparaît.

Sélectionnez le niveau que vous souhaitez avec les touches  $\triangle$  ou  $\blacktriangleright$ . Le contraste est visible directement à l'écran.

Appuyez sur **Valider**  $\overline{\smash{\big)} - \smash{\big)}$  lorsque vous avez obtenu un niveau satisfaisant.

Pour sortir du menu, appuyez sur la touche rouge  $\sqrt{\bullet}$ .

## **Raccrocher ou décrocher automatiquement**

*Le raccroché automatique permet de raccrocher automatiquement lorsque vous reposez votre combiné sur son chargeur.*

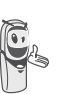

*Si le raccroché automatique est actif, vous ne pourrez plus être en communication si vous placez le combiné sur son chargeur.*

*Le décroché automatique permet, lorsqu'il est actif, de décrocher automatiquement dès que vous ôtez le combiné de son chargeur.*

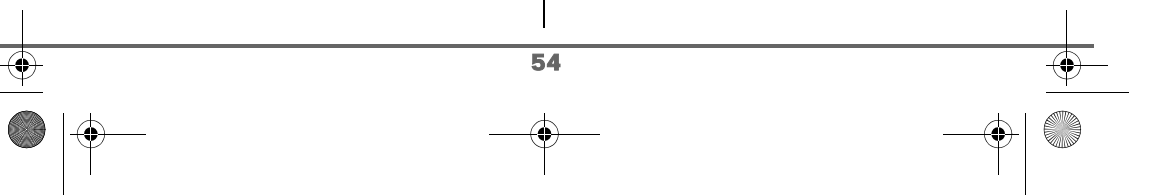

Réglages.fm Page 55 Mardi, 17. octobre 2006 8:46 08

# **RÉGLAGES**

Depuis le navigateur  $\left( \int_{0}^{\infty} C \right)$  appuyez sur  $\blacktriangle$ ou v jusqu'à l'affichage de l'écran **Réglages**, confirmez par **OK**.

## Sélectionnez **Raccroché auto.**

(ou **Décroché auto.**) avec les touches

ou  $\star$ . Appuyez sur **Valider**  $\overline{\setminus -}$ 

Un écran vous présente l'état en cours (actif ou inactif).

- Pour conserver l'état, appuyez sur **Valider**  $\boxed{--}$
- Pour changer l'état, appuyez sur **Modifier**  $\boxed{-}$ . L'état est modifié à l'écran, appuyez sur **Valider**  $\overline{\ }$  --

Pour sortir du menu, appuyez sur la touche rouge  $\sqrt{\phantom{a}}$ .

## **Guide d'installation**

*Vous pouvez relancer le guide d'aide à l'installation, il vous permettra de régler de nouveau :*

- *la date et l'heure,*
- *le nom du combiné,*
- *la sonnerie des appels extérieurs.*

Depuis le navigateur  $\left( \text{c} \bigcirc \text{c} \text{y} \right)$ , appuyez sur  $\blacktriangle$ ou v jusqu'à l'affichage de l'écran **Réglages**, confirmez par **OK**.

Sélectionnez **Guide install.** avec les touches

55

 $\sim$  ou  $\star$ . Appuyez sur **Valider**  $\sqrt{--}$ 

Répondez aux questions posées qui s'affichent à l'écran et validez vos réponses par la touche  $\sqrt{--}$ . En fin de réglage, vous revenez à l'écran d'accueil.

## **Numéro de Messagerie vocale (Combox)**

*Il y a toujours quelqu'un au bout du fil avec Combox Basic! Ce répondeur invisible se charge des appels auxquels vous ne pouvez pas répondre et enregistre les messages de vos correspondants en mode numérique. Vous n'avez besoin d'aucun appareil supplémentaire et ne payez aucun frais d'abonnement. Vous pouvez utiliser votre Combox Basic dans le monde entier pour écouter vos messages et rappeler vos correspondants, par pression d'une touche, depuis n'importe quel téléphone fixe ou mobile.*

*Ce service nécessite un enregistrement au Combox Swisscom. Si vous n'avez pas encore de Combox, vous pouvez le commander gratuitement. Pour vous enregistrer, appeler depuis votre téléphone le numéro gratuit 0800 266 269 et sélectionner Combox Basic.*

- *Le symbole MWI est " " dès que votre Combox a reçu un nouveau message. Le message des nouveaux événements est affiché à l'écran.*
- *Le symbole MWI est " Off" dès que vous êtes en liaison avec votre Combox.*

LU Aton CL306\_FR.book Page 56 Jeudi, 12. octobre 2006 2:38 14

# **RÉGLAGES**

*Une fois activé cette fonction de réseau, vous pouvez consulter votre messagerie vocale en effectuant un appui long sur la* 

*touche*  $\boxed{1 \omega}$  *et en composant votre numéro d'accés téléphonique.*

Le numéro de votre messagerie vocale est réglé en usine, pour modifier ce numéro procédez comme suit :

Depuis le navigateur , appuyez sur ou · jusqu'à l'affichage de l'écran **Réglages**, confirmez par **OK**.

Sélectionnez **Combox** avec les touches ▲

ou  $\star$ . Appuyez sur **Valider**  $\overline{\phantom{a}}$  ––

Le numéro pré-enregistré apparaît à l'écran.

- Le numéro est exact, appuyez sur Valider  $\sqrt{--}$
- Pour modifier le numéro, appuyez sur **Modifier**  $\boxed{-}$  .

A l'aide des touches  $\triangle$  ou  $\blacktriangledown$  positionnez le curseur à l'endroit ou vous voulez modifier le chiffre. Appuyez sur **C** pour effacer le chiffre qui précède le curseur. Rentrez le nouveau chiffre et appuyez sur **Valider**  $\sqrt{-}$ 

Pour sortir du menu, appuyez sur la touche rouge  $\sqrt{\bullet}$ .

## **Modifier le code pays**

*Pour le bon fonctionnement de votre téléphone lors de la lecture d'une carte SIM, vous devez saisir le code du pays où est utilisé le téléphone. Pour avoir ce code, contactez votre opérateur.*

Depuis le navigateur  $\left(\begin{array}{c} \circ \bigcirc \\ \bullet \end{array}\right)$ , appuyez sur  $\blacktriangleleft$ ou · jusqu'à l'affichage de l'écran **Réglages**, confirmez par **OK**.

Sélectionnez **Code Pays** avec les touches

ou  $\bullet$ . Appuyez sur **Valider**  $\overline{\ }$  —–

Un écran d'informations présente le code pays actuel.

- Pour conserver le numéro, appuyez sur **Valider**  $\lambda$  - - |.
- Pour modifier le numéro, appuyez sur **Modifier**  $\boxed{-}$  .

A l'aide des touches  $\triangle$  ou  $\blacktriangledown$  positionnez le curseur à l'endroit ou vous voulez modifier le chiffre. Appuyez sur **C** pour effacer le chiffre qui précède le curseur. Rentrez le nouveau chiffre et appuyez sur **Valider**  $\sqrt{-}$ 

L'écran vous présente le nouveau code pays programmé. Appuyez sur **Valider**  $\sqrt{--}$ .

Pour sortir du menu, appuyez sur la touche rouge  $\sqrt{\bullet}$ .

LU Aton CL306\_FR.book Page 57 Jeudi, 12. octobre 2006 2:38 14

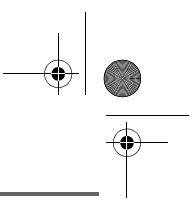

## **RÉGLAGES**

## **Modifier la langue**

*Cette fonction vous permet de changer la langue dans laquelle vous seront présentés les écrans.*

Depuis le navigateur  $( \text{C}^{\text{Oek}})$ , appuyez sur  $\blacktriangle$ ou · jusqu'à l'affichage de l'écran **Réglages**, confirmez par **OK**.

Sélectionnez **Langue** avec les touches

ou  $\star$ . Appuyez sur **Valider**  $\sqrt{-}$ 

Un écran d'informations présente la langue actuellement utilisée.

- Pour conserver, appuyez sur **Valider**  $\overline{\smash{)}\!-\!-|}$
- Pour modifier, appuyez sur **Modifier**  $\boxed{-}$  .

Choisissez dans la liste la langue voulue. Appuyez sur  $\triangle$  ou  $\blacktriangleright$  pour sélectionner la langue. Appuyez sur **Valider**  $\overline{\phantom{a}}$  ––

L'écran vous présente la nouvelle langue utilisée. Appuyez sur **Valider**  $\overline{\phantom{a}}$  ...

Pour sortir du menu, appuyez sur la touche rouge  $\sqrt{\phantom{a}}$ .

# **RÉGLAGES AVANCÉS / GESTION DU COMBINÉ**

## **Inscrire un nouveau combiné sur une base**

*Pour inscrire un nouveau combiné sur une base il faut :*

- *mettre le combiné en mode inscription,*
- *mettre la base en mode appairage.*

*Ensuite, l'appairage (reconnaissance mutuelle de base et du nouveau combiné) se fera automatiquement (l'inscription peut durer plusieurs secondes).*

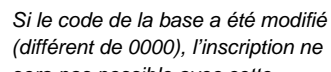

*sera pas possible avec cette procédure. Reportez-vous au* 

*paragraphe "Inscription personnalisée de votre nouveau combiné sur une base", page 59.*

Prenez le combiné à inscrire :

Depuis le navigateur  $\left( \begin{array}{c} \circ \bigcirc \circ \ast \\ 1 \end{array} \right)$ , appuyez sur  $\blacktriangle$ ou · jusqu'à l'affichage de l'écran **Réglages**, confirmez par **OK**.

Sélectionnez **Régl. avancés** avec les touches  $\triangle$  ou  $\blacktriangleright$ . Appuyez sur Valider  $\overline{\smash{)}\mathit{-}-}$ 

Sélectionnez **Gestion comb.**. Appuyez sur Valider  $\overline{\setminus --}$ .

Sélectionnez **Inscription**. Appuyez sur Valider  $\overline{\smash{)}\leftarrow\,}$ 

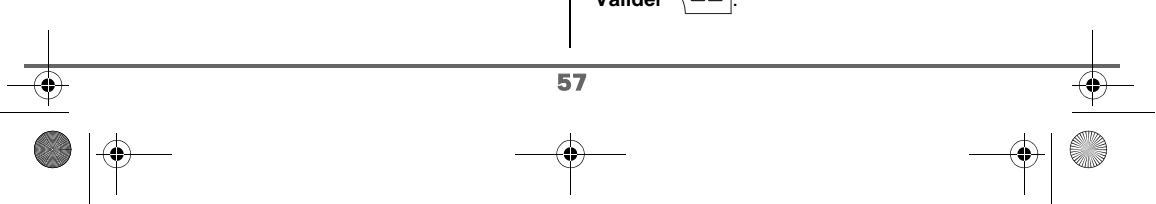

LU Aton CL306\_FR.book Page 58 Jeudi, 12. octobre 2006 2:38 14

# **RÉGLAGES**

Le combiné passe en mode inscription.

### Sur la base :

Mettez en mode appairage la base avec laquelle vous souhaitez relier le combiné.

Appuyez pendant plusieurs secondes sur le

bouton  $\left( \quad \right)$  de la base.

Le voyant vert clignote rapidement, la base est en mode appairage.

Le nouveau combiné et la base se recherchent mutuellement. L'appairage peut prendre plusieurs secondes.

Une fois le combiné inscrit, le combiné sort automatiquement du mode appairage et vous indique la fin de l'inscription.

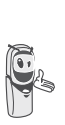

*Vous pouvez également mettre votre base en mode appairage à partir d'un combiné déjà inscrit, en sélectionnant la fonction Appairage dans le menu Réglages / Régl. avancés / Gestion base.*

### **Modifier la priorité de la base**

*Cette fonction vous permet d'indiquer sur quelle base votre combiné réalisera les appels en priorité (si votre combiné est appairé sur plusieurs bases).*

Depuis le navigateur  $\left( \bigcirc \bigcirc^{0\circ k} \right)$ , appuyez sur  $\blacktriangle$ ou v jusqu'à l'affichage de l'écran **Réglages**, confirmez par **OK**.

Sélectionnez **Régl. avancés** avec les touches  $\rightarrow$  ou  $\rightarrow$ . Appuyez sur **Valider**  $\overline{\smash{)}\,--\,}$ 

Sélectionnez **Gestion comb.**. Appuyez sur Valider  $\sqrt{--}$ 

Sélectionnez **Priorité base** avec les touches

 $\sim$  ou  $\star$ . Appuyez sur **Valider**  $\sqrt{--}$ .

Un écran d'informations vous présente la priorité actuelle de votre combiné.

• Pour conserver la priorité, appuyez sur Valider  $\rangle$  - -  $\vert$ .

• Pour modifier la priorité, appuyez sur **Modifier**  $\boxed{-}$ .

Une liste vous propose de choisir la base prioritaire entre toutes les bases auxquelles votre combiné est appairé. Le mode automatique permet de ne pas spécifier de priorité.

Une fois la base prioritaire sélectionnée, appuyez sur **Valider**  $\boxed{--}$ 

Pour sortir du menu, appuyez sur la touche rouge  $\sqrt{\phantom{a}}$ .

### **Réinitialiser le combiné**

*Lorsque vous réinitialisez votre combiné, tous les paramètres retrouvent leur valeur initiale (sortie d'usine), à l'exception du répertoire et des alertes (anniversaire et agenda) et des SMS.*

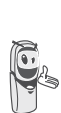

58

*Lors de la réinitialisation du combiné, les fonctions de sécurité (préfixes interdits et la durée crédit temps) ne retrouvent pas leur état initial.*

LU Aton CL306\_FR.book Page 59 Jeudi, 12. octobre 2006 2:38 14

# **RÉGLAGES**

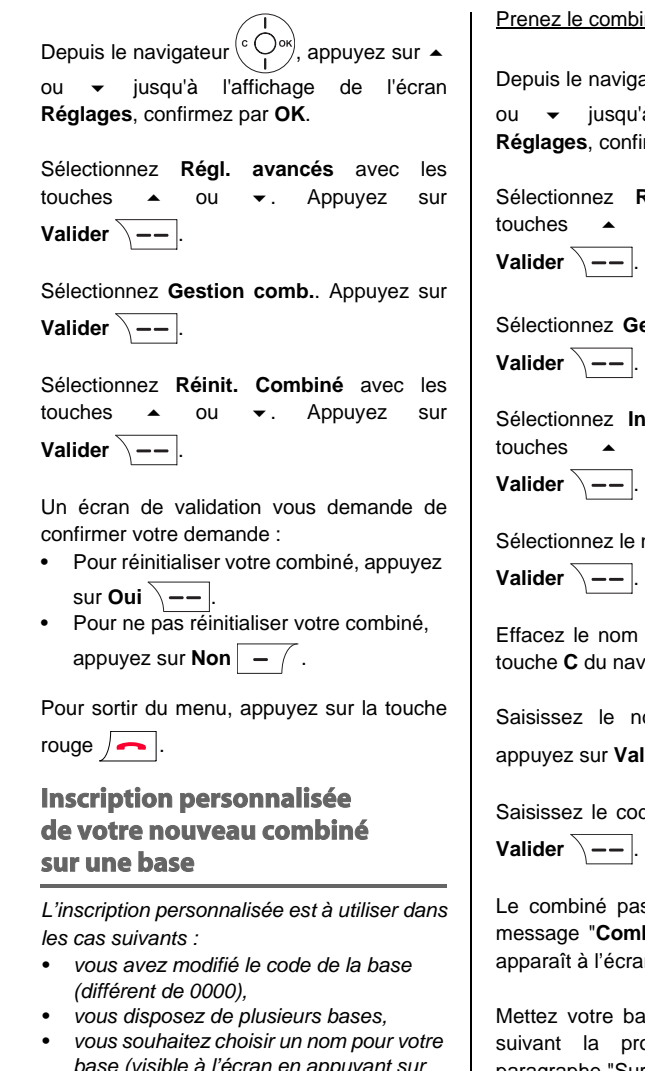

*base (visible à l'écran en appuyant sur OK du navigateur depuis l'écran d'accueil), • vous souhaitez choisir le numéro d'inscription du combiné.*

iné à inscrire :

ateur  $\left( \overset{c}{\cdot }\bigcirc ^{ \circ \kappa }\right)$ , appuyez sur  $\blacktriangleleft$ à l'affichage de l'écran **irmez par OK.** 

**Régl. avancés** avec les ou . Appuyez sur

**estion comb.**. Appuyez sur

**Iscription perso** avec les  $ou \rightarrow$  . Appuyez sur

numéro de la base. Appuyez

courant de la base avec la vigateur (si besoin).

ouveau nom de la base, lider **\**-- .

de de la base. Appuyez sur

sse en mode inscription, le biné en mode inscription" in.

ase en mode appairage, en océdure décrite dans le paragraphe "Sur la base" ci-après.

LU Aton CL306\_FR.book Page 60 Jeudi, 12. octobre 2006 2:38 14

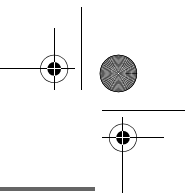

## **RÉGLAGES**

Sur la base :

Mettez en mode appairage la base avec laquelle vous souhaitez relier le combiné.

Appuyez pendant plusieurs secondes sur le

bouton  $\binom{ }{ }$  de la base.

Le voyant vert clignote rapidement, la base est en mode appairage.

Le nouveau combiné et la base se recherchent mutuellement. L'appairage peut prendre plusieurs secondes.

Lorsque le combiné est inscrit, sélectionnez le numéro de combiné. Appuyez sur

**Valider**  $\overline{\setminus --}$ 

Une fois le combiné inscrit, le combiné sort automatiquement du mode appairage et vous indique la fin de l'inscription.

## **Renommer le combiné**

*Cette option vous permet de modifier le nom de votre combiné.*

Depuis le navigateur  $\left( \int_{0}^{\infty} \int_{0}^{\infty}$ , appuyez sur  $\triangle$ ou · jusqu'à l'affichage de l'écran **Réglages**, confirmez par **OK**.

Sélectionnez **Régl. avancés** avec les touches  $\triangle$  ou  $\blacktriangleright$ . Appuyez sur Valider  $\overline{\setminus}$  --

Sélectionnez **Gestion comb.**. Appuyez sur Valider  $\sqrt{-}$ .

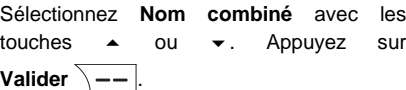

Un écran présente le nom actuel du combiné.

• Pour conserver le nom, appuyez sur

- Valider  $\overline{\smash{\big)}\xrightarrow{--}}$
- Pour modifier le nom, appuyez sur **Modifier**  $\boxed{-}$ . Utilisez le clavier pour entrer le nouveau nom. Appuyez sur Valider  $\overline{\big\vert -\big\vert}$

Pour sortir du menu, appuyez sur la touche rouge  $\sqrt{\bullet}$ .

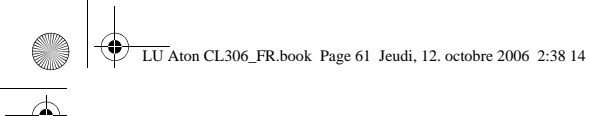

# **RÉGLAGES AVANCÉS / GESTION DE LA BASE**

## **Mettre en mode appairage la base à partir d'un combiné**

*Cette fonction permet de mettre la base en mode appairage afin de pouvoir inscrire un nouveau combiné. Pour cela, le combiné à inscrire doit être en mode inscription.*

Sur un combiné déjà appairé sur la base en question, appuyez sur  $\sim$  ou  $\sim$  jusqu'à l'affichage de l'écran **Réglages**, confirmez par **OK**.

Sélectionnez **Régl. avancés** avec les touches  $\triangle$  ou  $\blacktriangleright$ . Appuyez sur Valider  $\overline{\smash{\big)}--}$ 

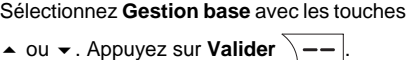

Sélectionnez **Appairage**. Appuyez sur Valider  $\overline{\smash{)}\leftarrow\quad}$ 

Un écran vous demande de valider la mise en mode appairage.

Appuyez sur **Oui**  $\leftarrow$  pour entrer dans le mode appairage. Le voyant de votre base se met alors à clignoter vert rapidement.

Votre base restera en mode appairage environ 1 minute.

*Vous pouvez également mettre la base en mode appairage à partir du bouton de la base : Appuyez pendant plusieurs*

secondes sur le bouton  $\binom{a}{b}$  de la *base.*

## **Réinitialiser la base**

*Lorsque vous réinitialisez votre base, tous les paramètres de la base retrouvent leurs valeurs initiales (sortie d'usine), vos SMS ne sont pas effacés.*

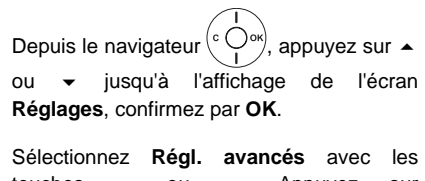

touches  $\triangle$  ou  $\blacktriangledown$ . Appuyez sur Valider  $\lambda$  --

Sélectionnez **Gestion base** avec les touches

 $\rightarrow$  ou  $\rightarrow$ . Appuyez sur **Valider**  $\overline{\smash{)}$  ––

Sélectionnez **Réinit. Base** avec les touches

 $\rightarrow$  ou  $\rightarrow$ . Appuyez sur **Valider**  $\overline{\smash{)}$  --

Un écran de validation vous demande de confirmer votre demande.

- Pour ne pas réinitialiser la base, appuyez sur **Non**  $\boxed{-}$  .
	- Pour réinitialiser la base, appuyez sur Oui  $\overline{\setminus --}$ .

Saisissez le code de la base à l'aide du clavier. Appuyez sur **Valider**  $\overline{\ }$  —–

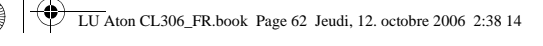

Pour sortir du menu, appuyez sur la touche rouge  $\sqrt{\bullet}$ .

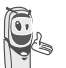

*Lors de la réinitialisation de la base, le code de la base redevient 0000.*

## **Supprimer l'inscription d'un combiné**

*Cette fonction vous permet de supprimer un combiné de votre base. Ceci peut être nécessaire si vous avez perdu un combiné ou si vous avez déjà inscrit 6 combinés sur la base.* 

Depuis le navigateur  $\left( \begin{array}{c} \circ \bigcirc \circ k \\ 1 \end{array} \right)$ , appuyez sur  $\blacktriangle$ ou · jusqu'à l'affichage de l'écran **Réglages**, confirmez par **OK**.

Sélectionnez **Régl. avancés** avec les touches  $\triangle$  ou  $\blacktriangleright$ . Appuyez sur **Valider**  $\overline{\setminus -\_}$ 

Sélectionnez **Gestion base** avec les touches  $\bullet$  ou  $\bullet$ . Appuyez sur **Valider**  $\overline{\setminus -\cdot}$ .

Sélectionnez **Supprim. Comb.** avec les touches ▲ ou ▼. Appuyez sur Valider  $\sqrt{-1}$ 

Sélectionnez dans la liste, en appuyant sur  $\sim$  ou  $\star$ , le combiné que vous souhaitez supprimer. Appuyez sur **Supprimer**  $\overline{\phantom{a}}$  ––

Un écran vous demande de confirmer la suppression. Appuyez sur **Oui**  $\overline{\ }$ -- pour supprimer le combiné.

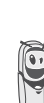

*Le combiné supprimé devra être inscrit de nouveau sur une base. Reportez-vous au paragraphe "Inscrire un nouveau combiné sur une base", page 57.*

Pour sortir du menu, appuyez sur la touche rouge  $\sqrt{\bullet}$ 

### **Renommer la base**

Depuis le navigateur  $\left( \int_{0}^{c} \bigcirc \frac{\partial}{\partial x} u \right)$ , appuyez sur  $\blacktriangle$ ou · jusqu'à l'affichage de l'écran **Réglages**, confirmez par **OK**.

Sélectionnez **Régl. avancés** avec les touches  $\rightarrow$  ou  $\rightarrow$ . Appuyez sur **Valider** .

Sélectionnez **Gestion base** avec les touches  $\sim$  ou  $\star$ . Appuyez sur **Valider**  $\sqrt{-1}$ .

Sélectionnez **Nom base** avec les touches ou  $\star$ . Appuyez sur **Valider**  $\overline{\phantom{a}}$  ...

Choisissez la base dont vous voulez modifier le nom. Appuyez sur **Modifier**  $\sqrt{--}$ .

Corrigez avec la touche **C** et rentrez le nouveau nom à l'aide du clavier. Appuyez sur

Valider  $\overline{\smash{)}\,--\,}.$ 

Pour sortir du menu, appuyez sur la touche

rouge  $\sqrt{\bullet}$ .

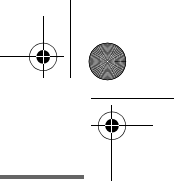

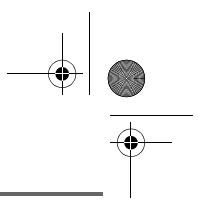

# **RÉGLAGES AVANCÉS / GESTION DE LIGNE**

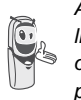

*Avant de modifier les réglages de la ligne téléphonique, contactez votre opérateur pour obtenir vos paramètres de ligne.*

## **Modifier le type réseau**

*Vous pouvez installer votre téléphone Aton CL306 sur le réseau public ou sur un réseau privé (lorsque vous utilisez un PABX). Cette fonction permet de configurer votre téléphone en fonction du type de réseau.*

Depuis le navigateur  $\left( \int_{0}^{c} \bigcirc \frac{1}{r} \right)$ , appuyez sur  $\blacktriangle$ ou · jusqu'à l'affichage de l'écran **Réglages**, confirmez par **OK**.

Sélectionnez **Régl. avancés** avec les touches ▲ ou ▼. Appuyez sur Valider  $\overline{\smash{\big)}--}$ 

Sélectionnez **Gestion ligne** avec les touches ▲ ou ▼. Appuyez sur Valider  $\overline{\smash{\setminus -}}$ 

Sélectionnez **Type Réseau**. Appuyez sur Valider  $\overline{\setminus -\_}$ 

Un écran vous présente l'état en cours (Public ou Privé).

- Pour conserver l'état, appuyez sur Valider  $\overline{\smash{)}--}$
- Pour modifier l'état, appuyez sur **Modifier**  $\boxed{-}$ . L'état est modifié à

l'écran, appuyez sur **Valider**  $\overline{\ }$  --

Pour sortir du menu, appuyez sur la touche rouge  $\sqrt{\phantom{a}}$ 

## **Modifier la durée de flash (touche R)**

*Si vous connectez votre téléphone derrière un autocommutateur privé ou dans un pays étranger, vous pouvez être amenés à modifier la durée du flash pour vous permettre d'utiliser votre téléphone correctement dans les fonctionnalités suivantes : double appel, second appel, conférence à trois.*

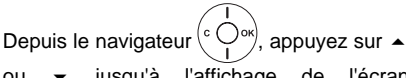

ou · jusqu'à l'affichage de l'écran **Réglages**, confirmez par **OK**.

Sélectionnez **Régl. avancés** avec les touches  $\rightarrow$  ou  $\rightarrow$ . Appuyez sur Valider  $\overline{\smash{\setminus -(-}}$ 

Sélectionnez **Gestion ligne** avec les touches  $\triangle$  ou  $\blacktriangleright$ . Appuyez sur Valider  $\overline{\setminus -}$ 

Sélectionnez **Flashing** avec les touches ou  $\blacktriangleright$ . Appuyez sur **Valider**  $\sqrt{--}$ .

Un écran d'informations vous présente le temps de flashing en cours.

- Pour conserver le temps, appuyez sur Valider  $\overline{\setminus --}$
- Pour modifier le temps, appuyez sur **Modifier**  $\boxed{-}$  .

LU Aton CL306\_FR.book Page 64 Jeudi, 12. octobre 2006 2:38 14

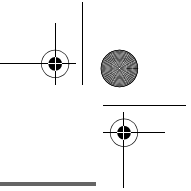

## **RÉGLAGES**

Une liste vous propose de choisir entre différents temps de flashing, sélectionnez le nouveau temps avec les touches  $\blacktriangle$  ou  $\blacktriangledown$ . Appuyez sur **Valider**  $\sqrt{---}$ .

Pour sortir du menu, appuyez sur la touche rouge  $\sqrt{\bullet}$ .

## **Définir un préfixe PABX**

*En cas d'utilisation d'un autocommutateur sur un réseau privé, vous pouvez programmer le préfixe d'appel vers l'extérieur.*

*Cette fonction vous propose de régler : • le numéro du préfixe PABX,*

- *la longueur du numéro composé à partir de laquelle le préfixe PABX sera automatiquement composé (cette longueur est appelée «longueur avant préfixe»),*
- *l'état du préfixe (actif ou inactif).*

Depuis le navigateur  $\left( \int_{0}^{\infty} C \right)$  appuyez sur  $\blacktriangle$ ou · jusqu'à l'affichage de l'écran **Réglages**, confirmez par **OK**.

Sélectionnez **Régl. avancés** avec les touches  $\rightarrow$  ou  $\rightarrow$ . Appuyez sur Valider  $\overline{\smash{\setminus -}}$ 

Sélectionnez **Gestion ligne** avec les touches  $\triangle$  ou  $\blacktriangleright$ . Appuyez sur Valider  $\overline{\smash{\setminus -(-}}$ 

Sélectionnez **Préfixe PABX** avec les touches  $\rightarrow$  ou  $\rightarrow$ . Appuyez sur Valider  $\overline{\setminus -}$ 

Un écran d'informations vous présente le réglage du PABX en cours.

• Pour conserver ce réglage, appuyez sur Valider  $\overline{\setminus --}$ 

• Pour modifier ce réglage, appuyez sur **Modifier**  $\boxed{-}$  .

Sélectionnez l'option de votre choix :

- **Préfixe** : pour entrer le numéro qui vous permet d'accéder à la ligne extérieure.
- **Long.Av.Préf.** : pour spécifier la «longueur avant préfixe».
- **Activer** ou **Désactiver** : pour choisir un état.

Réalisez vos réglages et appuyez sur **Valider** .

L'écran d'informations présente les nouveaux réglages du PABX.

• Pour conserver ces réglages, appuyez sur **Valider**  $\boxed{--}$ • Pour modifier ces réglages, appuyez sur

**Modifier**  $\boxed{-}$  .

Pour sortir du menu, appuyez sur la touche

rouge  $\sqrt{\bullet}$ .

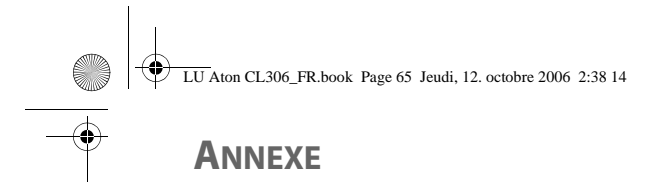

## **Entretien**

Utilisez un chiffon légèrement humide pour essuyer la base, le chargeur et le combiné, ne prenez pas un chiffon sec pour éviter des décharges électrostatiques.

## **Incidents**

Consultez le tableau ci-après en cas d'anomalies de fonctionnement :

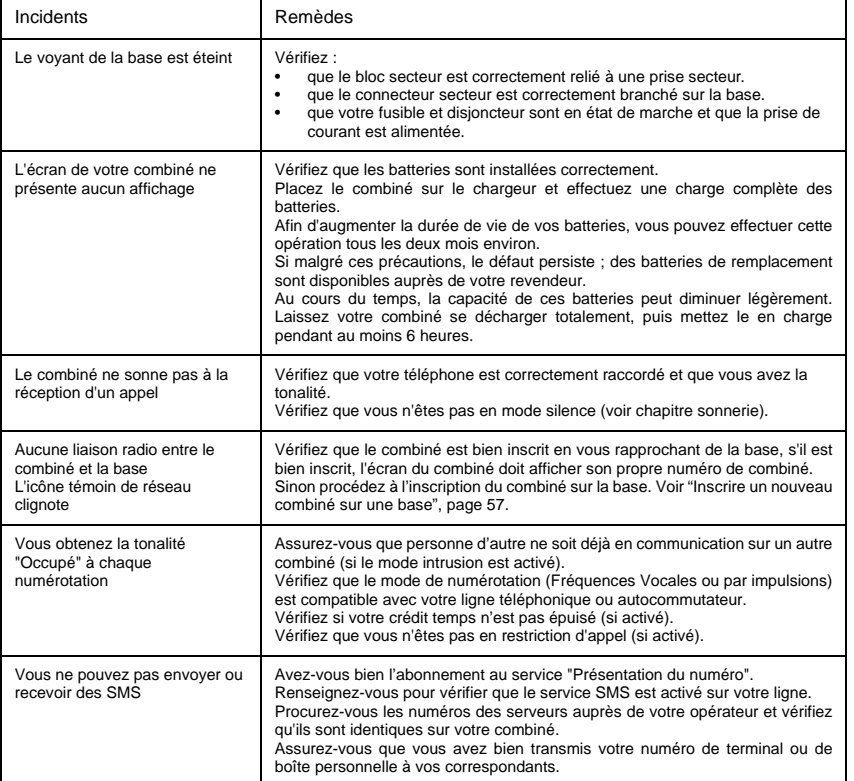

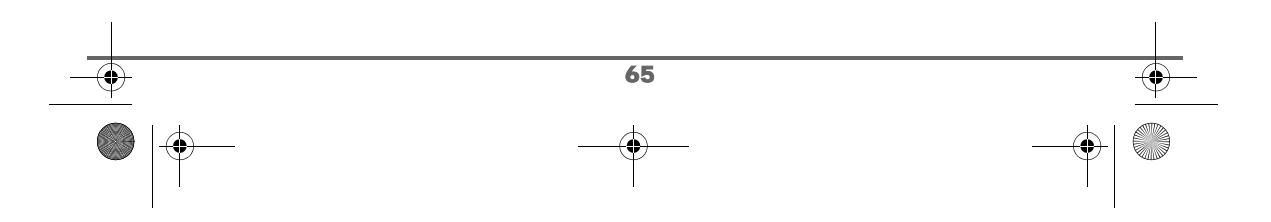

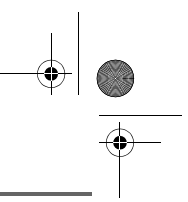

# **CARACTÉRISTIQUES**

**STAR** 

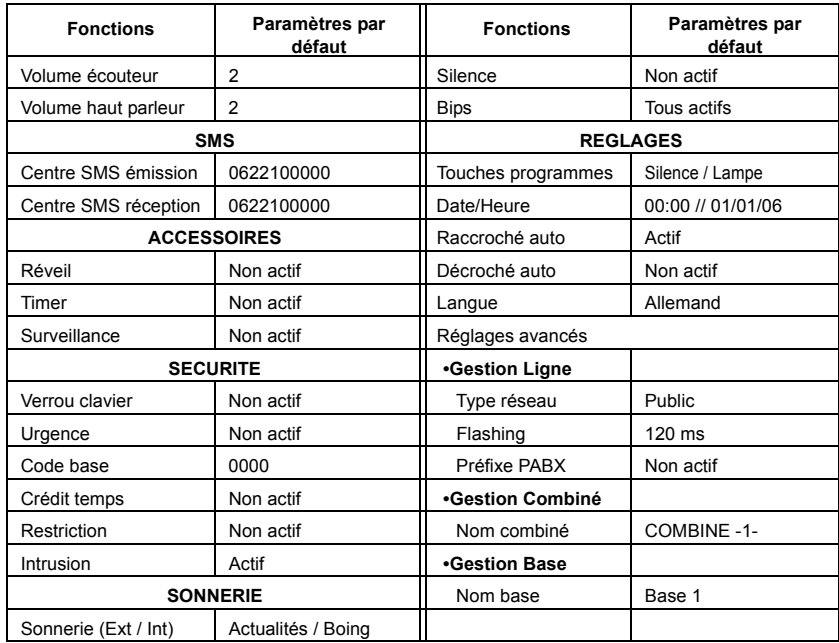

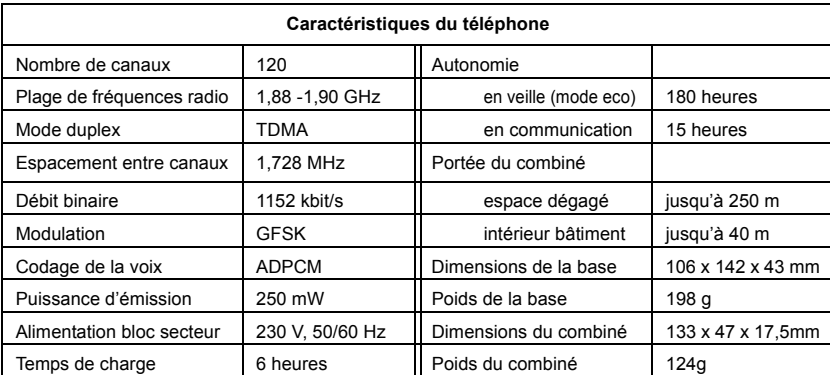

Toutes ces données vous sont fournies à titre indicatif. Swisscom Fixnet se réserve le droit d'apporter toutes modifications sans aucun préavis.

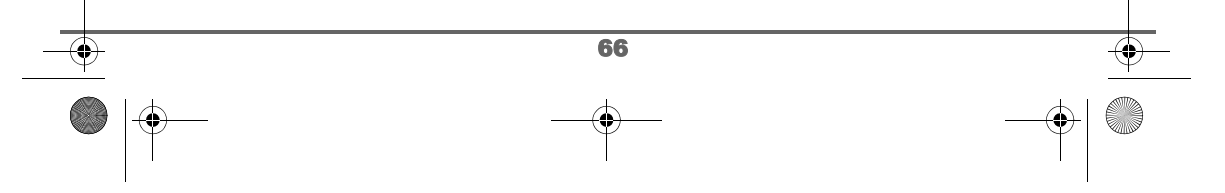

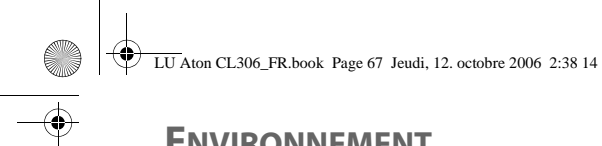

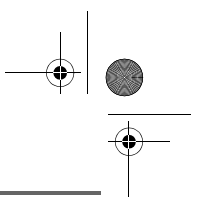

# **ENVIRONNEMENT**

## **Remarque concernant le recyclage**

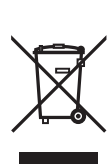

Cet appareil ne doit en aucun cas être éliminé avec les déchets normaux lorsqu'il a atteint sa fin de vie. Il doit par contre être rapporté à un point de vente ou à un point centralisé de récupération des appareils électroniques et électriques selon l'ordonnance sur la restitution, la reprise et l'élimination des appareils électriques et électroniques (OREA).

Les matériaux sont selon leurs marquages réutilisables. Par leur réutilisation, leur remise en valeur ou toute autre forme de nouvel emploi, vous contribuez de manière importante à la protection de l'environnement.

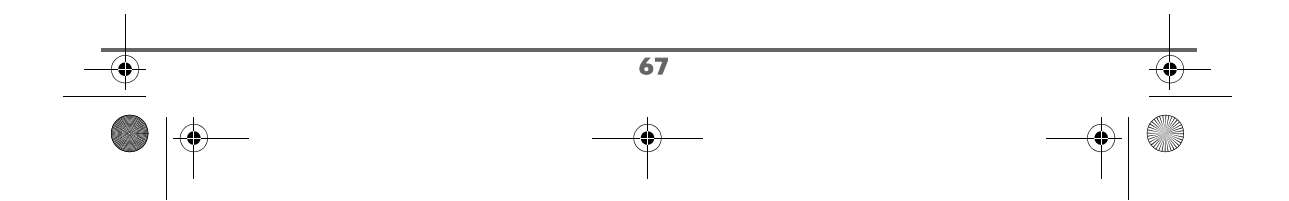

# **GARANTIE / RÉPARATION / ENTRETIEN**

### **Appareils loués**

Si votre appareil ne fonctionne pas correctement, avisez le service des dérangements (numéro de téléphone 175).

La réparation  $1$ ) et le dépannage sont gratuits.

### **Appareils achetés**

Les prestations de réparation sont exécutées gratuitement selon les dispositions du bulletin

de garantie <sup>1)</sup>. Si une réparation est nécessaire, l'appareil doit être apporté au magasin de vente. Si le service des dérangements est appelé (aussi pendant la période de garantie), le dépannage sera facturé (forfait de déplacement et temps de travail). Après la période de garantie, les frais de matériel seront facturés en plus.

### **Accumulateurs**

Les accumulateurs font partie du matériel consommable qui n'est pas compris dans les prestations de garantie. Les accumulateurs défectueux ne sont pas remplacés gratuitement. Cela s'applique aux appareils loués et achetés.

### **Aide**

Si vous avez des questions générales concernant par ex. des produits, des prestations, etc., veuillez vous adressez au service de renseignements de votre agence Swisscom (numéro de téléphone 0800 800 800).

## **Conseils généraux**

 $1)$  Sont exceptés les dégâts aux pièces d'usure (cordon, étiquettes, accumulateurs, etc.) et dus à un usage non conforme (dégâts dus aux chutes, pénétration de liquide, etc.).

*Cet appareil est prévu pour une exploitation sur le réseau analogique suisse.*

*Les spécificités du pays sont prises en compte. Pour toute demande de précisions relatives aux différences existant dans les réseaux téléphoniques publics, veuillez vous adresser à votre revendeur, resp. à votre opérateur.*

*La conformité de l'appareil aux dispositions de base des directives R&TTE (99/05/EG), applicables aux appareils téléphoniques raccordés au réseau public, est attestée par la marque CE.*

*La déclaration de conformité peut être consultée sur le site www.swisscom.com/onlineshop dans la rubrique téléphones, déclaration de conformité, ou peut être demandé à l'adresse suivante:*

*Swisscom Fixnet SA Residential Customer Premises Equipment (CPE) 3050 Berne*